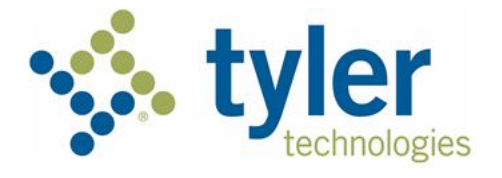

# **re:Search® User Guide Release 2019.2**

# <span id="page-1-0"></span>Copyright and Confidentiality

#### Copyright © 2019 Tyler Technologies, Inc. All rights reserved.

Use of these materials is governed by the applicable Tyler Technologies, Inc. license agreement. This notification constitutes part of the documentation and must not be removed.

# <span id="page-1-1"></span>Publishing History

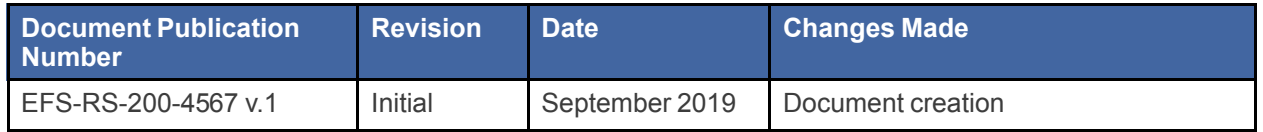

# <span id="page-1-2"></span>Tyler Technologies Technical Support Contact **Information**

For assistance, contact Tyler Technologies through the following resources.

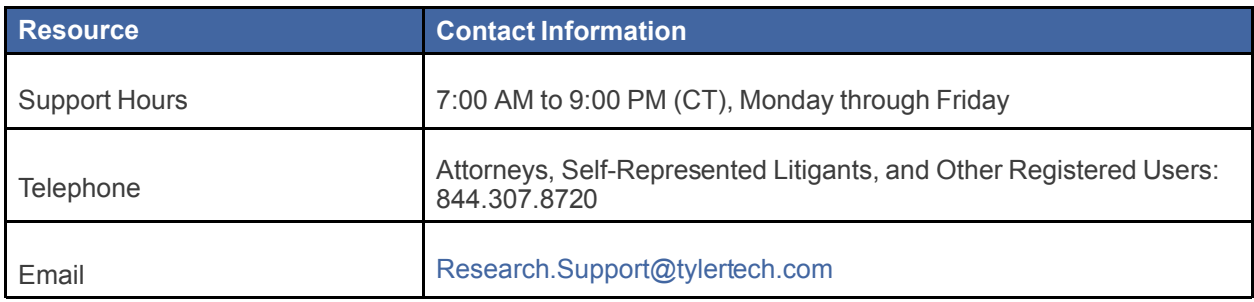

# **Contents**

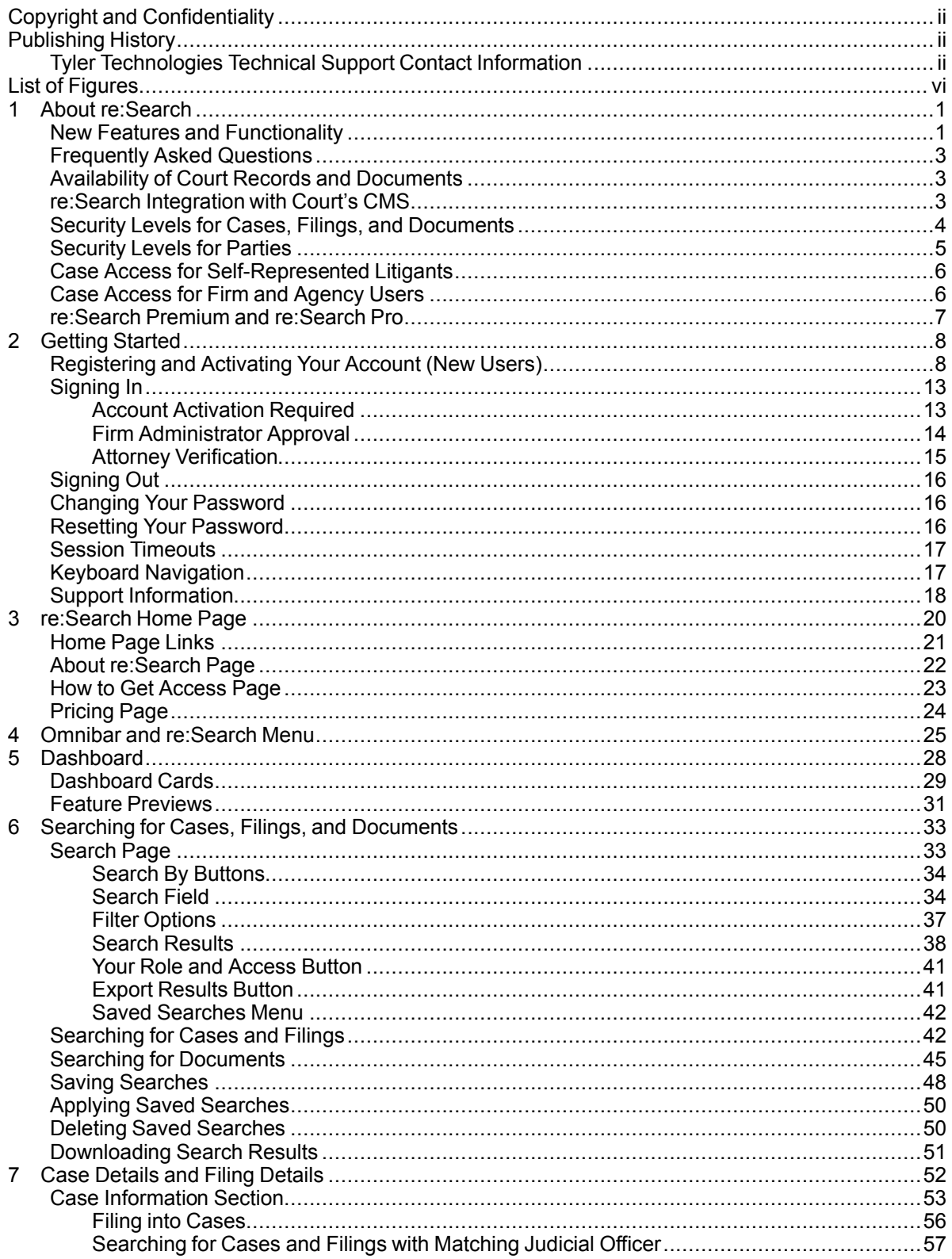

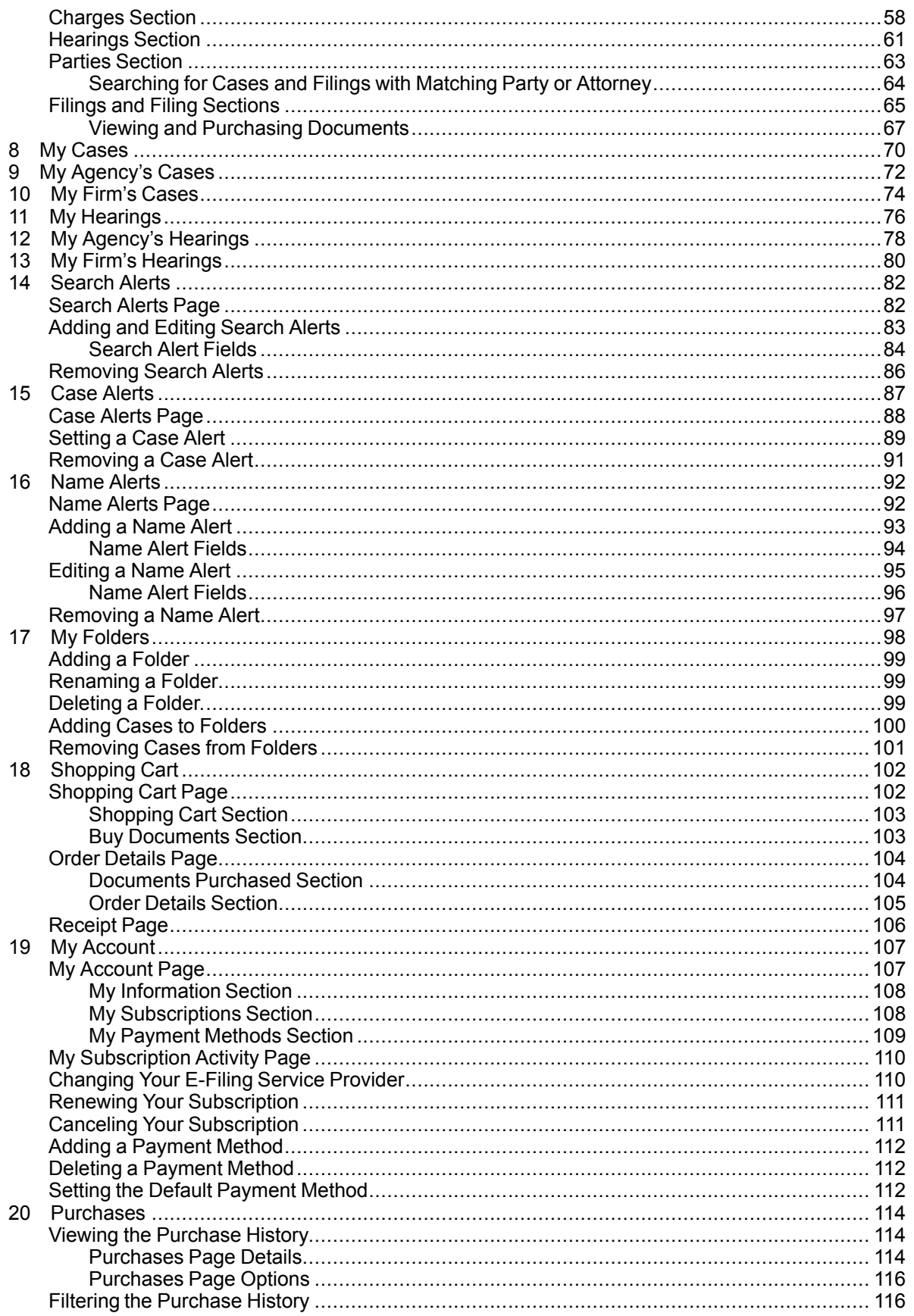

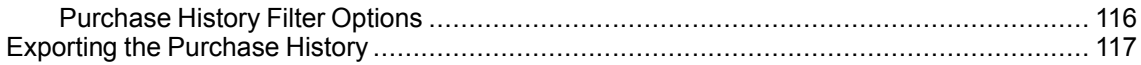

# <span id="page-5-0"></span>**List of Figures**

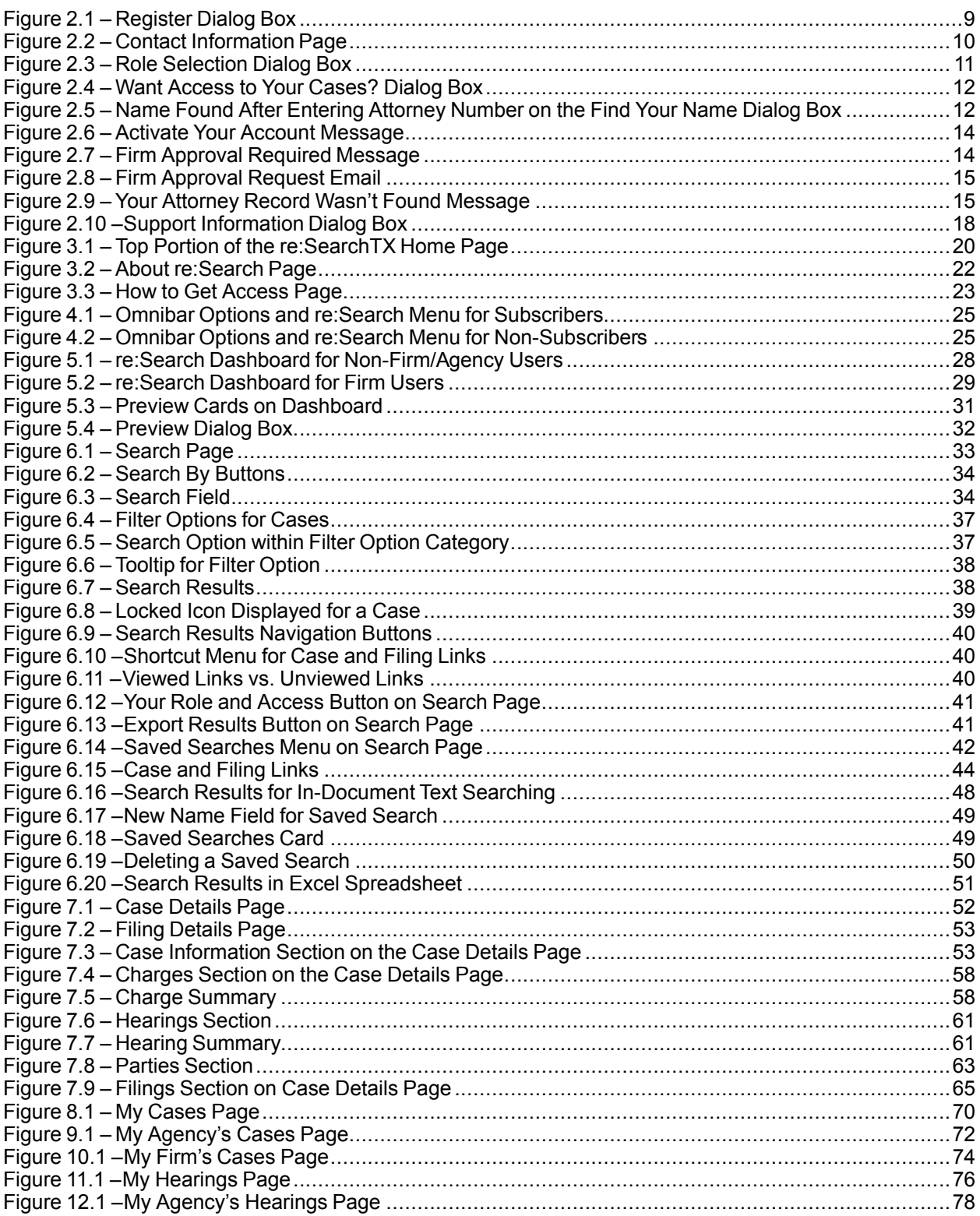

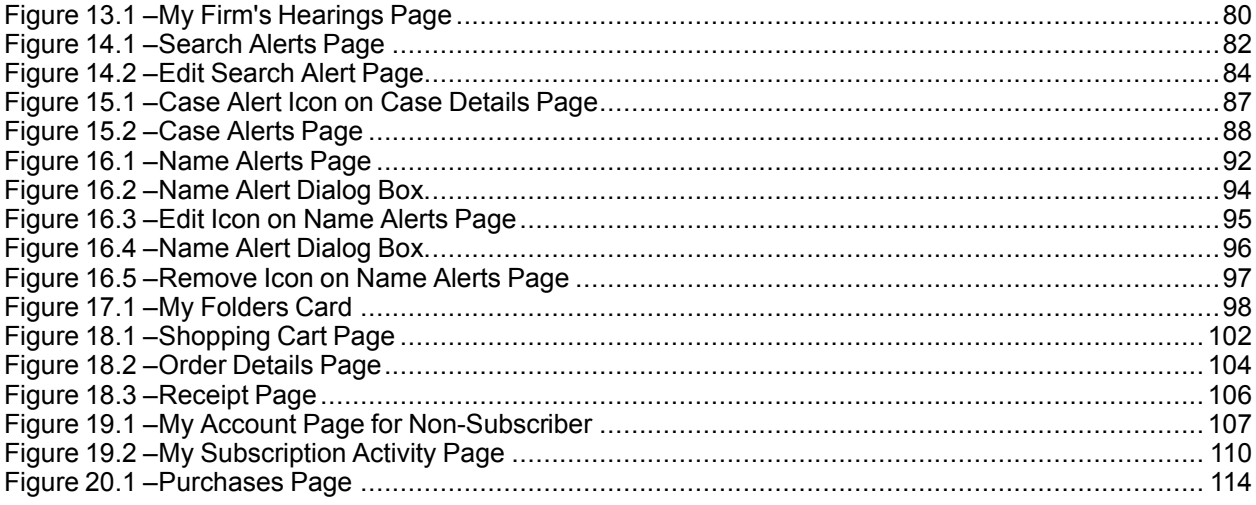

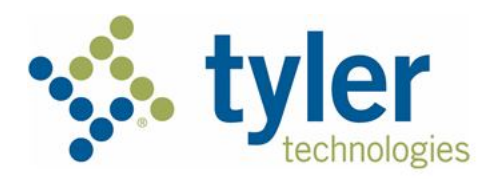

# <span id="page-8-0"></span>**1** About re:Search

#### **Topics covered in this chapter**

- ♦ New Features and [Functionality](#page-8-1)
- ♦ [Frequently](#page-10-0) Asked Questions
- ♦ Availability of Court Records and [Documents](#page-10-1)
- ♦ re:Search [Integration](#page-10-2) with Court's CMS
- ♦ Security Levels for Cases, Filings, and [Documents](#page-11-0)
- ♦ [Security](#page-12-0) Levels for Parties
- ♦ Case Access for [Self-Represented](#page-13-0) Litigants
- ♦ Case Access for Firm and [Agency](#page-13-1) Users
- ♦ [re:Search](#page-14-0) Premium and re:Search Pro

re:Search® is a secure web portal that allows attorneys, firm users, law librarians, self-represented litigants (SRLs), and other registered users access to court records and documents across all state jurisdictions that support e-filing.

As a registered user, you can use re:Search to perform the following tasks:

- Look up cases, filings, and parties across state jurisdictions.
- Save frequently used searches.
- Set alerts on cases to receive email notifications of new filings.
- Set alerts on parties, attorneys, and judicial officers to receive email notifications when they appear on new or updated cases or filings.
- View, download, and print court records and documents.
- Quickly scan the latest filings for your cases or your firm's cases.
- Organize cases into folders for easy access.

Because re:Search is a browser-based application, you can access it from any personal computer or smart mobile device.

# <span id="page-8-1"></span>New Features and Functionality

This section describes new features and functionality that have been added to re:Search since the previous release.

**Note: Features and functionality may vary based on your system configuration.**

#### **Agency Users**

To support members of state and local government agencies who might need access to one another's cases, re:Search now allows agency users to have privileged access to all of the cases represented by their agency, including access to documents that are owned or were purchased by other members of the agency. All agency users have the same level of access to cases, regardless of their role within the agency. To have agency-level access to cases, the agency must be approved by the state.

For more information, refer to [Dashboard,](#page-35-0) page 28; My [Agency's](#page-79-0) Cases, page 72; and My [Agency's](#page-85-0) [Hearings,](#page-85-0) page 78.

#### **Print View for Cases**

To make printing case details easier, re:Search now allows you to display a simplified view of the *Case Details* page that is optimized for printing and sharing. This view is called the print view. The print view has minimal white space, and all entities (parties, filings, hearings, etc.) are displayed in a simple table format.

To display a print view of the *Case Details* page, click the new Print View icon (**中**) in the **Case Information** section.

Refer to Case [Information](#page-60-0) Section, page 53, for more information.

#### **New Expect to See More Hearings Link**

The *My Hearings* page and the *My Firm's Hearings* page (which is available only to firm users) display upcoming hearings for your cases or for your firm's cases. Because the hearing information that is displayed on these pages comes directly from the court's case management system (CMS), re:Search cannot display hearing information for cases in locations where re:Search is not integrated with the court's CMS. To explain why re:Search may not be able to display hearings for all of your cases or for your firm's cases, re:Search now includes an **Expect to see more hearings?** link at the bottom of the page. Clicking the link displays a brief message about why you might not see all of your hearings. The message also includes a link to a list of integrated courts in your state.

**Note: This functionality is currently available only in integrated court locations that use Odyssey® Case Manager™ as their CMS.**

For more information, refer to My [Hearings,](#page-83-0) page 76; My Agency's [Hearings,](#page-85-0) page 78My Firm's [Hearings,](#page-87-0) [page](#page-87-0) 80.

#### **Remove All Button Added to Shopping Cart Page**

The *Shopping Cart* page now includes a **Remove All** button so that you can remove all items from the shopping cart with one click instead of having to remove each item individually.

Refer to [Shopping](#page-109-1) Cart Page, page 102, for more information.

#### **Share Case Icon Added to Case Details Page and Filing Details Page**

re:Search now includes a Share Case icon ( ) in the **Case Information** section on the *Case Details* page and the *Filing Details* page. Clicking this icon opens the *Share Case* dialog box, which allows you to copy a link for the case's *Case Details* page to your clipboard or start an email with the link.

Refer to Case [Information](#page-60-0) Section, page 53, for more information.

#### **Location Added to Case Alert Emails**

When you set an alert on a case, re:Search sends you an email whenever someone files into the case or whenever a hearing is scheduled for the case. That email now includes the court location for the case.

Refer to Case [Alerts,](#page-94-0) page 87, for more information.

#### **Filings Section Now Searchable by Document Name and Description**

On the *Case Details* page for a case, you can use the **Search in Filings** field to search through the filings attached to the case. Previously, you could only search on filing details, but now you can search for filings using an attached document's name or description.

Refer to Filings and Filing [Sections,](#page-72-0) page 65, for more information.

#### **Searching by Attorney Number**

Depending on the page, you can now search for or filter cases or hearings associated with a specific attorney by searching for that attorney's attorney number. Refer to the following sections for more information:

- [Search](#page-40-1) Page, page 33
- [Searching](#page-49-1) for Cases and Filings, page 42
- My [Cases,](#page-77-0) page 70
- My [Agency's](#page-79-0) Cases, page 72
- My Firm's [Cases,](#page-81-0) page 74
- My [Hearings,](#page-83-0) page 76
- My Agency's [Hearings,](#page-85-0) page 78
- My Firm's [Hearings,](#page-87-0) page 80

# <span id="page-10-0"></span>Frequently Asked Questions

The *Frequently Asked Questions* page answers frequently asked questions about re:Search. The *Frequently Asked Questions* page is specific to each state and is updated frequently based on feedback from users.

To display the *Frequently Asked Questions* page, click **Frequently Asked Questions** at the bottom of the re:Search window.

# <span id="page-10-1"></span>Availability of Court Records and Documents

While re:Search may allow you to search for and see case information across the state, cases and documents e-filed before re:Search was implemented in your locations are not available through re:Search.

For more information, contact your clerk's office.

# <span id="page-10-2"></span>re:Search Integration with Court's CMS

re:Search provides users with access to case information and documents across the state, and most of that data comes from e-filing through e-filing service providers. Some court locations are integrated with re:Search, which means that re:Search can communicate directly with the court's case management system (CMS).

#### **Integrated Locations**

Integrated court locations enjoy several benefits that non-integrated court locations do not, including the following:

- Certain tasks that are performed in the court's CMS are carried over into the re:Search system automatically. These include the following tasks:
	- Creating a new case
	- Changing the status of a case (open or closed)
	- Sealing and expunging a case
	- Updating filings or documents on a case
- Changing the security level on a case, filing, or document
- Adding, changing, or removing an attorney on a case
- Cases, filings, and documents that were not e-filed are accessible through re:Search. One example would be when a judge signs an order and that filing is uploaded directly into the court's CMS rather than being e-filed. In an integrated court location, that order can be automatically sent to re:Search so that it will be available to a larger audience.
- When a person requests a document to view, re:Search fetches that document from the court's CMS, thus ensuring that the person is viewing the most recent version of that document.

#### **Non-Integrated Locations**

For court locations/CMS's that are not integrated with re:Search, there are manual tools built into re:Search that enable clerk admins to accomplish the following tasks:

- Marking cases, filings, and documents confidential to limit their visibility to the public
- Editing case information, such as the case number and status
- Adding, editing, and deleting filings
- Adding, replacing, and deleting documents
- Setting, replacing, and removing attorneys
- Adding or changing lead attorneys
- Marking parties Pro Se

#### Note: These tools are also available to clerk admins in integrated locations but are less likely to be **needed because the court's CMS communicates most changes directly to re:Search.**

Although these tools have been designed to be as easy to use as possible, they still require additional effort on the part of the clerk. For that reason, Tyler Technologies recommends integrating re:Search into your court location's CMS whenever possible. If you would like to have your court location integrated with re:Search, contact Tyler Technologies customer support. Refer to Tyler [Technologies](#page-1-2) Technical Support Contact [Information,](#page-1-2) page ii for contact information.

## <span id="page-11-0"></span>Security Levels for Cases, Filings, and Documents

Different levels of security can be assigned to a case, filing, or document to determine who can access them. Security levels are normally assigned by a court clerk using the court's case management system (CMS) or by the state's governing agency. Some security levels can even be assigned by a filer when he or she e-files through the court's eFile service provider. When necessary, clerk admins for re:Search can also mark cases, filings, and documents with the appropriate security level.

**Note: The non-confidential, confidential, and sealed security levels are currently supported in re:Search. Your state, however, may not support or recognize all of these security levels, or your state may define them differently than how they are described here. Tyler Technologies configures re:Search to manage the security levels according to how each state defines them.**

The security levels are as follows:

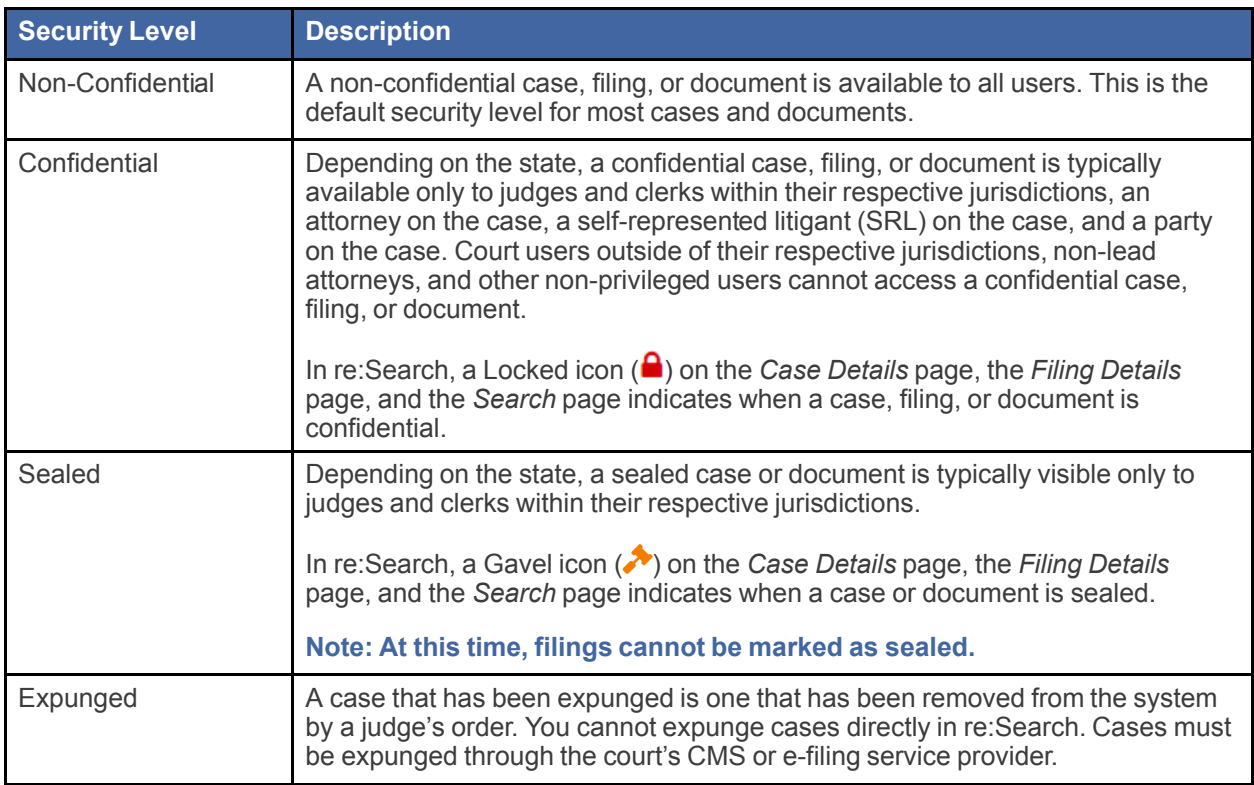

The Locked and Gavel security icons ( $\bigtriangleup$  and  $\bigtriangleup$ ) are intended to be helpful visual aids to users. However, if your state determines that these icons are not useful or cause confusion, one or both icons can be hidden from view for specific user roles on a per-state basis. For more information, contact Tyler Technologies customer support.

# <span id="page-12-0"></span>Security Levels for Parties

Different levels of security can be assigned to a party on a case to determine who can see the party. Security levels are normally assigned by a court clerk using the court's case management system (CMS) or by the state's governing agency.

**Note: The non-confidential, confidential, and sealed security levels are currently supported in re:Search. Your state, however, may not support or recognize all of these security levels, or your state may define them differently than how they are described here. Tyler Technologies configures re:Search to manage the security levels according to how each state defines them.**

The security levels are as follows:

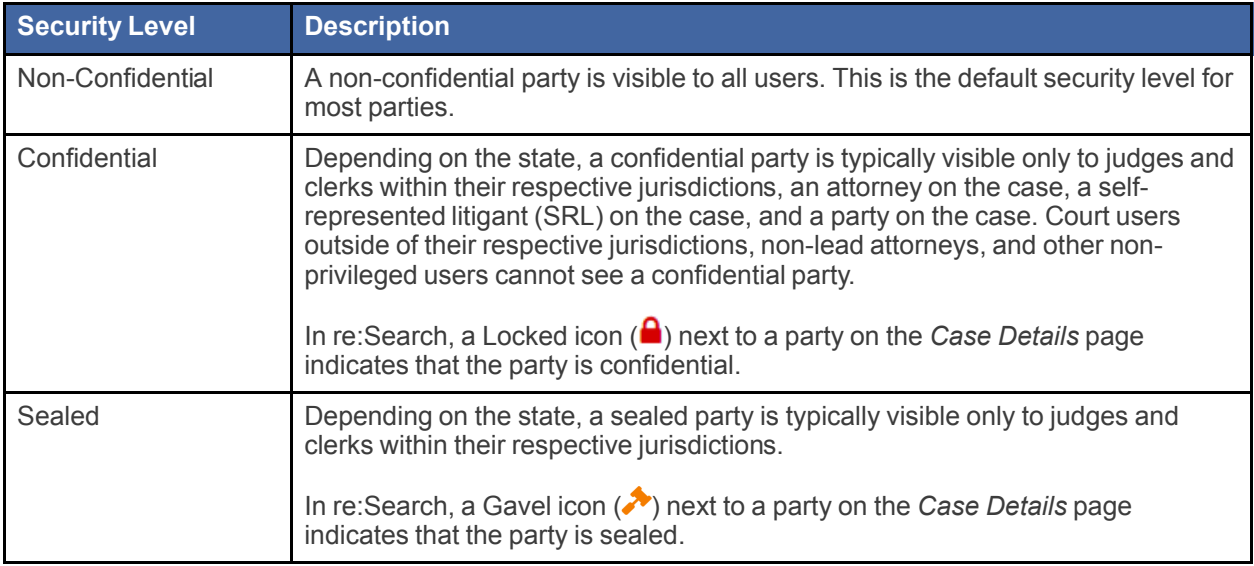

The Locked and Gavel security icons ( $\bigtriangleup$  and  $\bigtriangleup$ ) are intended to be helpful visual aids to users. However, if your state determines that these icons are not useful or cause confusion, one or both icons can be hidden from view for specific user roles on a per-state basis. For more information, contact Tyler Technologies customer support.

# <span id="page-13-0"></span>Case Access for Self-Represented Litigants

A self-represented litigant, also called a Pro Se party, is a party on a case who has chosen to represent himself or herself instead of using an attorney. Because a self-represented litigant is essentially serving as his or her own attorney, that person should have the same privileged access to the case, including all associated filings and documents.

If you are a self-represented litigant registered with your location's eFile service provider and you file into a case, you will automatically be given privileged access to the case in re:Search. In addition, the case and any other cases that you have filed into will be available on the *My Cases* page for easy access.

If you do not see a case on your *My Cases* page that you think should be there, it is likely because the filing has not yet been accepted on the case. To ensure that the filing has indeed been accepted on the case, sign in to your eFile service provider and check the Filing History of accepted filings. If the filing has been accepted and the case is still not available, contact Tyler Technologies Technical Support using the contact information provided near the beginning of this user guide.

**Note: This feature must be configured for your state and your court location.**

# <span id="page-13-1"></span>Case Access for Firm and Agency Users

If you are a member of a law firm or a state or local government agency that has been selected by your state to have firm- or agency-level access to cases through re:Search, you have privileged access to all of the cases managed by your firm or agency, including access to hearing information and documents that are owned or were purchased by other members of the firm or agency. All firm users and agency users have the same level of access to cases, regardless of their role within the firm or agency.

#### **Note: This feature must be configured for your location and for your law firm or agency.**

The following pages and *Dashboard* cards are available only for firm users:

- My Firm's Cases
- My Firm's Hearings
- Filing Feed for My Firm's Cases (card only)

The following pages and *Dashboard* cards are available only for agency users:

- My Agency's Cases
- My Agency's Hearings
- Filing Feed for My Agency's Cases (card only)

# <span id="page-14-0"></span>re:Search Premium and re:Search Pro

re:Search Premium and re:Search Pro are paid subscription services that give subscribers access to advanced features in re:Search.

Use the *Pricing* page to learn more about the features that come with re:Search Premium and re:Search Pro, review pricing, and start a free trial of either subscription service.

Open the *Pricing* page by clicking the **Pricing** or **Upgrade** link at the top of the re:Search page or by selecting **Upgrade** from the re: Search menu  $\left(\blacksquare\right)$ .

Once you start your free trial, use the *My Account* page to manage your subscription.

<span id="page-15-0"></span>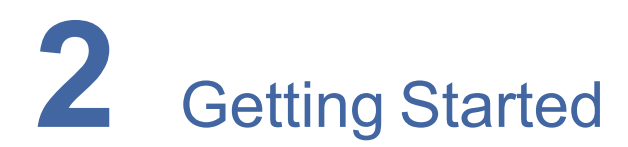

#### **Topics covered in this chapter**

- ♦ [Registering](#page-15-1) and Activating Your Account (New Users)
- ♦ [Signing](#page-20-0) In
- ♦ [Signing](#page-23-0) Out
- ♦ Changing Your [Password](#page-23-1)
- ♦ Resetting Your [Password](#page-23-2)
- ♦ Session [Timeouts](#page-24-0)
- ♦ Keyboard [Navigation](#page-24-1)
- ♦ Support [Information](#page-25-0)

This chapter provides instructions for requesting access to re:Search, signing in and out, and resetting and changing your password.

# <span id="page-15-1"></span>Registering and Activating Your Account (New Users)

Before you can use re:Search, you must register and activate your account. When you sign in the first time after you activate your account, you will be asked for some additional information about yourself to complete the registration process.

**Note: Tyler configures the registration process to suit the needs of each state. Therefore, the steps, options, and dialog boxes described in this procedure may be different in your state.**

#### Note: If you have an existing eFile™ or File & Serve™ account, you can sign in to re:Search with **your eFile or File & Serve account credentials.**

To register with re:Search:

1. Open your browser, and then access your state's re:Search website, which is specific to each state.

The re:Search home page opens.

2. Click **Register** at the top of the page.

The *Register* dialog box opens.

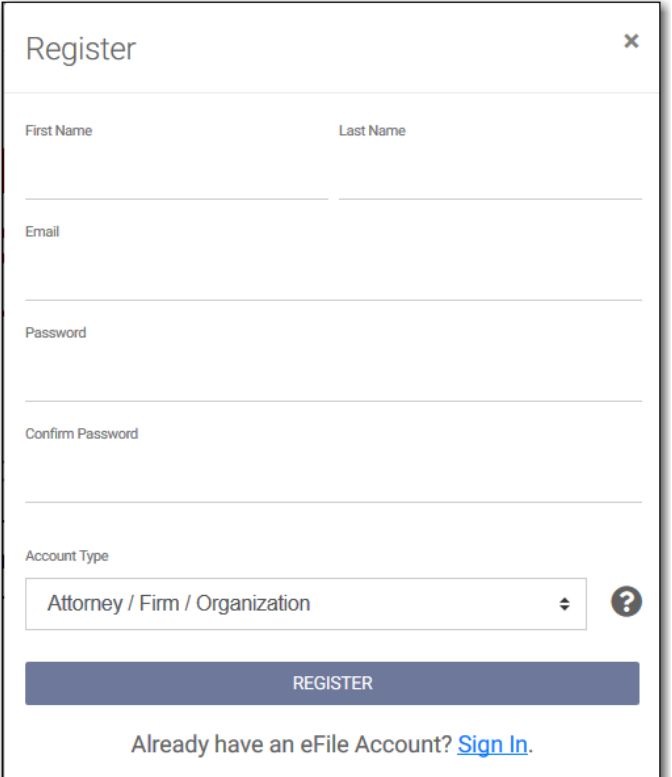

<span id="page-16-0"></span>**Figure 2.1 – Register Dialog Box**

- 3. Type your name, email address, and password in the fields provided.
- 4. Select your account type from the **Account Type** drop-down list.

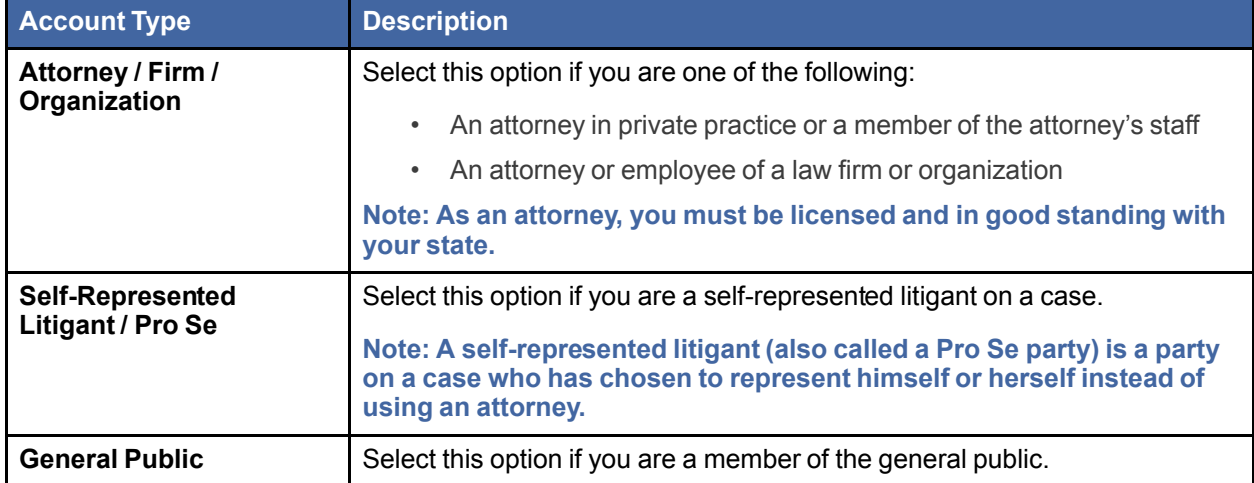

**Note: The account types described here are typical but may be different in your state. Your state determines the account types that re:Search supports.**

5. Click **Register**.

re:Search creates your account and sends you a confirmation email.

6. Open your confirmation email, and click the **Activate Account** link.

After you click the **Activate Account** link, re:Search opens a new browser tab and displays an *Account Activated* dialog box.

7. Click **Sign In**.

The *Sign In* page opens.

8. Type your email address and password in the fields provided, and then click **Sign In**.

The *Contact Information* page opens, and then a *Terms and Conditions* dialog box immediately opens on top of it.

9. Click **Continue** on the *Terms and Conditions* dialog box to close it.

The *Contact Information* page is displayed. As shown in the following figure, this page varies based on the account type that you selected in Step 4.

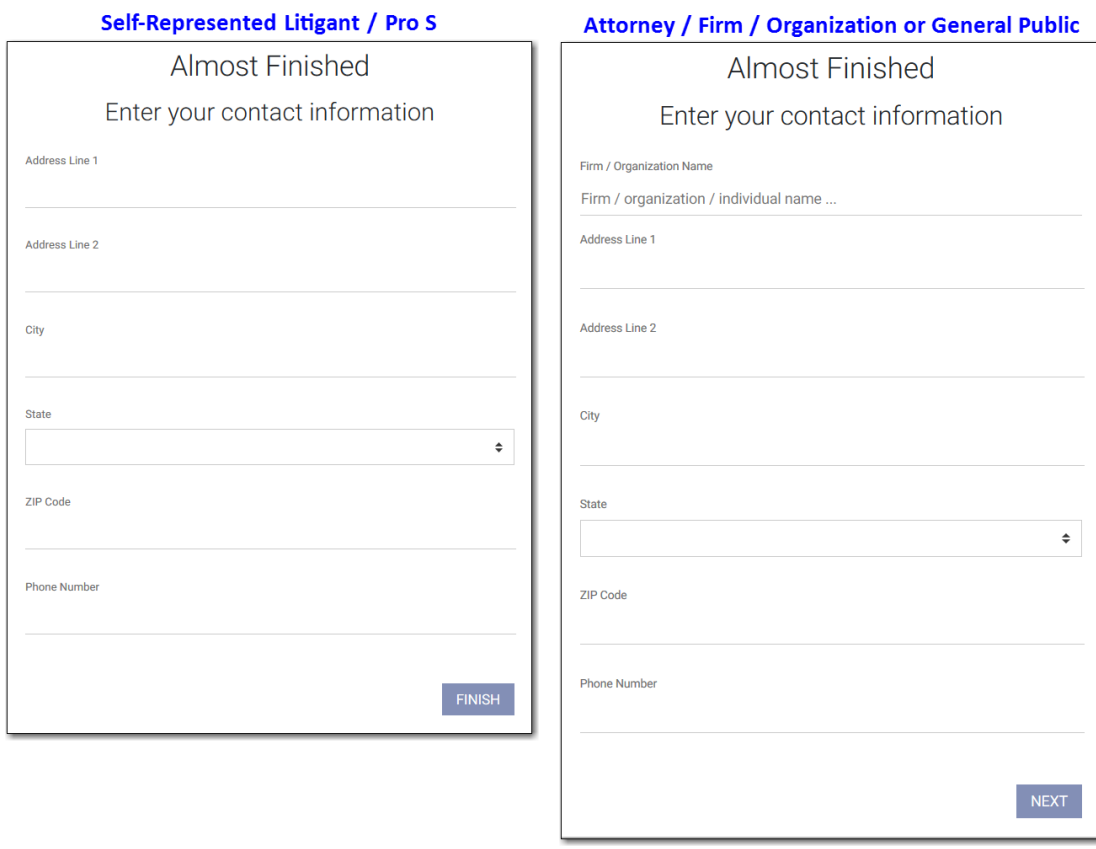

#### <span id="page-17-0"></span>**Figure 2.2 – Contact Information Page**

10.Complete the fields on the *Contact Information* page.

- 11. Do one of the following, depending on which button is displayed at the bottom of the *Contact Information* page:
	- Click **Finish**. This completes the registration process. re:Search displays the *Dashboard*, and you can begin using re:Search. Depending on your state and user role, re:Search may display a welcome message with an introduction to re:Search and a brief description of what you can do in re:Search.
	- Click **Next** to continue with the registration process. re:Search displays a list of roles and asks you to select the role that best describes you. Continue with the next step.

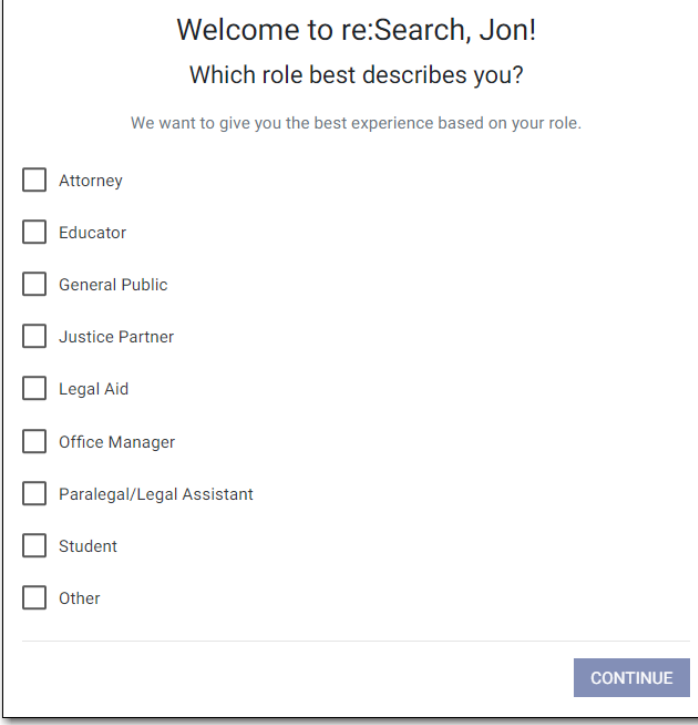

<span id="page-18-0"></span>**Figure 2.3 – Role Selection Dialog Box**

- 12.Select the check box for the role that best describes you. You can select more than one role.
- 13.If you select the **Attorney** role, re:Search displays additional practice areas. Select one or more of these practice areas.

#### 14.Click **Continue**.

Depending on the role you selected, the following results occur:

- If you selected any role other than the **Attorney** role, you have completed the registration process. re:Search displays the *Dashboard*, and you can begin using re:Search. Depending on your state and user role, re:Search may display a welcome message with an introduction to re: Search and a brief description of what you can do in re:Search.
- If you selected the **Attorney** role, re:Search asks if you want privileged access to your cases. Continue with the next step.

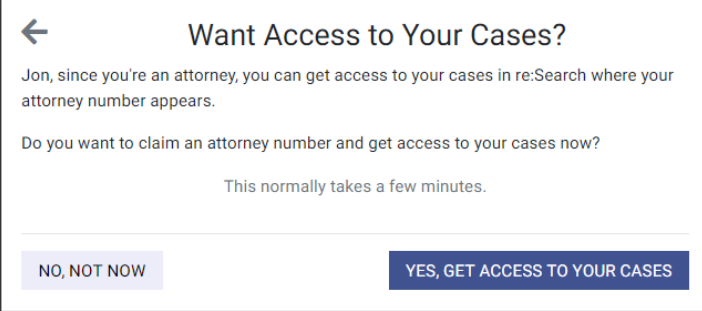

<span id="page-19-0"></span>**Figure 2.4 – Want Access to Your Cases? Dialog Box**

15.Do one of the following:

- If you do not want to claim your attorney number to get privileged access to your cases (you can always do this later), click **No, Not Now**. re:Search then displays the *Dashboard*, and you can begin using re:Search. You have completed the registration process. Depending on your state and user role, re:Search may display a welcome message with an introduction to re:Search and a brief description of what you can do in re:Search.
- If you want privileged access to your cases now, click **Yes, Get Access to Your Cases**. re: Search next asks you to select your name from the list of attorneys provided by your state. Continue with the next step.
- 16.Enter your name or attorney number in the **Search by Name or Attorney Number** field, and then click **Search**.

re:Search looks for your name or attorney number in the list of active attorneys provided by your state and displays the name, firm (if available), and attorney number for each possible match. If there are a lot of matches, use the **Next** and **Prev** buttons to locate your name in the search results.

|            |                      | <b>Find Your Name</b>  |                                                                                                    |
|------------|----------------------|------------------------|----------------------------------------------------------------------------------------------------|
| Jon Allard |                      |                        | <b>SEARCH</b>                                                                                                   |
| Select     | Name                 | <b>Attorney Number</b> | Firm                                                                                                    |
|            | Jon Allard           | 6203616                | The Firm of Jon Allard                                                                                          |
| ∩          | <b>Daniel Allard</b> | 6320212                | The Firm of Daniel Allard                                                                                       |
| $\bigcap$  | <b>Jason Allard</b>  | 6328005                | The Firm of Jason Allard                                                                                        |
| ∩          | Jon Adler            | 6314672                | The Firm of Jon Adler                                                                                           |
| $\bigcap$  | Jon Alworth          | 6318654                | The Firm of Jon Alworth                                                                                         |
|            | Jon Ballis           | 6224419                | The Firm of Jon Ballis                                                                                          |
| $\sim$     |                      |                        | the contract of the contract of the contract of the contract of the contract of the contract of the contract of |

<span id="page-19-1"></span>**Figure 2.5 – Name Found After Entering Attorney Number on the Find Your Name Dialog Box**

17.Click your name to select it, and then click **Next**.

The *Confirm You Are This Attorney* page opens. This page prompts you to send a confirmation email to the email address on record to confirm that you are the selected attorney.

**Note: The email address on record is provided by your state. It is not necessarily the email address that you provided earlier in this procedure.**

18.Click **Send Confirmation Email**.

re:Search displays a confirmation message, which states that a confirmation email has been sent to the email address that you have on file with your state.

19.When you receive the confirmation email, open it and click the link provided.

Your attorney account with re:Search is now confirmed, and the re:Search *Dashboard* is displayed. You are already signed in and can begin using re:Search. Depending on your state and user role, re:Search may display a welcome message with an introduction to re:Search and a brief description of what you can do in re:Search.

# <span id="page-20-0"></span>Signing In

To access the re:Search website, you must first sign in. If you have an existing eFile account, you can sign in to re:Search with your eFile account credentials.

#### To sign in:

1. Open your browser, and access your state's re:Search website.

**Note: The website address is specific to each state.**

The re:Search home page opens.

2. Click **Sign In**.

#### The *Sign In* page opens.

- 3. Type your email address in the **Email** field.
- 4. Type your password in the **Password** field.

#### **Note: If you forget your password, click Forgot Password? to reset your password.**

5. Click **Sign In**.

Results:

- If you have signed in before and your account is in good standing, the *re:Search* window opens. By default, the first page that is displayed is the *Dashboard*.
- If this is your first time to sign in, re:Search needs to confirm your identity and activate your account. Refer to "Registering and Activating Your Account (New Users)" for more information. If you have already confirmed your identity and activated your account, the *re:Search* window opens. By default, the first page that is displayed is the *Dashboard*. Depending on your state and user role, re:Search may display a welcome message with an introduction to re:Search and a brief description of what you can do in re:Search.

### <span id="page-20-1"></span>Account Activation Required

When you request access to re:Search, you are required to verify your email address by clicking a link that was emailed to that address. Clicking this link activates your account.

If you attempt to sign in to re:Search before you have activated your account, re:Search redirects you to your location's eFile application, which displays the message shown in the following figure.

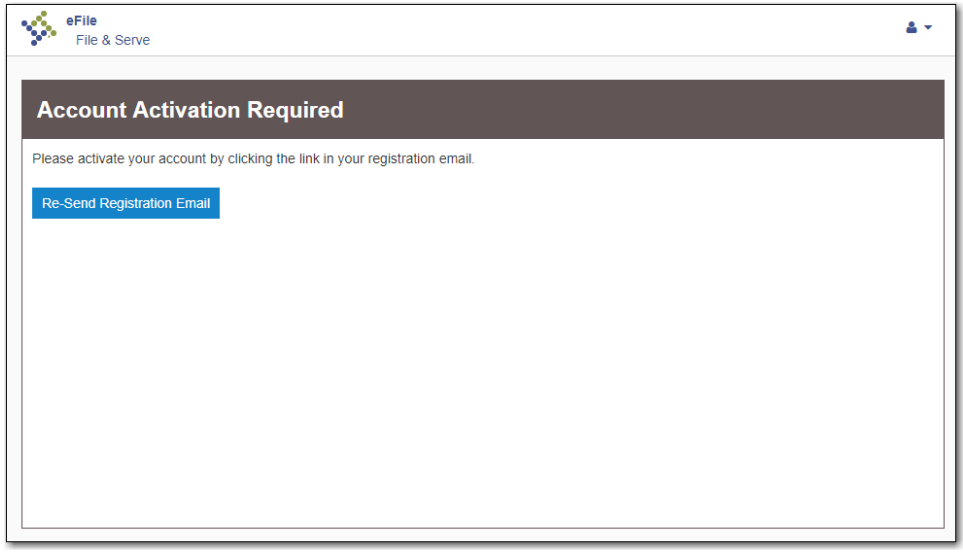

<span id="page-21-1"></span>**Figure 2.6 – Activate Your Account Message**

As noted in the message, you must click the link in the registration email to activate your account. If you cannot locate the email, click **Resend Activation Email** to have a new email sent to you.

### <span id="page-21-0"></span>Firm Administrator Approval

Some firms require that new users be approved by a firm administrator before they are allowed to sign in to re:Search and the eFile application used by the firm. In some locations, the re:Search and eFile applications use the same account or login credentials.

If you belong to such a firm and have not yet been approved by the firm administrator, re:Search redirects you to the eFile application, which displays a message similar to the following message.

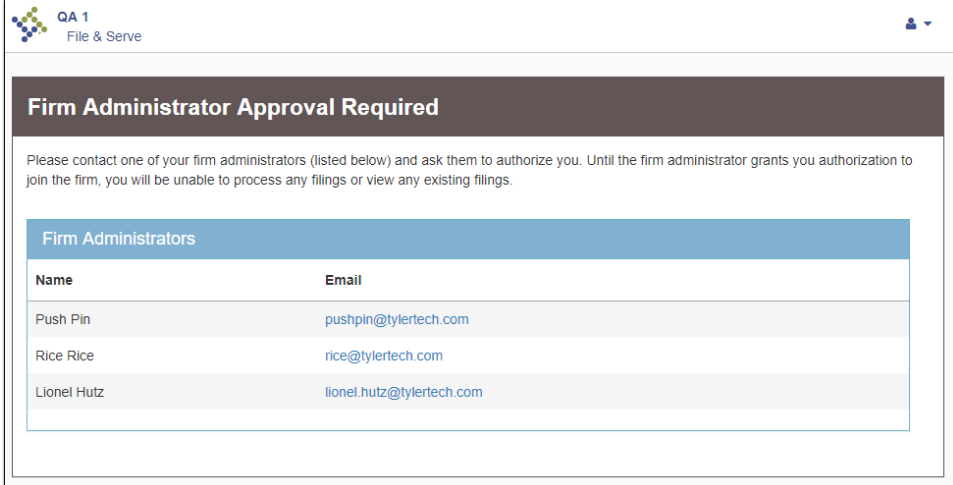

<span id="page-21-2"></span>**Figure 2.7 – Firm Approval Required Message**

The message lists the firm administrators for your firm. As noted in the message, you must ask one of them to authorize your access to re:Search and the eFile application used by the firm.

You can either contact the firm administrator directly or click his or her email address in the message to start an email. As shown in the following example, the eFile application addresses the email, fills in the **Subject** line, and provides instructions to the firm administrator on how to authorize you. When you are ready to send the email, click **Send**.

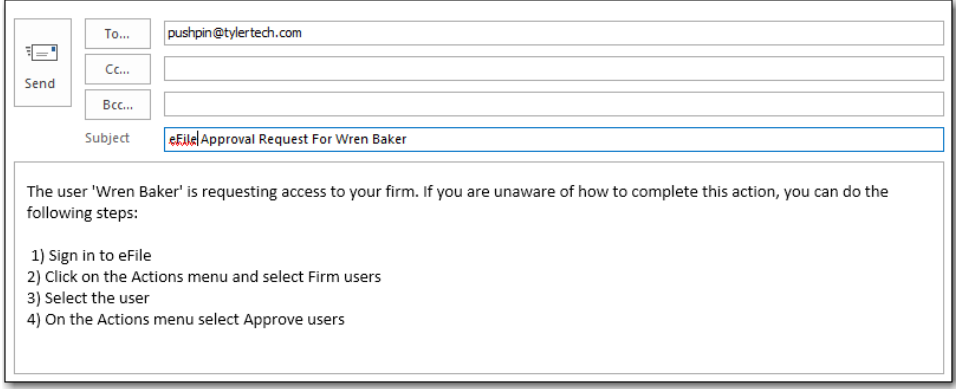

<span id="page-22-1"></span>**Figure 2.8 – Firm Approval Request Email**

### <span id="page-22-0"></span>Attorney Verification

Attorneys in good standing with their State Bar Association are afforded special privileges and access to their cases in re:Search. When you sign in to re:Search as an attorney, re:Search first verifies whether you are still an active member of your State Bar Association by cross-referencing your email address and bar number with a list of active members provided by the State Bar Association. If re:Search confirms that you are still an active member, you are allowed to proceed with full attorney privileges.

If re:Search finds that you are no longer an active member of your State Bar Association, it displays the following message.

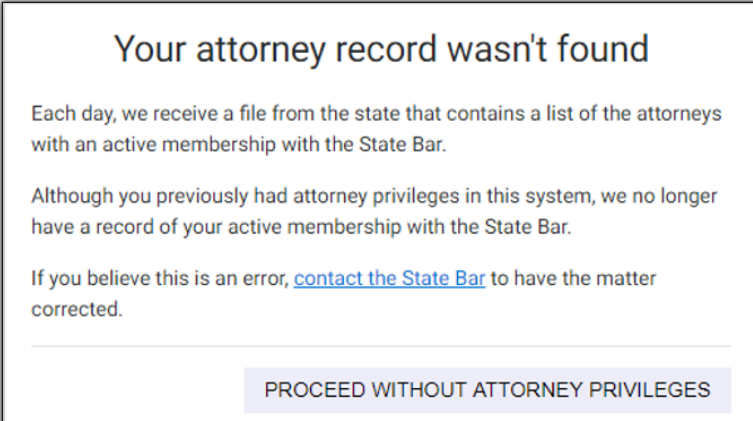

<span id="page-22-2"></span>**Figure 2.9 – Your Attorney Record Wasn't Found Message**

If you believe that this is a mistake, contact your State Bar Association to have your membership reactivated, and then, once your membership is reactivated, sign in to re:Search again. You will be required to go through the attorney onboarding process again.

# <span id="page-23-0"></span>Signing Out

When you are not actively using re:Search, it is recommended that you properly sign out to prevent unauthorized use of your account.

#### To sign out:

- 1. On the omnibar at the top of the *re: Search* window, click the Profile menu (**Co**).
- 2. Click **Sign Out**.

# <span id="page-23-1"></span>Changing Your Password

You can change your password at any time.

#### To change your password:

- 1. On the omnibar at the top of the *re:Search* window, click the Profile menu (**C**).
- 2. Click **Change Password**.

**Note: If you are signed in to re:Search with your Odyssey® File & Serve™ or eFile account, you are prompted to access that application to change your password.**

#### The *Change Your Password* dialog box opens.

- 3. Type your new password in the **Password** field.
- 4. Retype your new password in the **Confirm Password** field.
- 5. Click **Change Password**.

A confirmation screen displays the following message:

Your password has been changed successfully.

# <span id="page-23-2"></span>Resetting Your Password

If you have forgotten your password, you can reset your password by clicking the **Forgot Password?** link on the sign-in page.

Before you begin:

- Ensure that you know the email address that you provided during the registration process.
- Ensure that the Caps Lock setting is not on. Your password is case-sensitive.

#### To reset your password:

- 1. Open your browser, and go to the re:Search website.
- 2. Click **Sign In**.

The sign-in page opens.

3. Click **Forgot Password?**.

#### The *Reset Password* page opens.

4. Type the email address you provided during the registration process in the **Email Address** field, and then click **Next**.

**Note: If the system is unable to find your email address, an error message is displayed stating that no user is registered with that email address.**

5. Select the **I'm not a robot** check box.

A window opens with a set of images, and you are asked to click specific images to confirm that you are a real person.

6. When you are finished selecting the images, click **Reset Password**.

If you selected the correct images, the system displays the following message:

A password reset link has been sent to the email address associated with your account. If you do not see the password reset email in your Inbox, please check to see if it was delivered to your spam folder.

7. Open the email, and click the link labeled **click here** to reset your password.

You are prompted to choose a new password.

- 8. Type a new password in the **New Password** field.
- 9. Retype your new password in the **Repeat New Password** field.
- 10.Click **Change Password**.

A confirmation screen displays the following message:

Your password has been changed successfully.

### <span id="page-24-0"></span>Session Timeouts

To reduce the chances of unauthorized access to court records when you leave your workstation or mobile device unattended and unlocked for any reason, your re:Search session will automatically expire if no activity is detected after a set number of hours. The exact time-out period is determined by your state.

Before your session expires, re:Search will display a message with a timer showing how long before your session expires. You can then choose to either sign out immediately or cancel the countdown and continue using re:Search. If you do nothing, you will be signed out automatically when the countdown finishes. To continue using re:Search after your session expires, you will need to sign in again.

### <span id="page-24-1"></span>Keyboard Navigation

If you prefer to work from a PC (desktop or laptop) and do not like using a mouse or trackpad, you can use a few keys on your keyboard to navigate through re:Search.

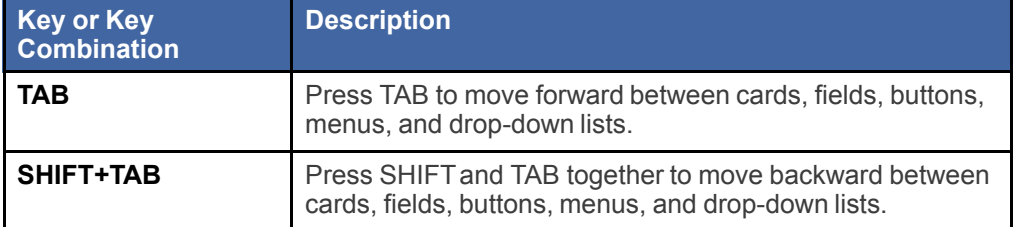

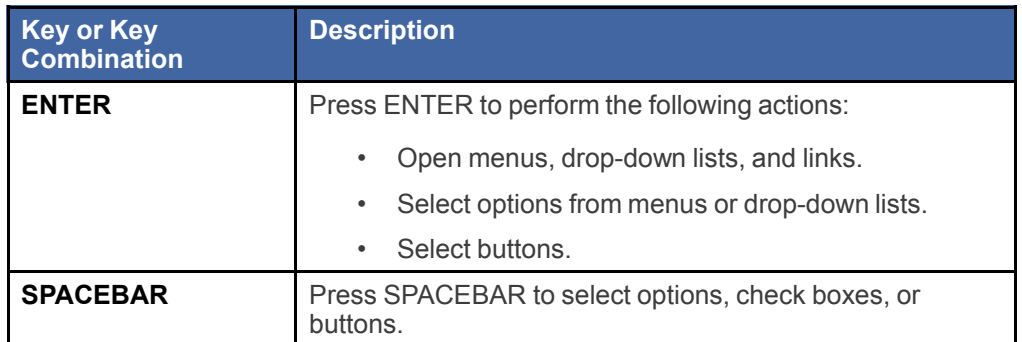

# <span id="page-25-0"></span>Support Information

If you need assistance or want to learn more about re:Search, the *Support Information* dialog box is a good place to start.

To open the *Support Information* dialog box, select **Support Information** from the re:Search menu ( $\Box$ ). If you are signed in, you can also click **Support Information** at the bottom of the re:Search window.

ī.

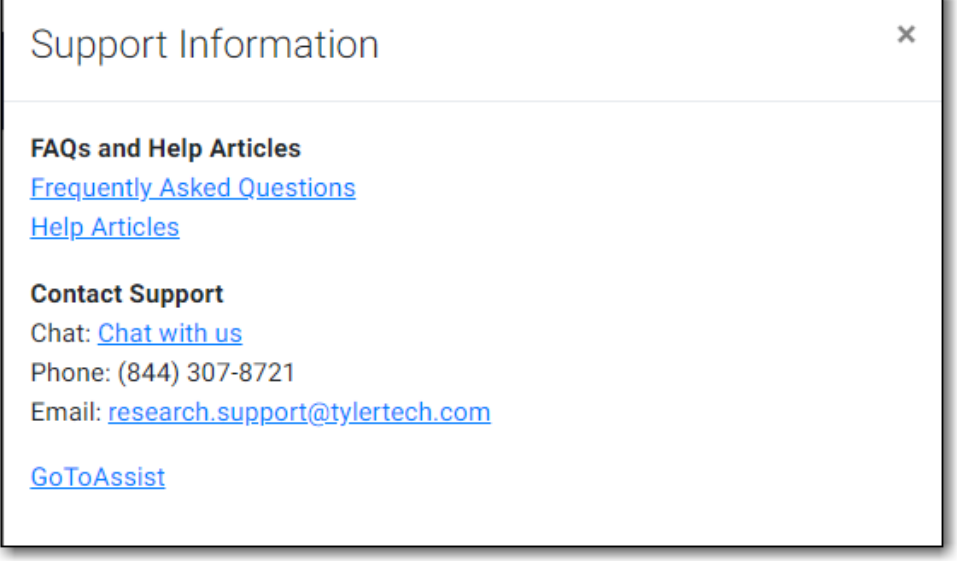

<span id="page-25-1"></span>**Figure 2.10 – Support Information Dialog Box**

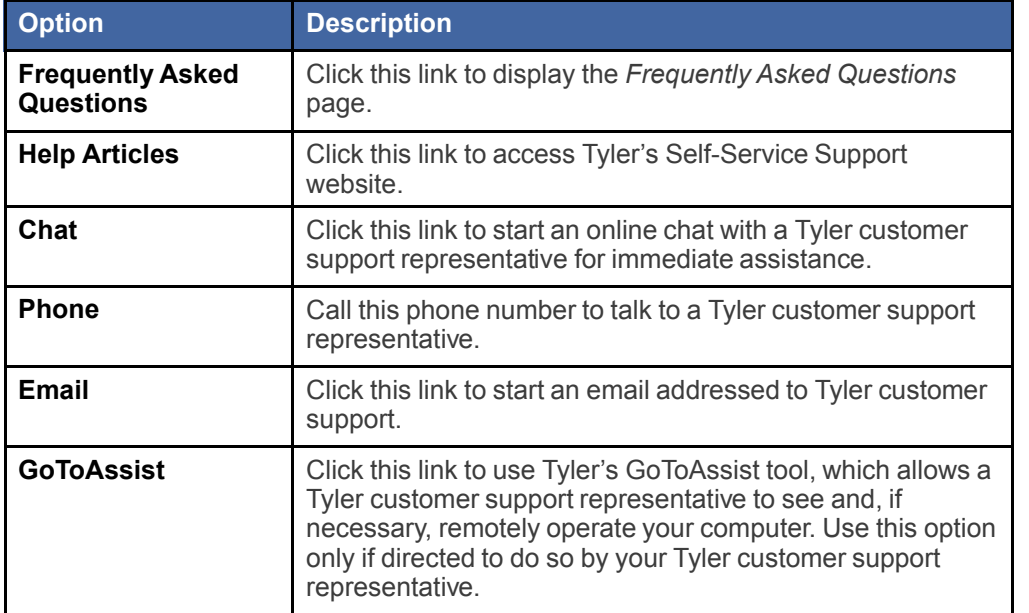

The *Support Information* dialog box includes the following information, which varies by state and user role.

<span id="page-27-0"></span>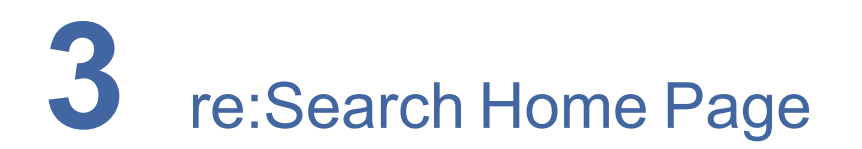

#### **Topics covered in this chapter**

- ♦ [Home](#page-28-0) Page Links
- ♦ About [re:Search](#page-29-0) Page
- ♦ How to Get [Access](#page-30-0) Page
- ♦ [Pricing](#page-31-0) Page

The re:Search home page is the webpage that you see when you first open the re:Search website in a browser. The home page provides a basic overview of re:Search, including how it works and why you might want to consider using it. From the home page, you can also access additional information about re:Search functionality and features, register as a new user, or sign in to re:Search.

The re:Search home page and website address are specific to each state. The following figure shows part of the re:SearchTX home page.

<span id="page-27-1"></span>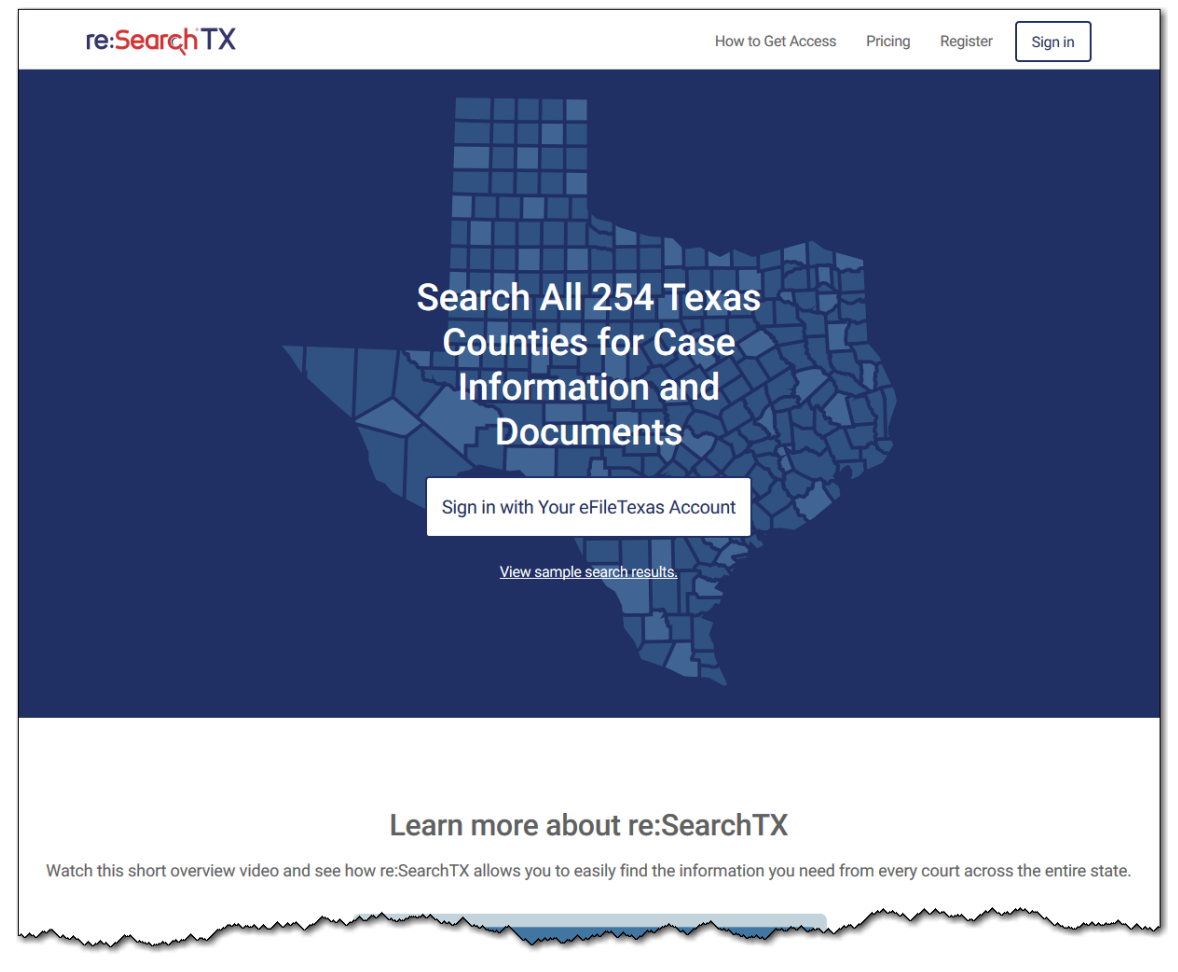

**Figure 3.1 – Top Portion of the re:SearchTX Home Page**

# <span id="page-28-0"></span>Home Page Links

You can use the links on the home page to access additional information about re:Search, register as a new user, go to the *Dashboard*, or sign in or out. When you view the home page on a small mobile device or resize your browser to make it smaller, the links along the top of the page move to the menu button  $(\equiv)$  to save room.

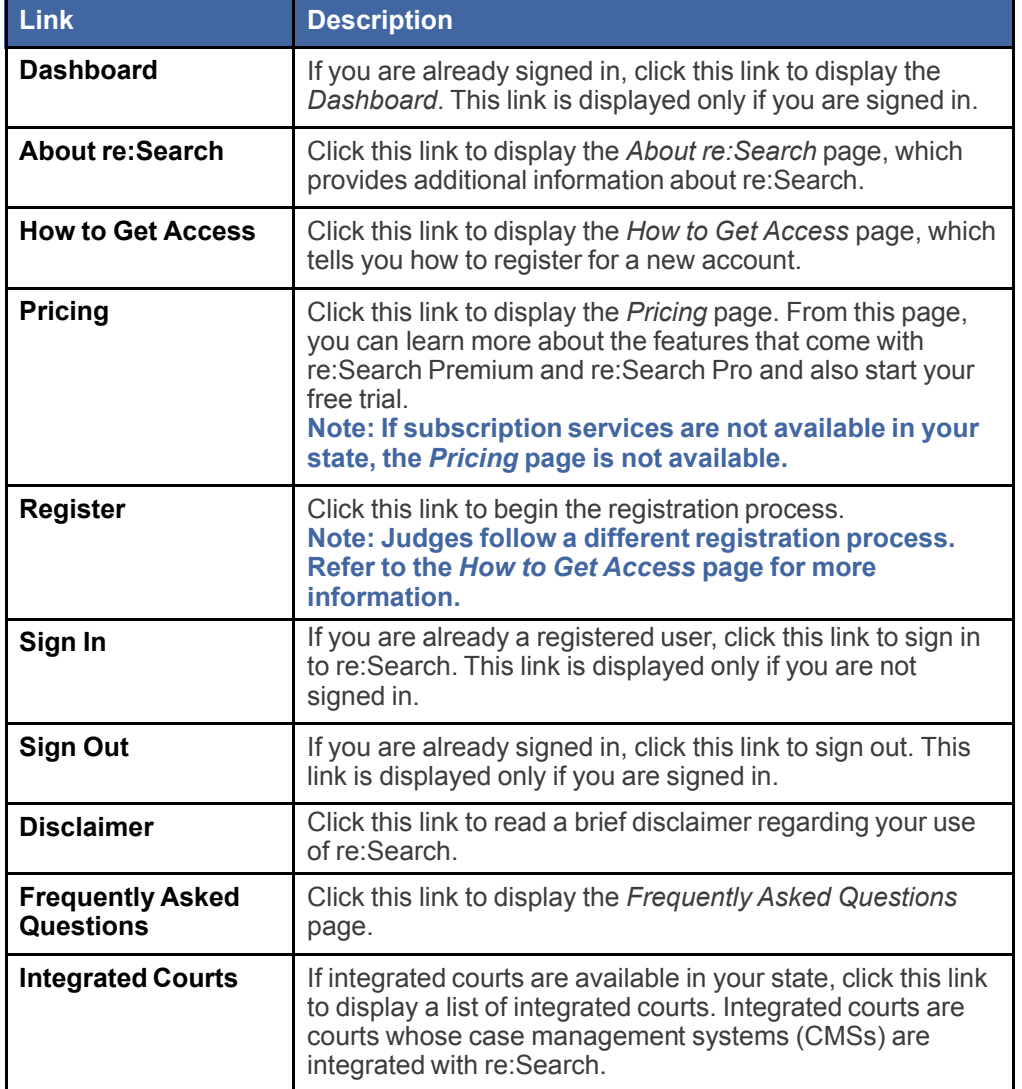

For your convenience, some of these links are repeated (with different names) in various places on the home page, the *About re:Search* page, and the *How to Get Access* page. For example, clicking **Get Started** on the home page is the same as clicking **Register** at the top of the home page.

# <span id="page-29-0"></span>About re:Search Page

The *About re:Search* page describes in detail what re:Search has to offer and how it works with your court's case-management system and eFile or File & Service service provider. If your state supports subscriptions to advanced features, the *About re:Search* page provides brief descriptions of those features.

<span id="page-29-1"></span>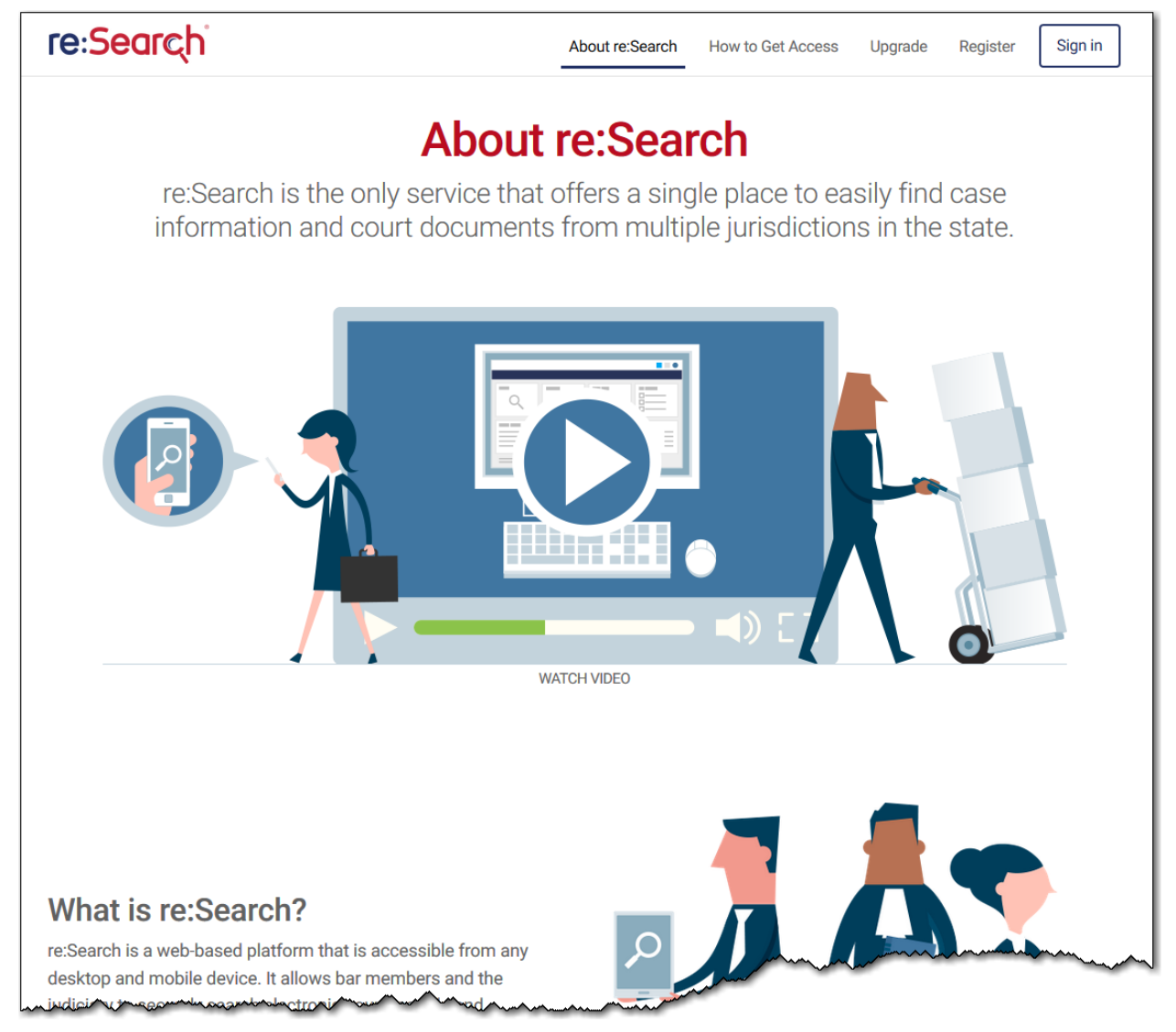

**Figure 3.2 – About re:Search Page**

# <span id="page-30-0"></span>How to Get Access Page

The *How to Get Access* page describes the steps that each type of user of re:Search should follow to register for a new account. The information provided on this page varies by state.

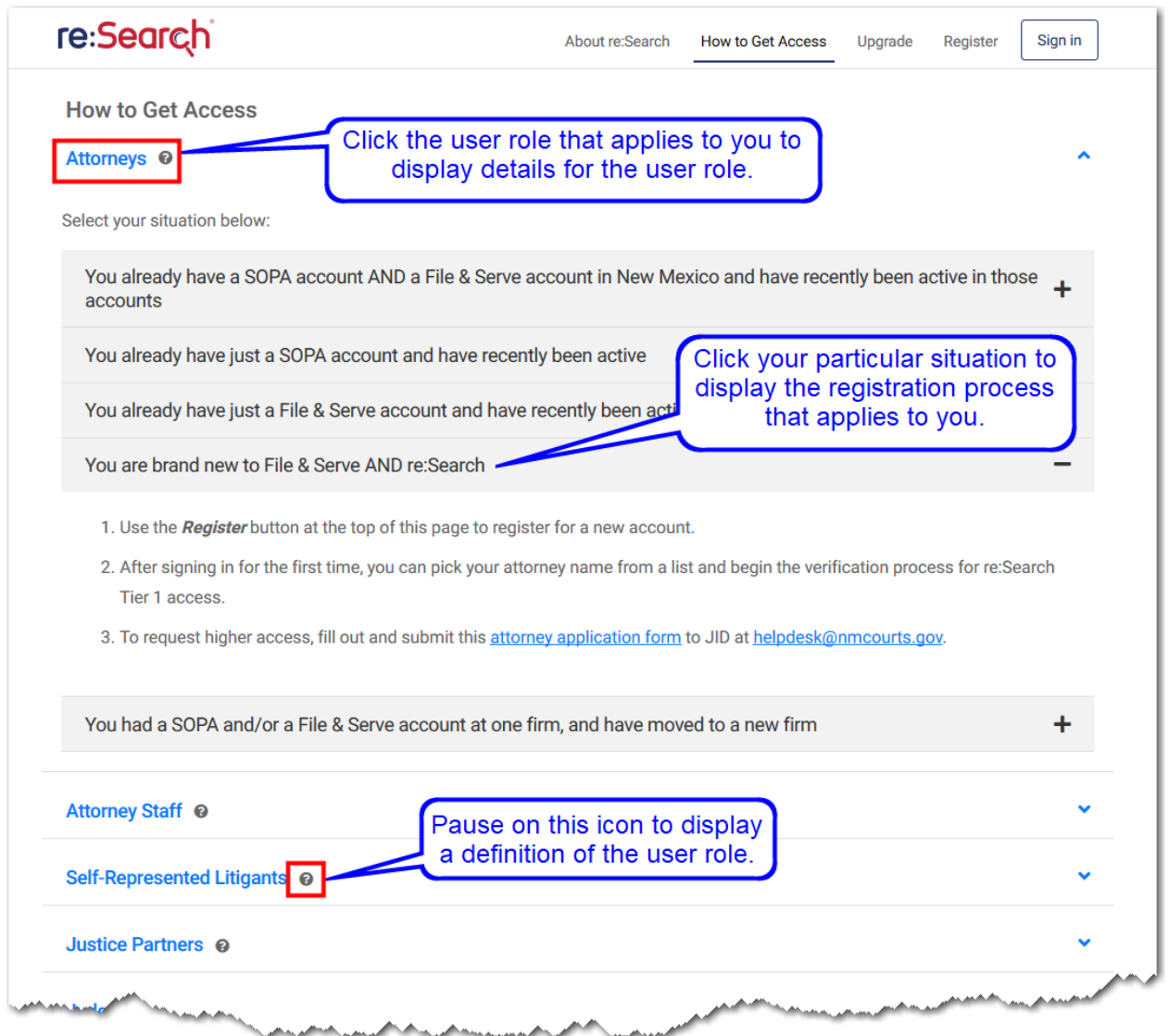

<span id="page-30-1"></span>**Figure 3.3 – How to Get Access Page**

# <span id="page-31-0"></span>Pricing Page

re:Search Premium and re:Search Pro are paid subscription services that give subscribers access to advanced features in re:Search. Use the *Pricing* page to learn more about the features that come with re:Search Premium and re:Search Pro, review pricing, and start a free trial of either subscription service.If subscription services are not available in your state, the *Pricing* page is not available.

Open the *Pricing* page by clicking the **Pricing** or **Upgrade** link at the top of the re:Search page or by selecting **Upgrade** from the re: Search menu  $\left(\blacksquare\right)$ .

The features, pricing, and trial periods vary by state.

# <span id="page-32-0"></span>**Omnibar and re:Search Menu**

The omnibar along the top of the *re:Search* window displays the re:Search logo (which also serves as a link to the *Dashboard*) and various menus and buttons. The available options depend on your location and your subscription status. The re:Search menu is displayed on a separate row below the omnibar.

The following screen shot shows the omnibar as it might appear for a user who is subscribed to re:Search Pro.

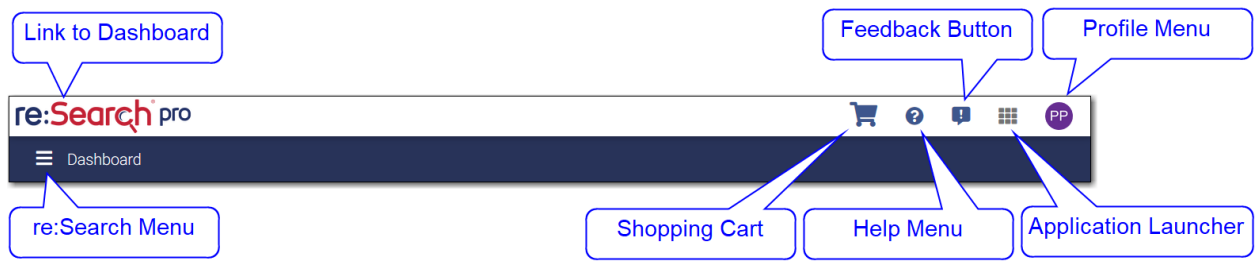

<span id="page-32-1"></span>**Figure 4.1 – Omnibar Options and re:Search Menu for Subscribers**

The following screen shot shows the omnibar as it might appear for a user who is not subscribed to re:Search Pro or re:Search Premium.

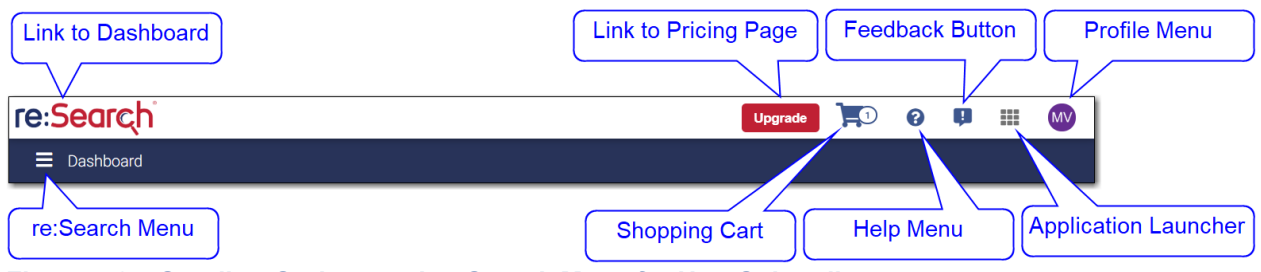

<span id="page-32-2"></span>**Figure 4.2 – Omnibar Options and re:Search Menu for Non-Subscribers**

The following table describes the re:Search menu and the menus and buttons on the omnibar.

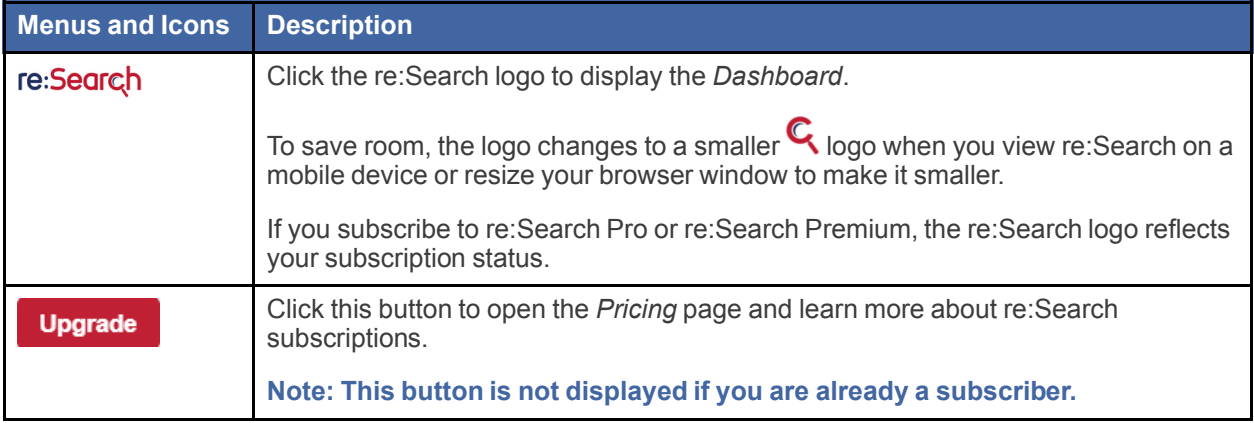

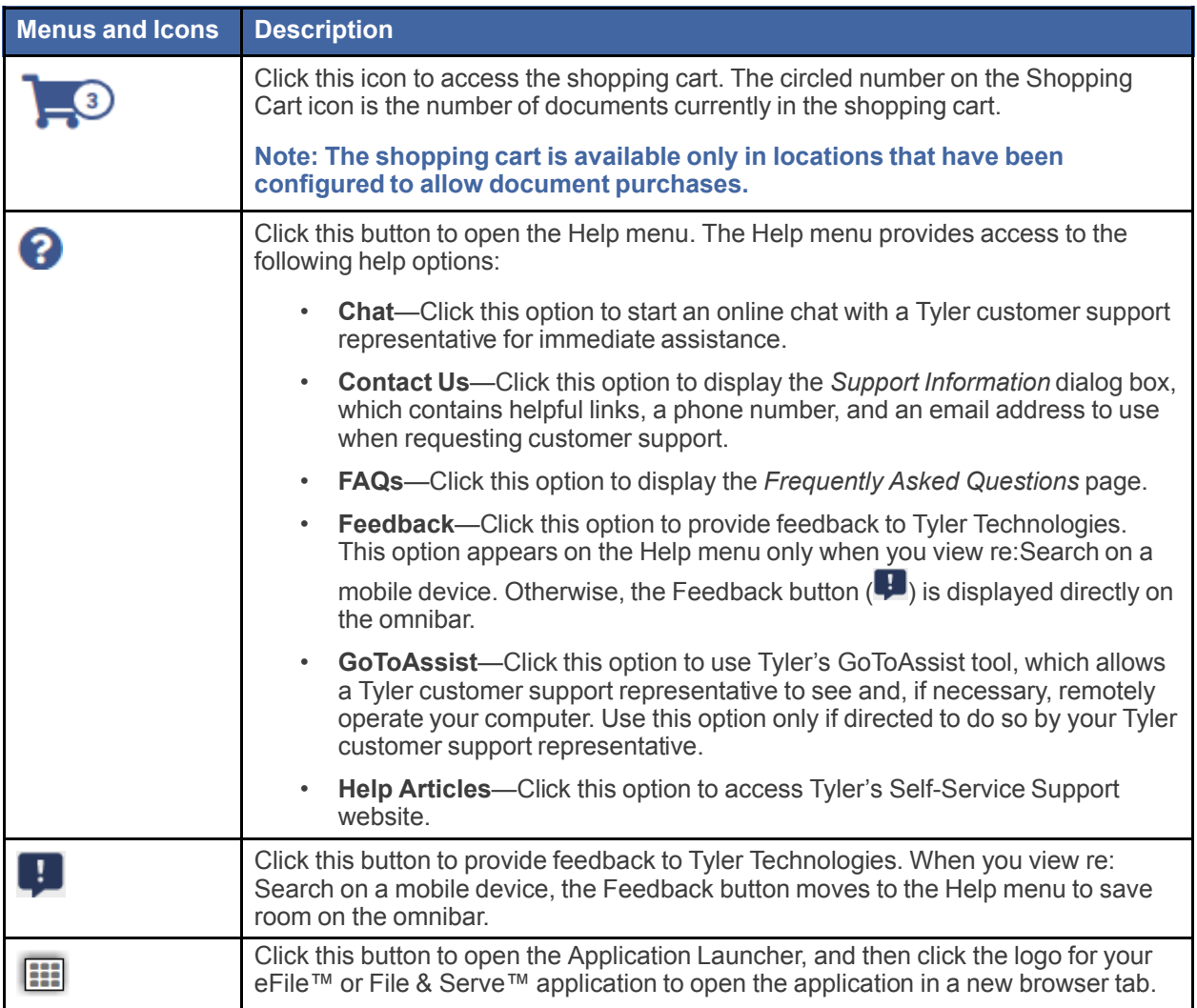

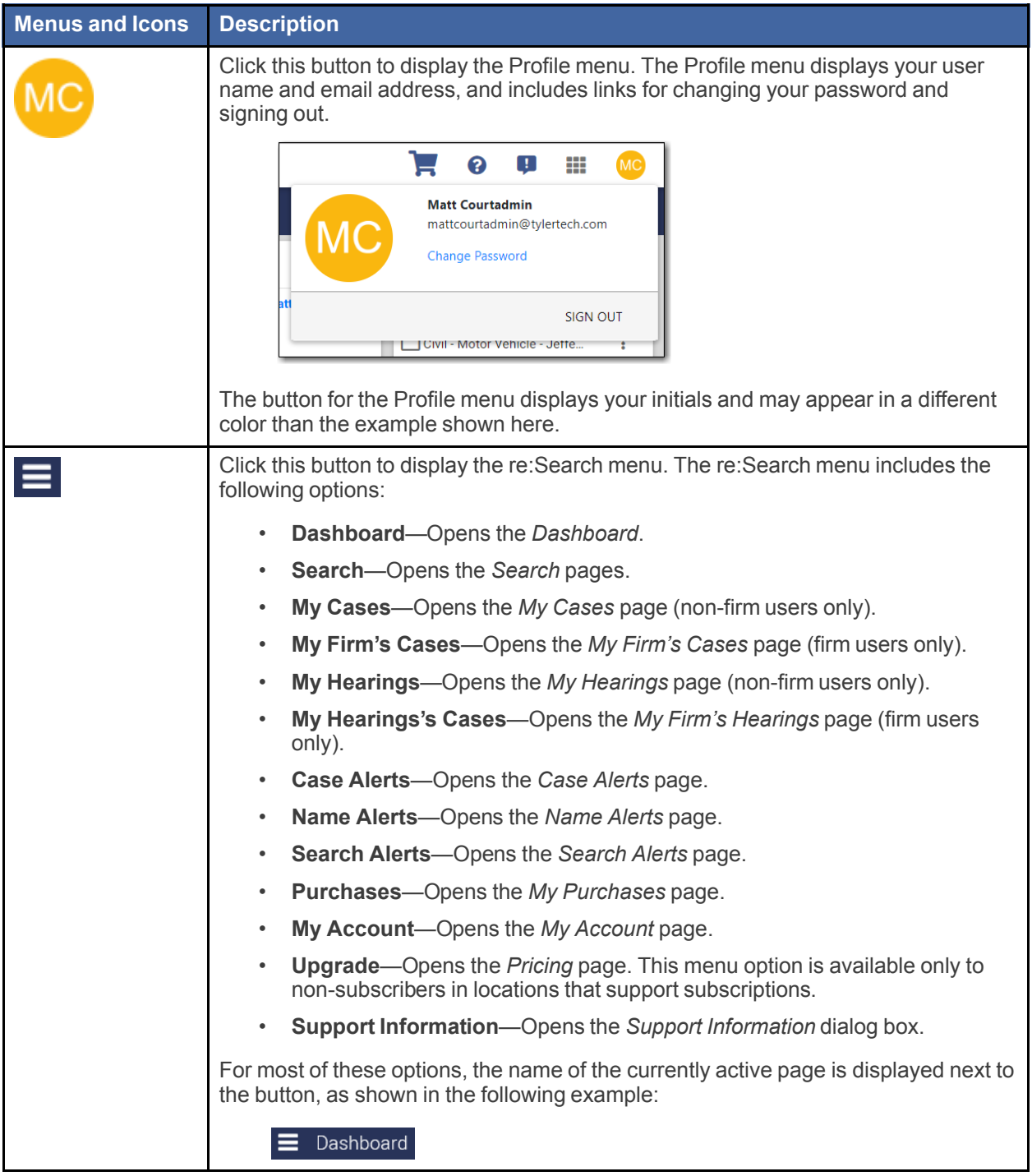

<span id="page-35-0"></span>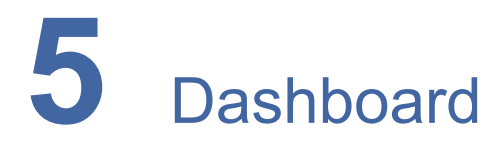

#### **Topics covered in this chapter**

- ♦ [Dashboard](#page-36-0) Cards
- ♦ Feature [Previews](#page-38-0)

The *Dashboard* provides access to most re:Search functionality. Using the cards displayed on the *Dashboard*, you can review daily activity related to your cases and filings, access recent cases and filings, and search for cases and fillings.

The following figures do not show all available cards. For example, some cards are available only to firm users, and other cards are available only to state or local government agency users.

| Dashboard<br>Ξ.                 |                                                                                                    |                                                                                                    |                                                    |  |  |  |
|---------------------------------|----------------------------------------------------------------------------------------------------|----------------------------------------------------------------------------------------------------|----------------------------------------------------|--|--|--|
| Search                          | My Hearings                                                                                                    | My Cases                                                                                                    |                                                    |  |  |  |
| $\mathcal{L}$                   | Date/Time<br><b>Hearing Type</b><br>05/29/2020 10:00 AM Amendent Payment Agreeme<br>06/15/2022 01:00 PM Forfeiture Hearing<br>06/16/2022 12:00 PM Announcement<br>06/30/2022 02:00 PM Default Divorce Hearing<br>06/30/2022 04:00 PM Agreed Order<br>06/18/2023 03:00 PM Fulton First Appearance Hear | <b>Case Location</b><br><b>Case Description</b><br><b>OFS OA 2017</b><br>Jane Doe, MD v.John Smith, SR<br>William Smith vs. Gene Tyler<br><b>OFS OA 2017</b><br><b>OFS OA 2017</b><br>Jane Doe, JR v.John Smith, JR<br><b>OFS OA 2017</b><br>Jane Smith vs. John Doe<br><b>OFS QA 2014</b><br>Polly Plaintiff vs. Donald Defe<br>Danny Defendant, SR v.Patty<br><b>OFS OA 2017</b><br><b>View All Hearings</b> | 15<br>Cases                                        |  |  |  |
| Today in <your state=""></your> | <b>Recently Viewed Cases</b>                                                                                                    | ٠<br><b>My Folders</b>                                                                                                    | <b>Saved Searches</b>                              |  |  |  |
| <b>New Filings</b>              | Jane Smith vs. John Doe<br><b>OFS QA 2017</b><br>Danny Defendant, SR v.Patty Plaintiff, JR<br><b>OFS QA 2017</b><br><b>Polly Plaintiff vs. Donald Defendant</b><br><b>OFS QA 2014</b>                                                                                                    | aaa Cases w/ Charges<br><b>Breach of Contract - Last Week</b><br>٠<br><b>Cases-Jane Doe</b><br>Cases to Close<br><b>Filings-Jane Doe</b><br>Cases to Review<br><b>Injunctions - Last Month</b><br>Civil - Negligence Cases                                                                                                    |                                                    |  |  |  |
| <b>New Cases</b>                | Jane Doe, JR v. John Smith, JR<br><b>OFS QA 2017</b><br><b>William Smith vs. Gene Tyler</b><br><b>OFS QA 2017</b>                                                                                                    | <b>PREVIOUS</b>                                                                                                    | Jane Doe Search<br>John-OFS OA 2013<br><b>NEXT</b> |  |  |  |

<span id="page-35-1"></span>**Figure 5.1 – re:Search Dashboard for Non-Firm/Agency Users**
| Dashboard<br>Ξ                                            |           |                                          |                                                                                                   |                                                                                                    |  |  |  |
|-----------------------------------------------------------|-----------|------------------------------------------|---------------------------------------------------------------------------------------------------|----------------------------------------------------------------------------------------------------|--|--|--|
| My Firm's Cases                                           |           | Search                                   | Today in <your state=""></your>                                                                   | <b>Recently Viewed Cases</b>                                                                                                    |  |  |  |
|                                                           |           |                                          | 36<br><b>New Filings</b>                                                                          | Jane Doe, SR v. John Smith, SR<br><b>OA Locations</b><br><b>Peter Plaintiff vs. Danny Defendant</b><br><b>OFS QA 2017</b><br><b>Matt Penguin Case</b><br><b>OA Locations</b> |  |  |  |
|                                                           |           |                                          | 25                                                                                                | Jane Doe vs John Smith vs Jane2 Doe2 v<br><b>OFS MockCMS</b>                                                                                                    |  |  |  |
| Cases                                                     |           |                                          | <b>New Cases</b>                                                                                  | <b>Paresh-EFM R Soni-EFM</b><br><b>OFS SFTP</b>                                                                                                    |  |  |  |
| My Folders                                                | $\ddot{}$ | <b>Saved Searches</b>                    | Filing Feed for My Firm's Cases                                                                   |                                                                                                    |  |  |  |
| □ 18-0709                                                 | ÷         | "Person who best" search                 | <b>Abstract Of Judgment filed at QA Locations</b>                                                 | 19 hours ago                                                                                                    |  |  |  |
| □ 18-1026                                                 | ÷         | <b>Breach of Contract - Last Week</b>    | <b>Abstract Of Judgment filed at QA Locations</b>                                                 | 3 days ago                                                                                                    |  |  |  |
| Amarillo MVA's                                            |           | Cases - Doe - Civil- Breach of Contracts | <b>Abstract Of Judgment filed at QA Locations</b>                                                 | 6 days ago                                                                                                    |  |  |  |
| ÷<br>Buy These Docs<br>Cases on 10/16<br>÷<br><b>NEXT</b> |           | Cases-Jane Doe                           | <b>Acknowledgement filed at QA Locations</b><br><b>Abstract Of Judgment filed at QA Locations</b> | 7 days ago<br>10 days ago                                                                                                    |  |  |  |
|                                                           |           | Filings-Jane Doe                         | Acknowledgement - No Docs Required filed at OFS QA 2017                                           | 10 days ago                                                                                                    |  |  |  |
|                                                           |           | <b>Injunctions - Last Month</b>          | Addendum filed at OFS QA 2017                                                                     | 13 days ago                                                                                                    |  |  |  |
|                                                           |           | <b>NEXT</b>                              | <b>Abstract Of Judgment filed at QA Locations</b>                                                 |                                                                                                    |  |  |  |

**Figure 5.2 – re:Search Dashboard for Firm Users**

**Note: The appearance, position, and relative size of the menu options and cards vary based on the device you are using. For example, on a small mobile device, the cards are arranged vertically and are sized to fit a smaller screen. The screen shot shown here is from a full-sized monitor.**

### <span id="page-36-0"></span>Dashboard Cards

The *Dashboard* comprises a set of cards that display current information and provide access to related functionality.

**Note: Firm users are members of law firms that have been selected by the state to have firm-level access to cases through re:Search, and agency users are members of state or local government agencies that have been selected by the state to have agency-level access to cases through re:Search.**

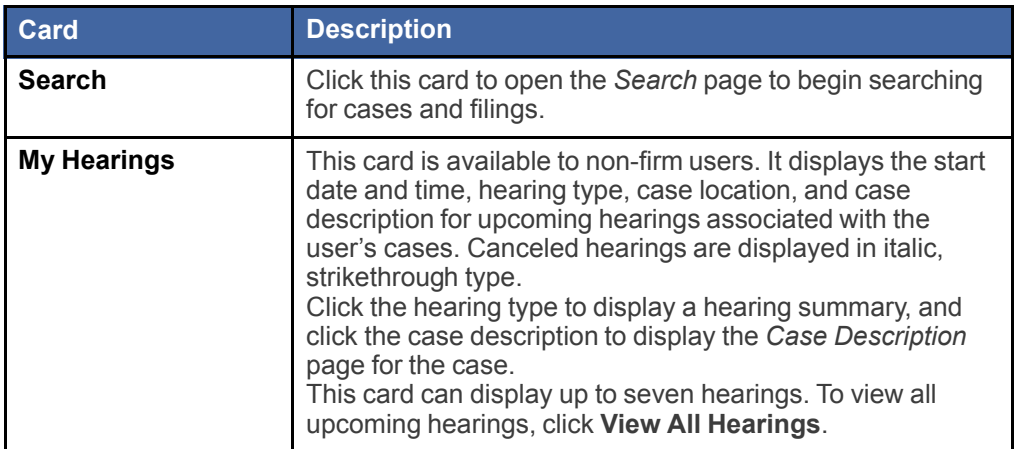

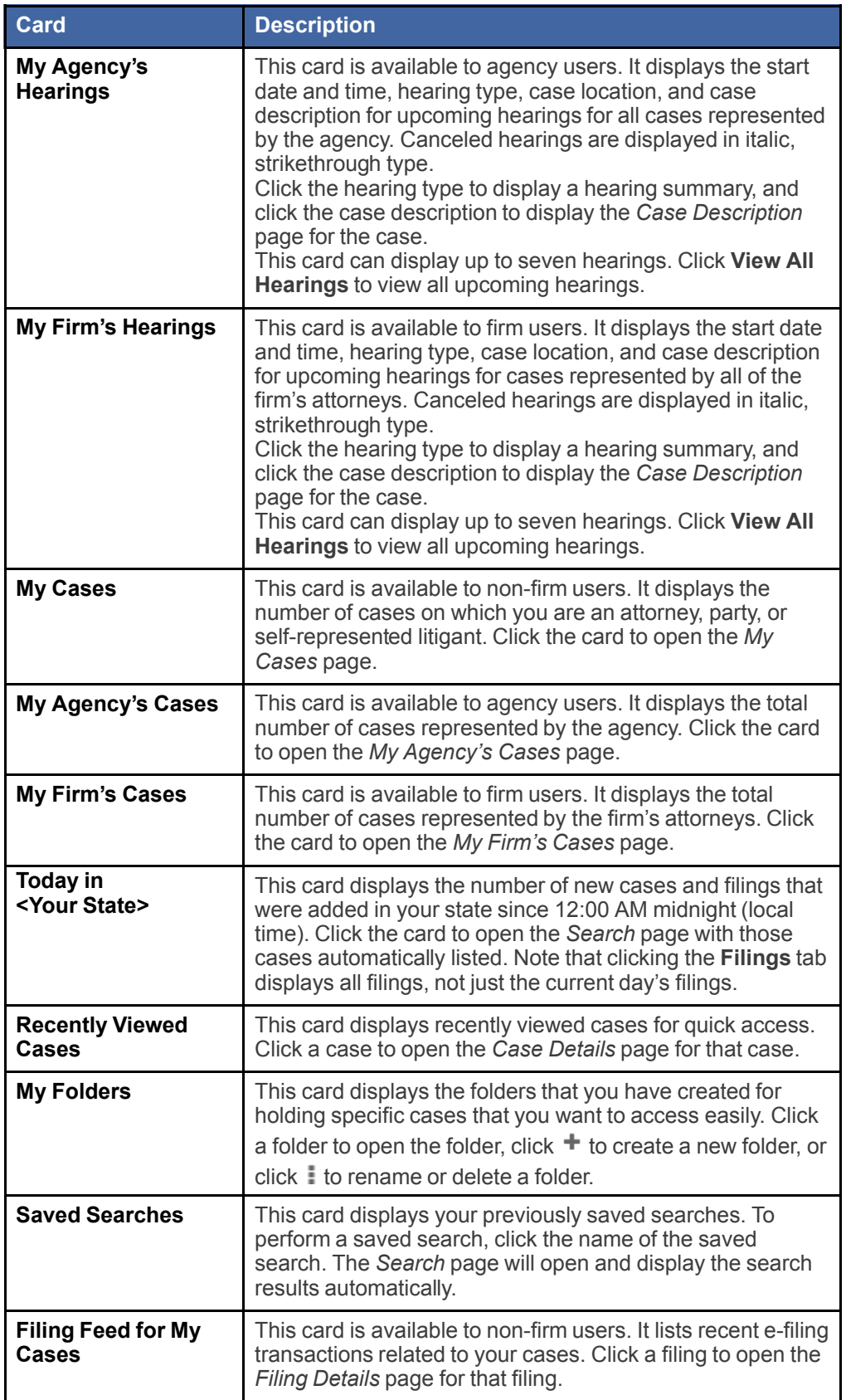

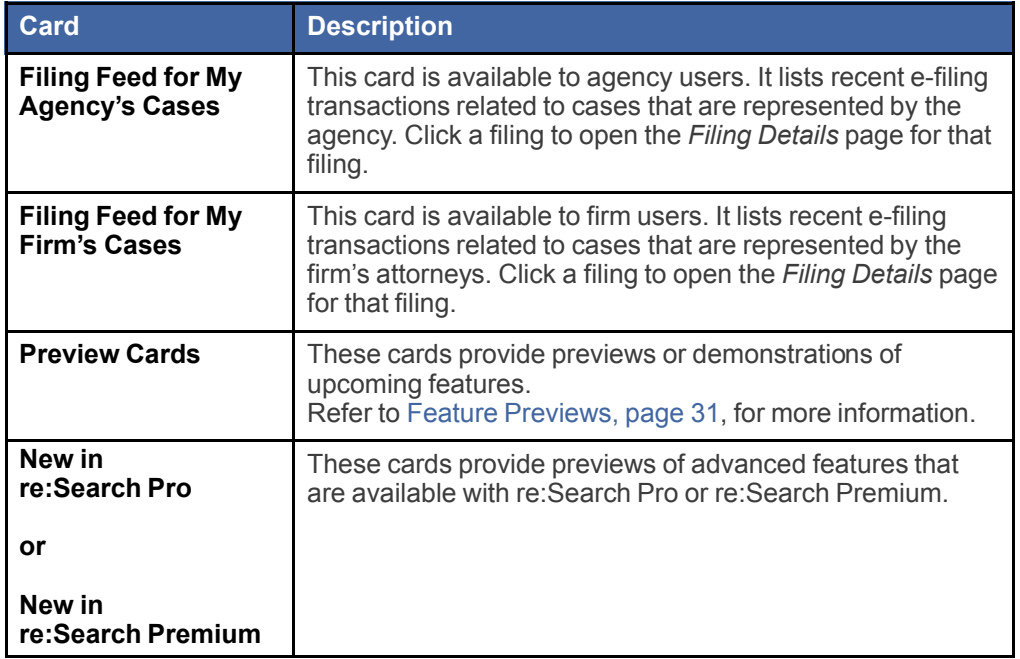

### <span id="page-38-0"></span>Feature Previews

On the *Dashboard*, cards with a blue background, a locked icon next to the name of the card, and the word Preview at the bottom of the card are called preview cards. Preview cards provide previews or demonstrations of upcoming features.

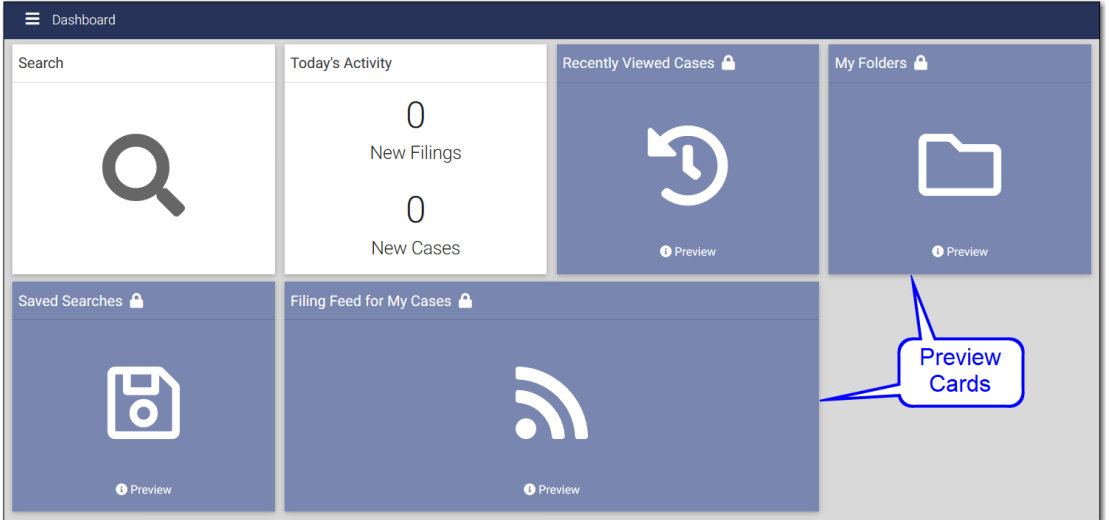

**Figure 5.3 – Preview Cards on Dashboard**

To preview a feature, click the preview card. A new dialog box opens, and the slide show begins playing.

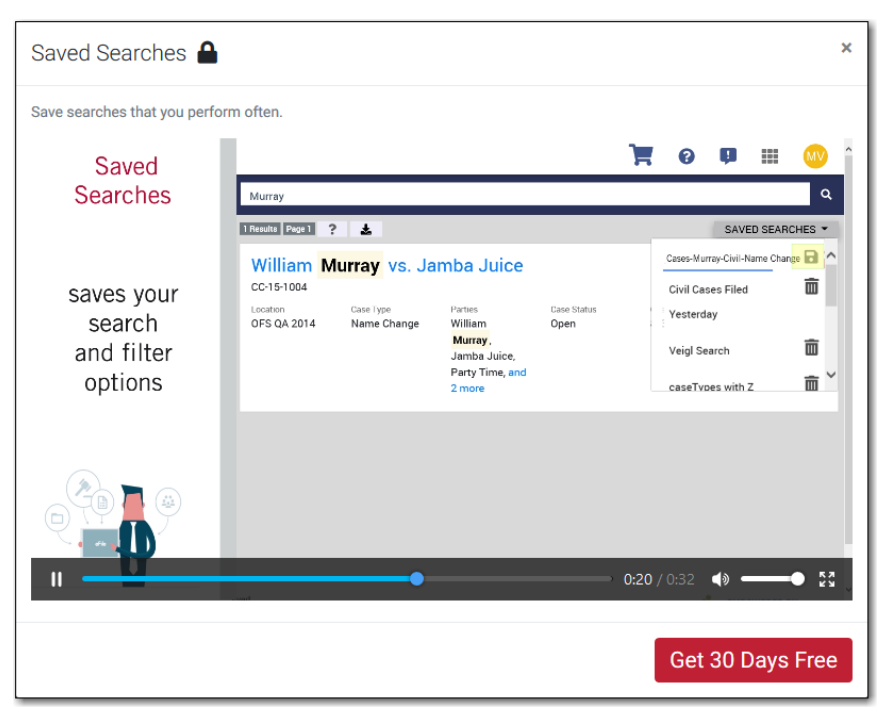

**Figure 5.4 – Preview Dialog Box**

When you finish watching the preview, either click the **Close** button ( $\blacksquare$ ) to close the dialog box, or click Get **30 Days Free** to start your free trial subscription.

**Note: The actual length of the free trial period may be different in your state.**

## **6** Searching for Cases, Filings, and **Documents**

#### **Topics covered in this chapter**

- ♦ [Search](#page-40-0) Page
- ♦ [Searching](#page-49-0) for Cases and Filings
- ♦ Searching for [Documents](#page-52-0)
- ♦ Saving [Searches](#page-55-0)
- ♦ Applying Saved [Searches](#page-57-0)
- ♦ Deleting Saved [Searches](#page-57-1)
- ♦ [Downloading](#page-58-0) Search Results

### <span id="page-40-0"></span>Search Page

The *Search* page is where you can perform simple keyword searches, filtered searches, or any combination of the two types of searches to locate cases, filings, or documents.

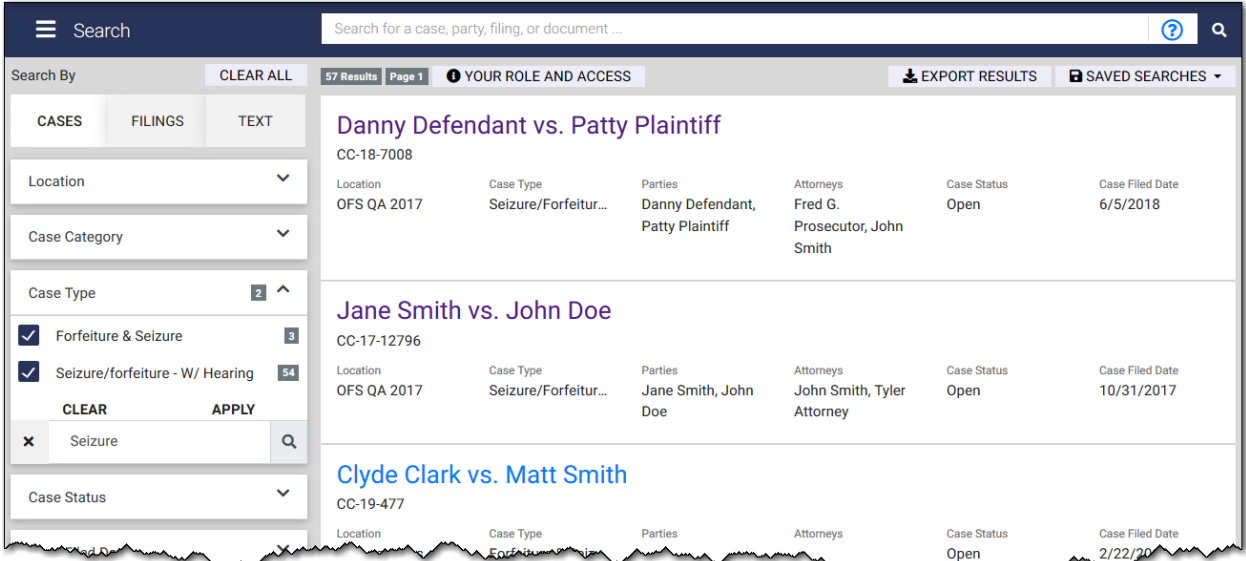

### **Figure 6.1 – Search Page**

### Search By Buttons

Use the **Search By** buttons to select the type of search that you want to perform.

| <b>Search By</b><br><b>CLEAR ALL</b> |                | <b>O</b> YOUR ROLE AND ACCESS<br>57 Results Page 1 |                                              |                                       |                             | $\bigstar$ EXPORT RESULTS        | <b>B</b> SAVED SEARCHES -  |                                    |
|--------------------------------------|----------------|----------------------------------------------------|----------------------------------------------|---------------------------------------|-----------------------------|----------------------------------|----------------------------|------------------------------------|
| <b>CASES</b>                         | <b>FILINGS</b> | <b>TEXT</b>                                        |                                              | Danny Defendant vs. Patty Plaintiff   |                             |                                  |                            |                                    |
| Location                             |                | $\checkmark$                                       | CC-18-7008<br>Location<br><b>OFS QA 2017</b> | <b>Case Type</b><br>Seizure/Forfeitur | Parties<br>Danny Defendant, | Attorneys<br>Fred G.             | <b>Case Status</b><br>Open | <b>Case Filed Date</b><br>6/5/2018 |
| <b>Case Category</b>                 |                | $\checkmark$                                       |                                              |                                       | <b>Patty Plaintiff</b>      | Prosecutor, John<br><b>Smith</b> |                            |                                    |

**Figure 6.2 – Search By Buttons**

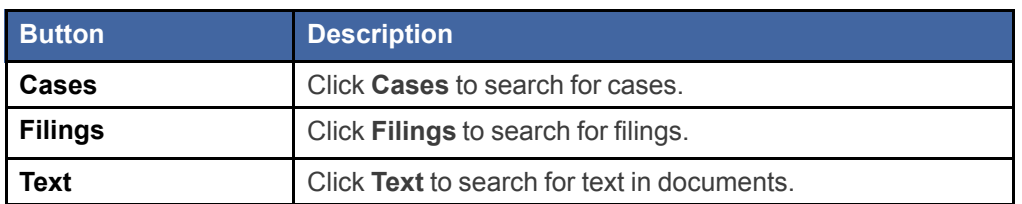

### <span id="page-41-0"></span>Search Field

Use the **Search** field to perform simple keyword searches. Keywords can include any item of information associated with a case, party, attorney, filing, or document, such as a case number, party name, attorney name, attorney number, or location. You can use the **Search** field in conjunction with the filter options. For example, you may want to search for cases for a particular defendant and then use the filter options to narrow the results by location or case type.

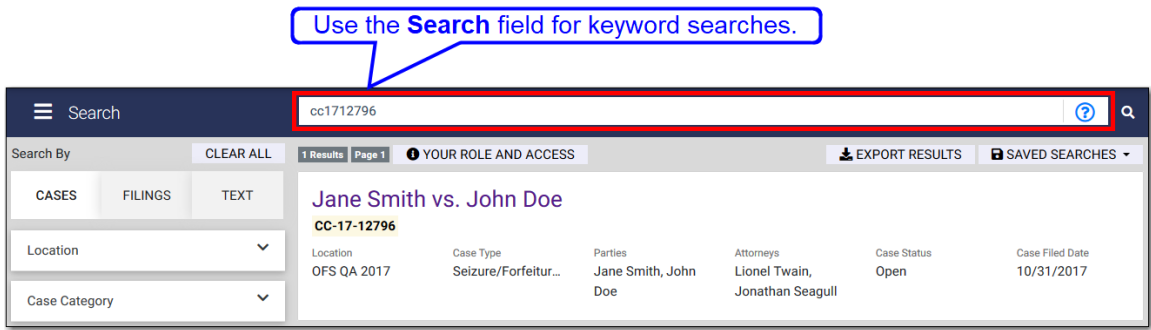

**Figure 6.3 – Search Field**

### **Case Numbers with Hyphens (Dashes)**

You can search for a specific case by entering the case number in the **Search** field. However, if the case number includes hyphens (also called *dashes*), you may receive too many search results because re:Search will display every case that starts with the same alphanumeric characters. In other words, re:Search treats the hyphens like wildcard characters.

If you want re:Search to display search results that match the case number exactly, you have two options.

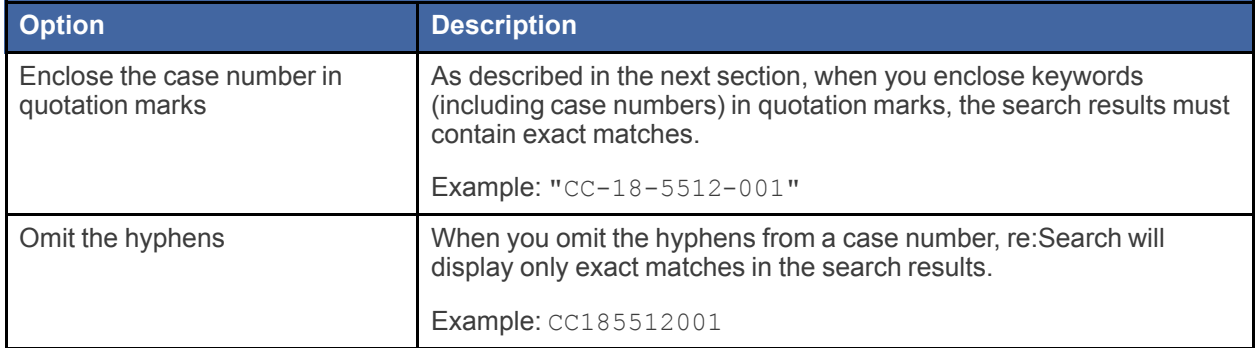

### **Search Operators**

The **Search** field supports the following search operators.

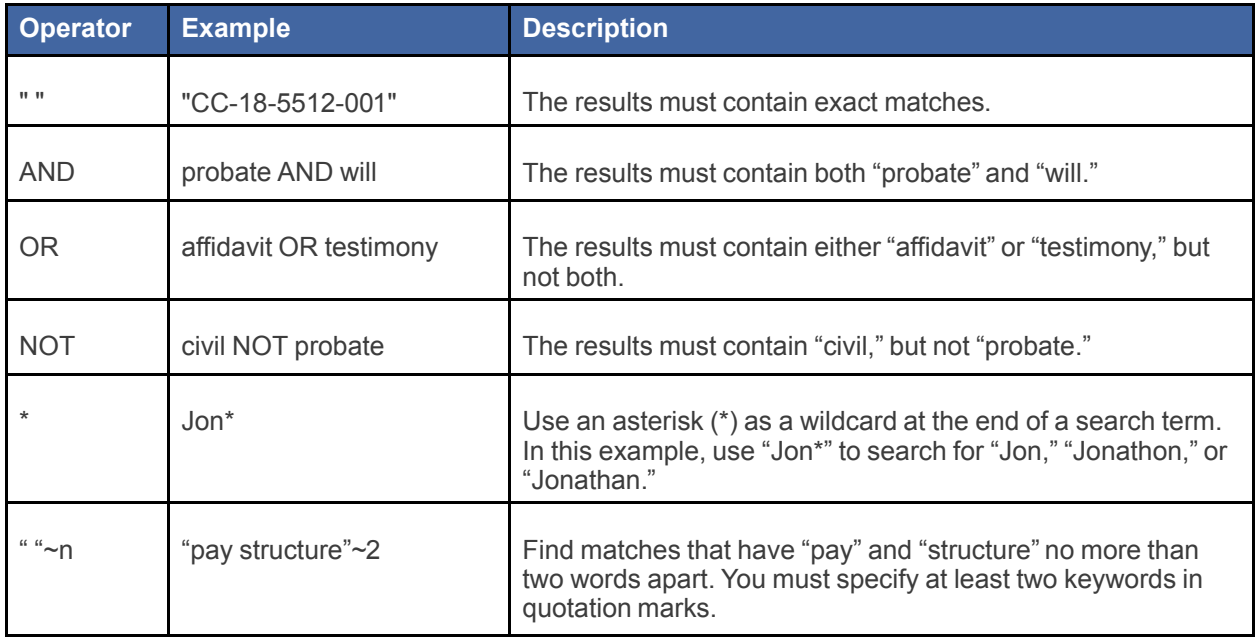

### **Note: Click the Search Help icon ( ) to display a list of search operators.**

### **Examples**

If you want to search for an exact name, type the name in quotation marks, as shown in the following example:

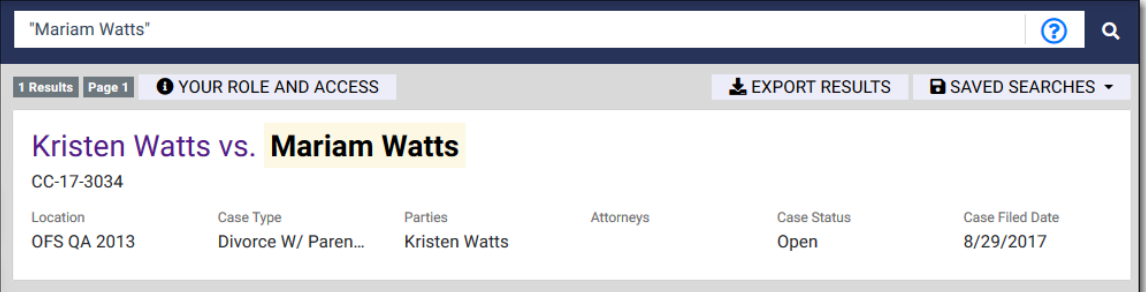

If you know only part of a name, use the asterisk (\*) operator to perform a wildcard search, as shown in the following example:

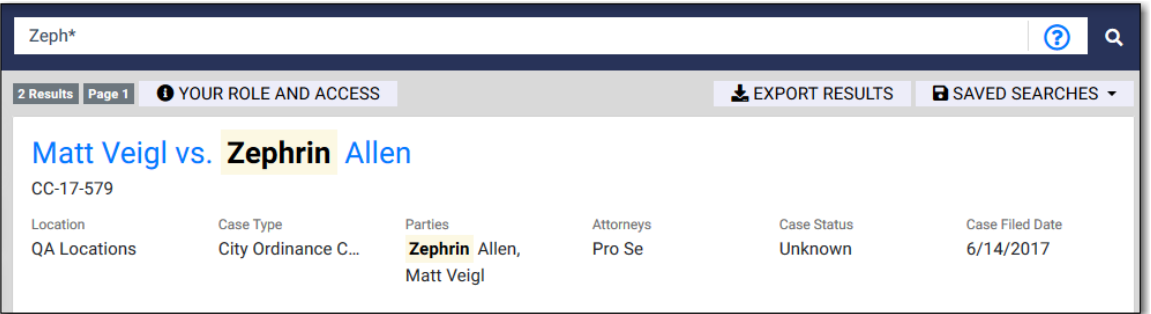

If you want to search for keywords that are no more than a specified number of words or characters apart, enclose the keywords in quotation marks, type a tilde character (~), and then type the maximum number of intermediate words or characters that can come between the keywords, as shown in the following example:

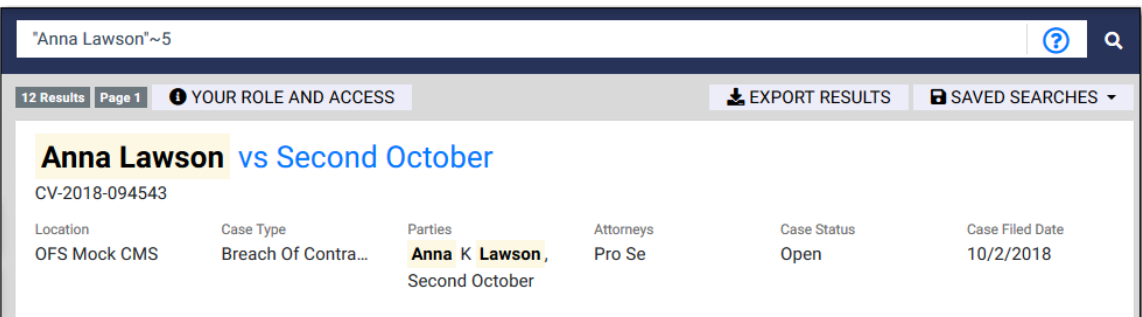

### <span id="page-44-0"></span>Filter Options

Use the filter options listed on the left side of the *Search* page to filter currently displayed results. The available filter options are different for cases, filings, and documents.

After you select a filter option within a filter category, **Apply** and **Clear** buttons are displayed directly above the **Search** field within the filter category (not the **Search** field at the top of the **Search** page). Then, after you finish selecting your filter options, you can click **Apply** to apply the filter options, or you can click **Clear** to clear the filter options.

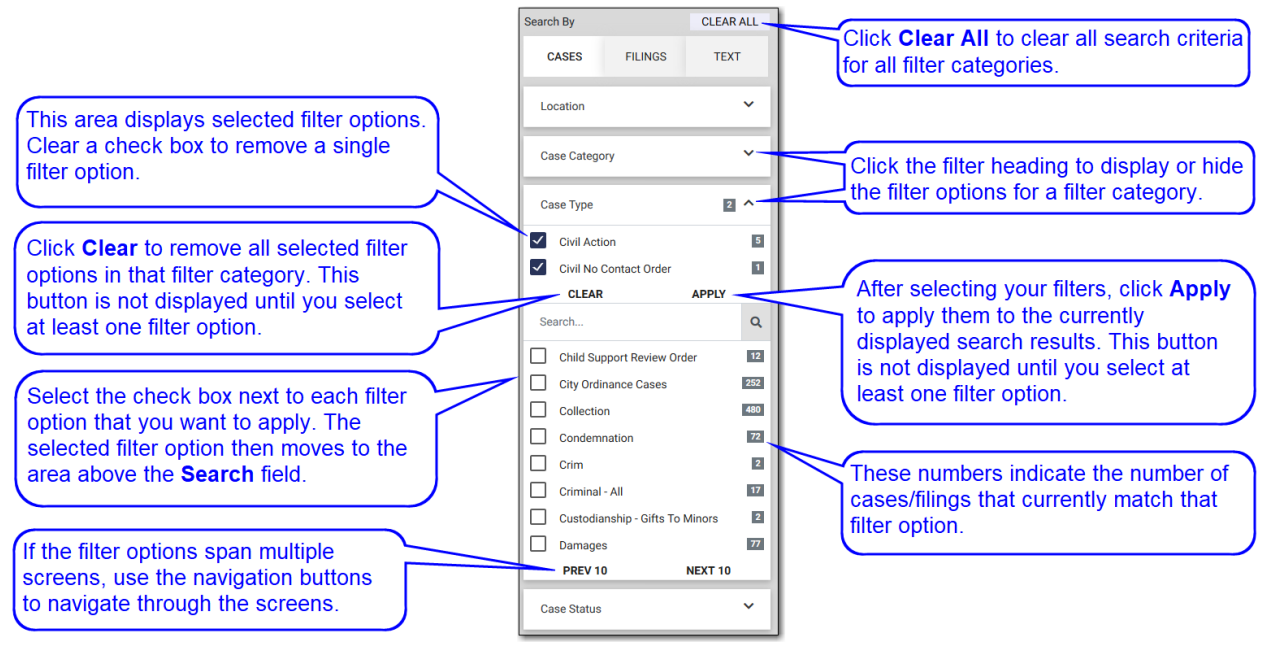

**Figure 6.4 – Filter Options for Cases**

In addition, when you use the **Search** field within a filter category to search for specific filter options, a new **Select All** button is displayed to allow you to select all displayed filter options with one click.

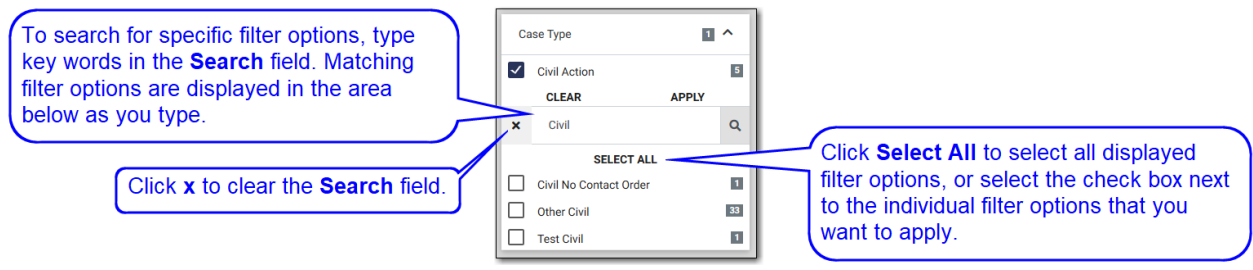

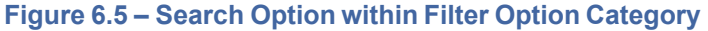

If you cannot see the entire name of a filter option, simply pause your mouse pointer on the option, and re:Search will display it in a tooltip as shown in the following screen shot.

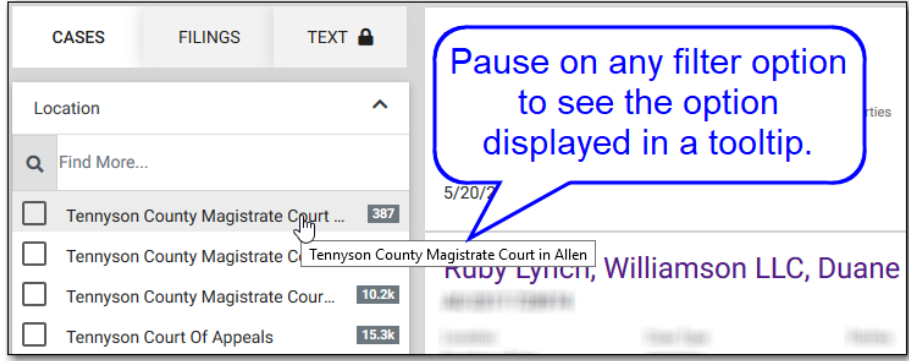

**Figure 6.6 – Tooltip for Filter Option**

### <span id="page-45-0"></span>Search Results

Search results are displayed in the center of the *Search* page.

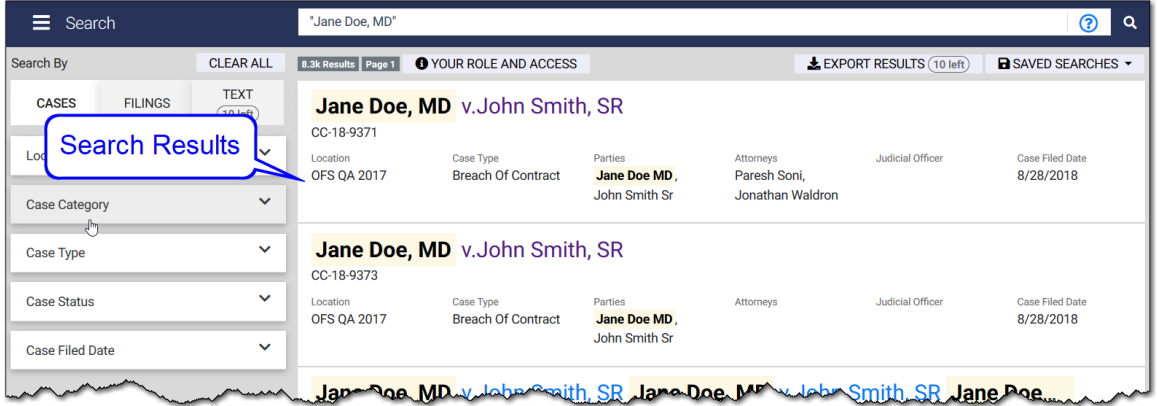

### **Figure 6.7 – Search Results**

#### **Information Displayed for Cases, Filings, and Documents**

For cases, the following information, if available, is displayed for each case:

- Case style
- Case number
- Location
- Case type
- Parties
- Attorneys
- Judicial officer
- Case filed date

For filings, the following information, if available, is displayed for each filing:

- Filing type
- Case type
- **Location**
- Case number
- Case description
- Case filed date
- Filing filed date

#### **Note: The case description is a link to the** *Case Details* **page for the case.**

For documents, the following information, if available, is displayed for each document:

- Filing type
- Case type
- **Location**
- Case number
- Case description
- Case filed date
- Filing filed date
- Document
- Highlighted search terms (first five only) and surrounding text

#### **Note: The case description is a link to the** *Case Details* **page for the case.**

If a Locked icon  $(\blacksquare)$  is displayed next to a case, filing, or document in the search results, the case, filing, or document is marked as confidential. Depending on the state, a confidential case, filing, or document is typically available only to judges and clerks within their respective jurisdictions, an attorney on the case, a self-represented litigant (SRL) on the case, and a party on the case. If a Gavel icon ( $\rightarrow$ ) is displayed next to a case or document in the search results, the case or document is sealed. Depending on the state, a sealed case or document is typically visible only to judges and clerks within their respective jurisdictions. Your state may support one or both of these security levels, or your state may use these security levels differently than how they are described here.

#### **Note: At this time, filings cannot be marked as sealed.**

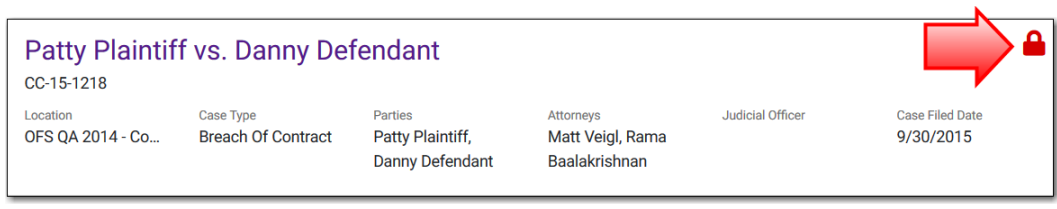

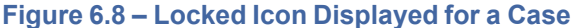

#### **Search Results Navigation Buttons**

If the search results span multiple pages, navigation buttons are displayed at the bottom of the page.

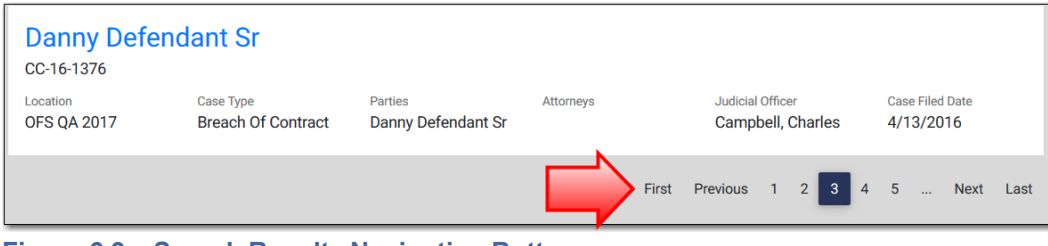

**Figure 6.9 – Search Results Navigation Buttons**

#### **Shortcut Menu for Case and Filing Links**

If you want to open the *Case Details* page or the *Filing Details* page in a new browser tab or window, rightclick the link to open the shortcut menu, and then select **Open link in new tab** or **Open link in new window**. Depending on your browser, other options may be available.

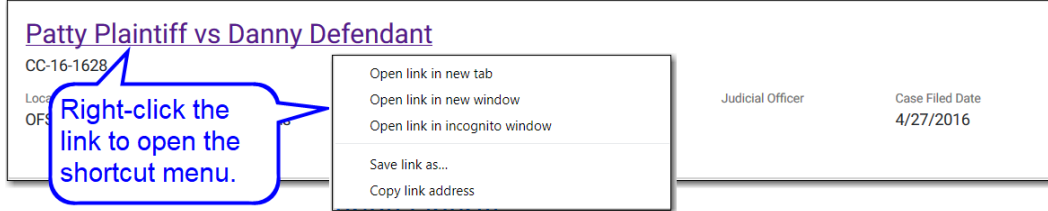

**Figure 6.10 – Shortcut Menu for Case and Filing Links**

#### **Viewed Links vs. Unviewed Links**

After you click a case or filing link, the link changes from blue to purple. This is useful because when you return to the *Search* page, it tells you at a glance whether you previously viewed the case or filing.

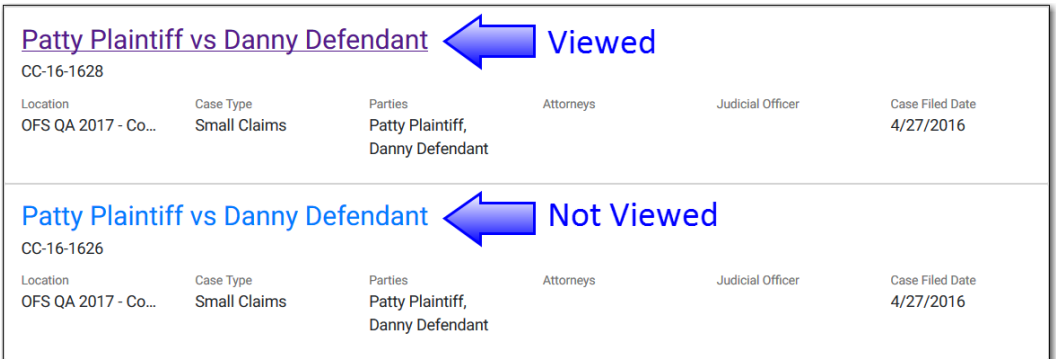

**Figure 6.11 – Viewed Links vs. Unviewed Links**

**Note: This functionality is also available on any page or** *Dashboard* **card that lists cases.**

**Note: This functionality is not supported in the Microsoft® Internet Explorer® and Edge® browsers.**

### <span id="page-48-0"></span>Your Role and Access Button

If you cannot find certain cases, filings, or documents, it may be because re:Search cannot display them for you because of your user role or relation to the case. To learn more, click the **Your Role and Access** button to open a window with details about your user role and the level of access that your role allows you in re:Search.

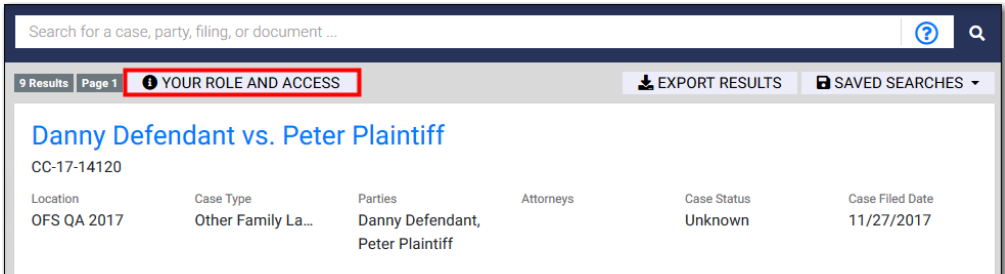

**Figure 6.12 – Your Role and Access Button on Search Page**

re:Search also displays a brief message and a link in the search results area when it cannot display any search results. The link behaves the same as the **Your Role and Access** button.

### Export Results Button

Click **Export Results** to export the search results to a comma-separated values (CSV) file, which you can then open in a spreadsheet application.

| <b>Patty Plaintiff</b><br>G<br>Q |                                             |                                                              |                  |                                      |                                     |  |  |  |  |
|----------------------------------|---------------------------------------------|--------------------------------------------------------------|------------------|--------------------------------------|-------------------------------------|--|--|--|--|
| 3.6k Results   Page 1            | <b>O</b> YOUR ROLE AND ACCESS               |                                                              |                  | <b>EXPORT RESULTS</b>                | <b>B</b> SAVED SEARCHES -           |  |  |  |  |
| CC-15-4238                       | Danny Defendant vs. Patty Plaintiff         |                                                              |                  |                                      |                                     |  |  |  |  |
| Location<br><b>OFS OA 2017</b>   | <b>Case Type</b><br><b>Breach Of Contra</b> | <b>Parties</b><br>Patty Plaintiff,<br><b>Danny Defendant</b> | <b>Attorneys</b> | <b>Case Status</b><br><b>Unknown</b> | <b>Case Filed Date</b><br>12/2/2015 |  |  |  |  |

**Figure 6.13 – Export Results Button on Search Page**

**Note: This feature may or may not be available, depending on your role and location.**

### Saved Searches Menu

If you tend to perform the same searches over and over, you can save a search to use later. Use the **Saved Searches** menu to save a new search and perform a search that you have already saved. Saved searches are also displayed on the **Saved Searches** card on the *Dashboard*.

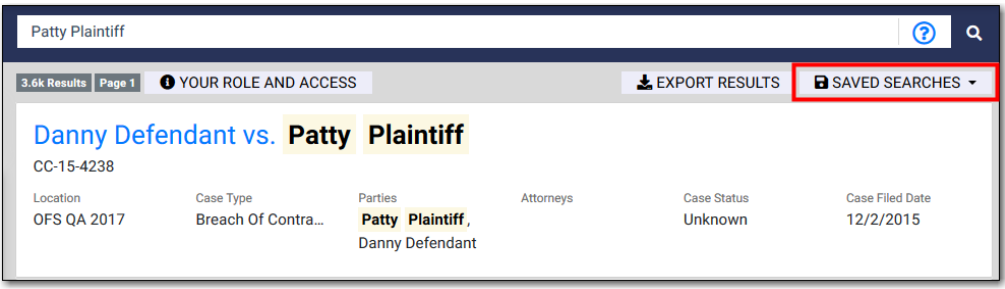

**Figure 6.14 – Saved Searches Menu on Search Page**

### <span id="page-49-0"></span>Searching for Cases and Filings

On the *Search* page, you can search for cases and filings by entering keywords in the **Search** field, selecting filter options to narrow the search results, or both.

To search for a case or filing:

- 1. Access the *Search* page either by clicking the **Search** card on the *Dashboard* or by clicking **Search** on the re: Search menu  $(\blacksquare)$ .
- 2. If you are searching for a case, click **Cases**. If you are searching for a filing, click **Filings**.

**Note: The Cases option is normally selected by default. If you searched for a filing or document** earlier in the session, however, the Filings or Text option may still be selected when you return to **the** *Search* **page.**

3. To perform a keyword search, type your search criteria in the **Search** field, and then press ENTER or click the Search icon  $( Q)$ . Skip this step if you want to search for cases or filings using only filter options.

**Note: If you are searching for a case by its case number and the case number includes hyphens (dashes), you can omit the hyphens or enclose the case number in quotation marks to tell re:Search that you want to see only cases with the exact same case number. Otherwise, re:Search will list all cases with a similar case number.**

**Note: If you are searching for cases associated with a specific attorney, you can search on the attorney's name or attorney number.**

**Note: The Search field supports Boolean searches, which can be useful when you are trying to narrow down your search results. Click the Search Help icon ( ) to display descriptions of the available Boolean search operators.**

If re:Search finds any matches, it displays them in the search results area. The search results may span across multiple pages.

4. If you want to filter the search results, select the filter options.

Note: To clear a filter option, select it again. To clear all filter options for a particular filter **category, click the Clear button that appears directly above the selections.**

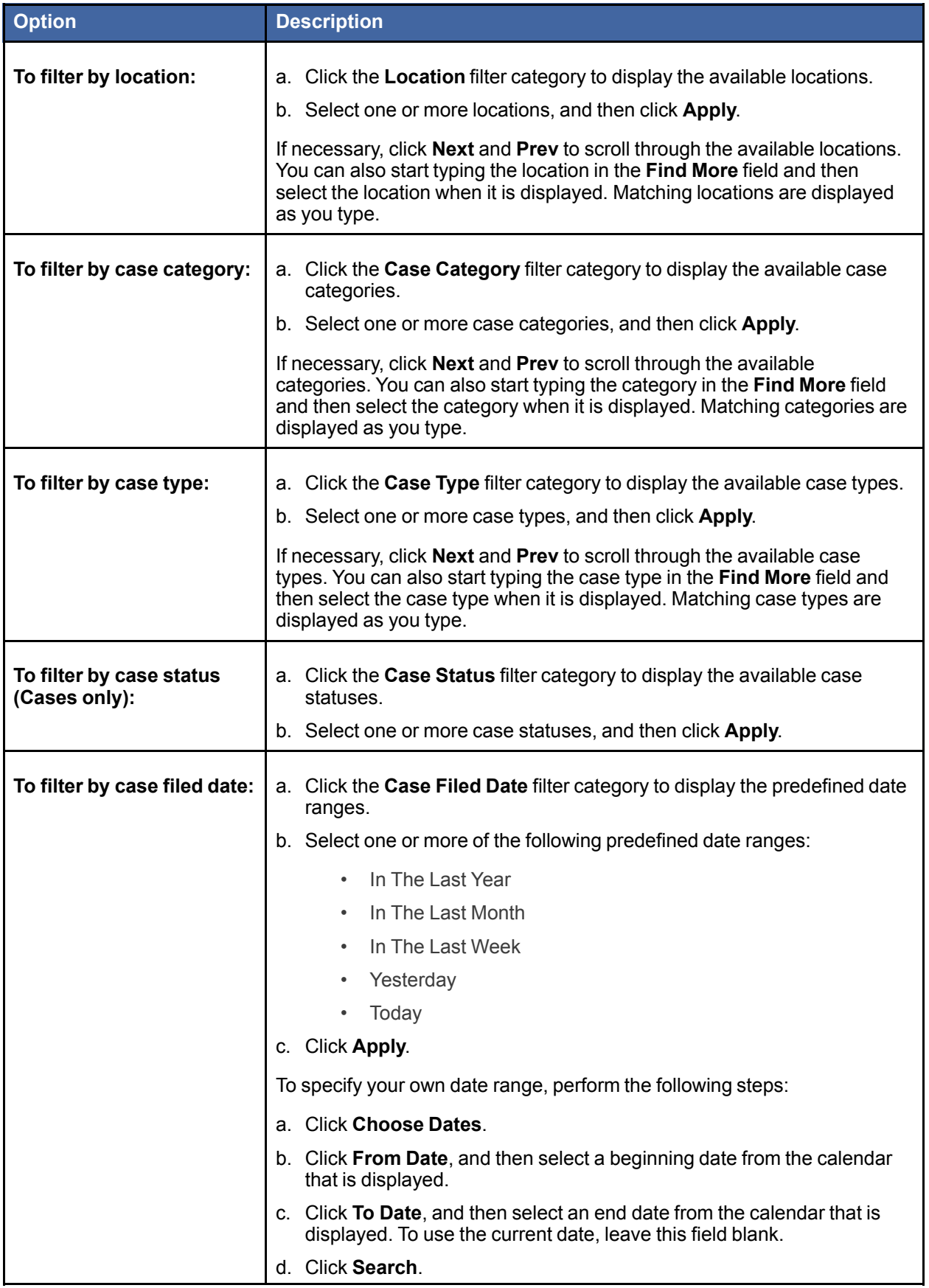

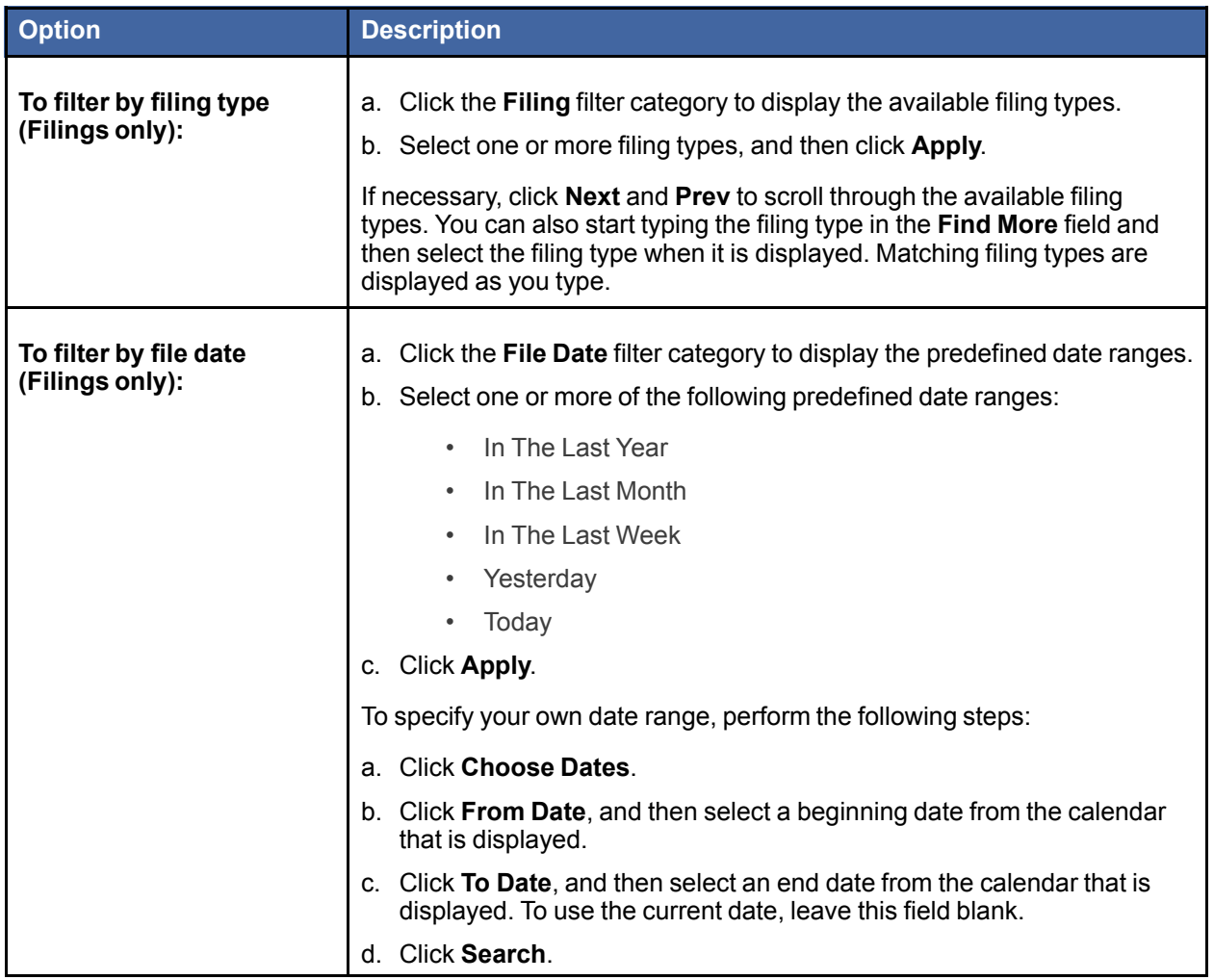

When you select a filter option, the filter is applied automatically. In addition, the selected filter option moves to the top of the filter option list so that you can more easily review which options you have selected and clear any, if necessary.

5. Once you locate the case or filing that you want to view, click the case or filing link to open the *Case Details* page for the case or the *Filing Details* page for the filing.

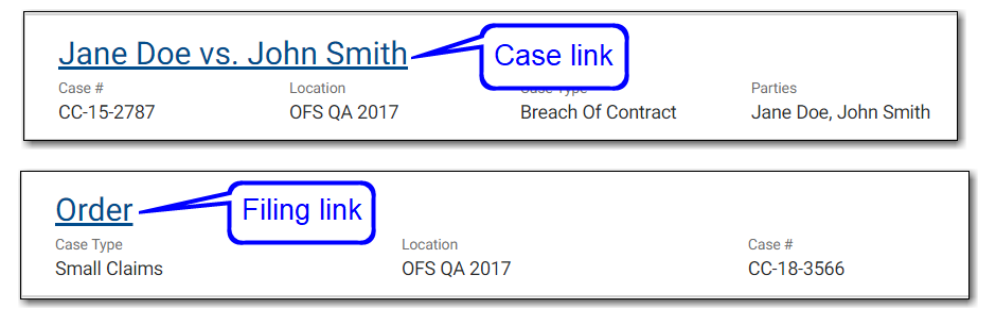

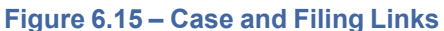

### <span id="page-52-0"></span>Searching for Documents

On the *Search* page, you can search for text within documents by entering keywords in the **Search** field. You can also select filter options to narrow the search results.

#### To search for a document:

- 1. Access the *Search* page either by clicking the **Search** card on the *Dashboard* or by clicking **Search** on the re: Search menu  $(\mathbf{\dot{\Xi}})$ .
- 2. Click **Text**.
- 3. Type your search criteria in the **Search** field, and then press ENTER or click the Search icon (**2)**.

**Note: The Search field supports Boolean searches, which can be useful when you are trying to narrow down your search results. Click the Search Help icon ( ) to display descriptions of the available Boolean search operators.**

If re:Search finds any matches, it displays them in the search results area. For each match, re:Search displays the filing details, the document, the matching text (highlighted in yellow), and the surrounding text to give it some context. Note that re:Search will show only the first five matches within a document.

**Note: Remember that search results may span across multiple pages.**

4. If you want to filter the search results, select the filter options.

#### Note: To clear a filter option, select it again. To clear all filter options for a particular filter **category, click the Clear button that appears directly above the selections.**

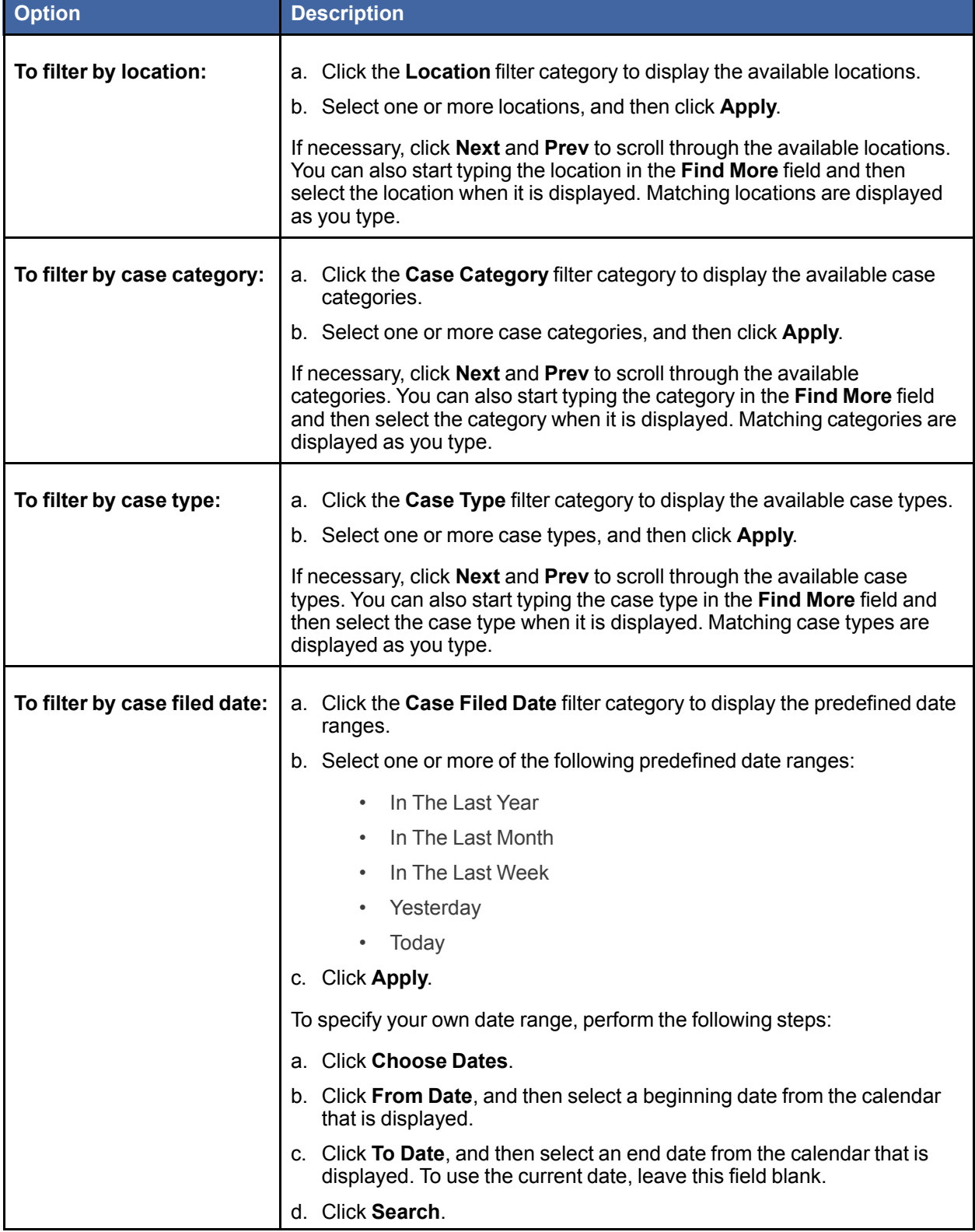

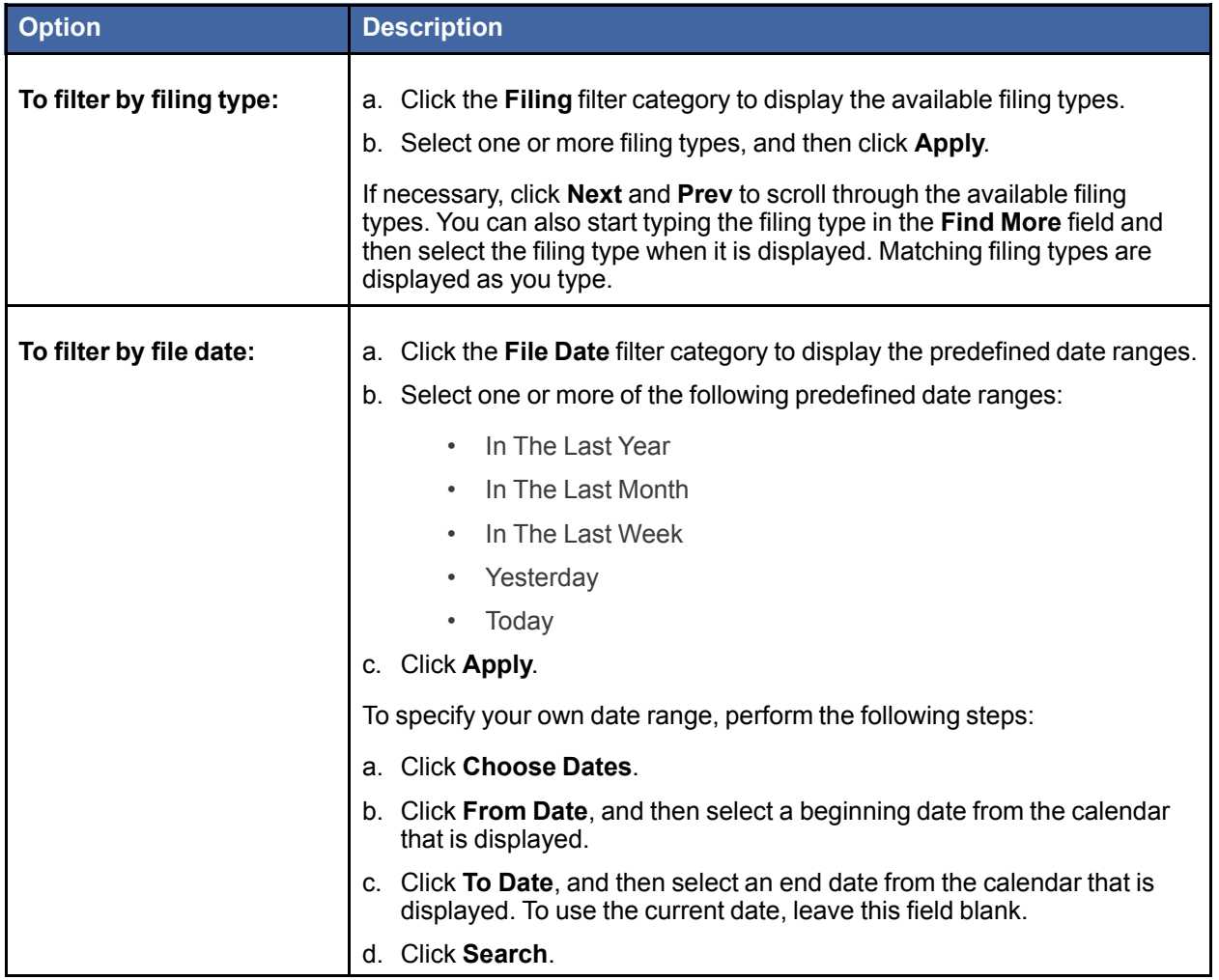

When you select a filter option, the filter is applied automatically. In addition, the selected filter option moves to the top of the filter option list so that you can more easily review which options you have selected and clear any, if necessary.

- 5. Once you locate the document that you want to view, do one of the following:
	- Click the filing link to display the *Filing Details* page for the filing.
	- Click the file name to open or preview the document, depending on whether you already own the document.
	- Click **Add** to add the document to your shopping cart. If you change your mind, click **Remove** to remove the document from your shopping cart. If Owned is displayed, you already bought the document or are not required to purchase the document.

**Note: The Add button changes to a Remove button after you add the document to the shopping cart.**

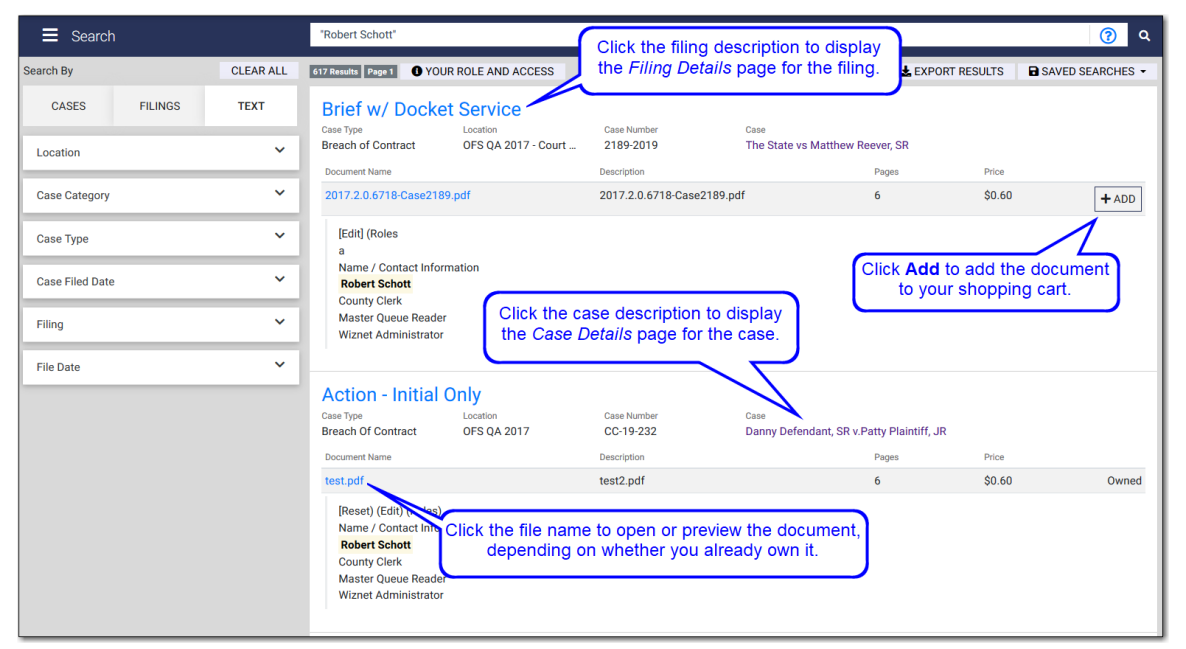

**Figure 6.16 – Search Results for In-Document Text Searching**

### <span id="page-55-0"></span>Saving Searches

If you perform the same searches over and over, you can save a search so that you do not have to reenter the same search criteria each time you perform the search.

To save a search:

- 1. Access the *Search* page by clicking the **Search** card on the *Dashboard* or by clicking **Search** on the re: Search menu  $(\blacksquare)$ .
- 2. Enter your search criteria.
- 3. Once you are satisfied with the search results, click **Saved Searches**.

4. Type a name for the search in the **New Name** field.

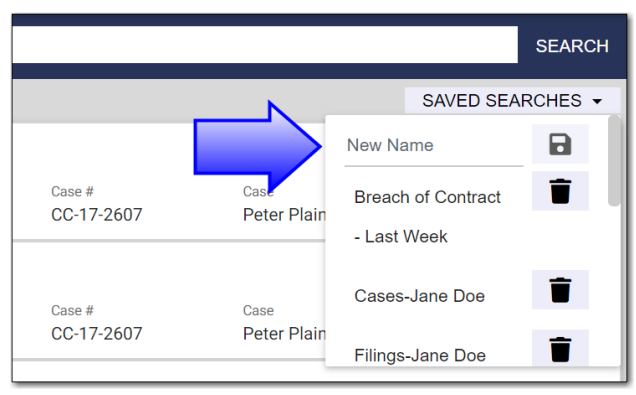

**Figure 6.17 – New Name Field for Saved Search**

5. Either click  $\overline{B}$  or press ENTER.

The search is displayed on the **Saved Searches** card on the *Dashboard* under the name you specified.

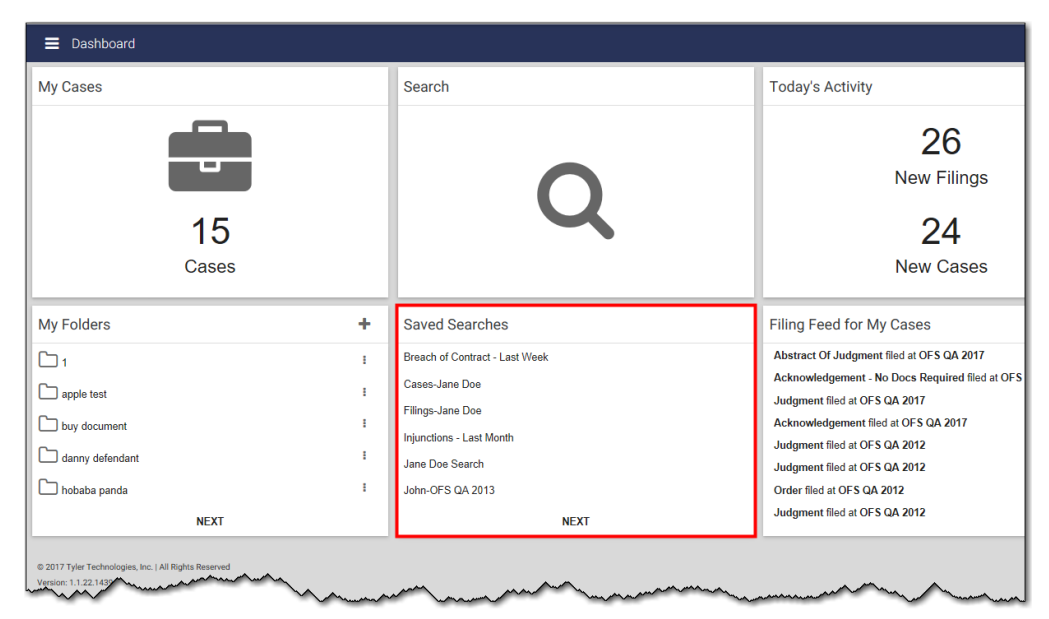

**Figure 6.18 – Saved Searches Card**

### <span id="page-57-0"></span>Applying Saved Searches

Once you have saved a search, you can initiate that search from either the *Dashboard* or the *Search* page.

To apply a saved search:

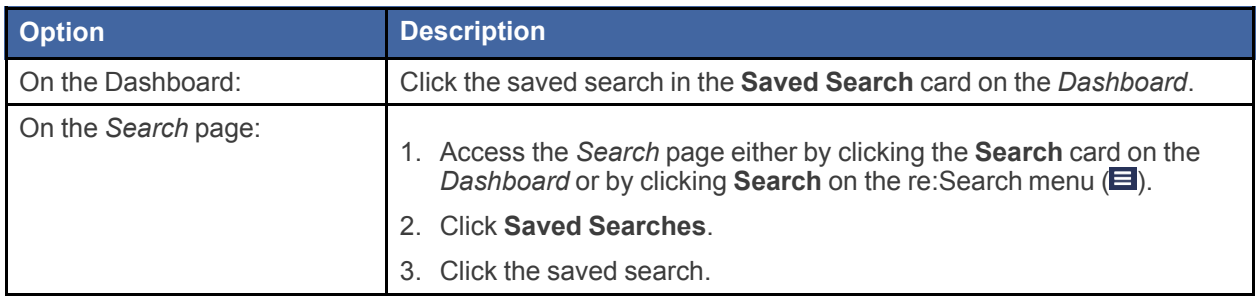

The saved search is performed automatically.

### <span id="page-57-1"></span>Deleting Saved Searches

If you no longer need a saved search, you can easily delete it.

#### To delete a saved search:

- 1. Access the *Search* page either by clicking the **Search** card on the *Dashboard* or by clicking **Search** on the re: Search menu  $(\mathbf{\mathbf{\tilde{H}}}$ .
- 2. Click **Saved Searches**.
- 3. Click  $\blacksquare$  next to the saved search that you want to delete.

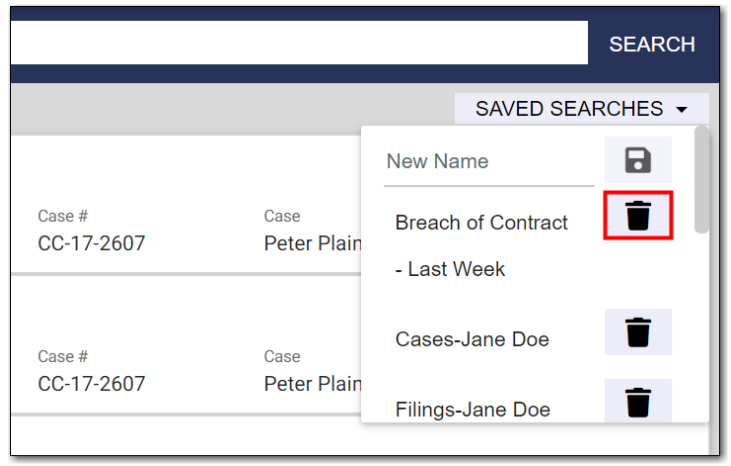

**Figure 6.19 – Deleting a Saved Search**

The saved search is removed.

### <span id="page-58-0"></span>Downloading Search Results

You can download the search results to a comma-separated values (CSV) file and then open the file in a spreadsheet application, such as Microsoft® Excel®, Google Sheets™, or Apple® Numbers®.

#### To download search results:

- 1. Access the *Search* page either by clicking the **Search** card on the *Dashboard* or by clicking **Search** on the re: Search menu  $(\mathbf{\dot{\Xi}})$ .
- 2. Enter your search criteria.
- 3. Once you are satisfied with the search results, click **Export Results**.

re:Search exports the search results. Depending on your browser or device, you may be prompted to save the file or open it in a spreadsheet application, or the file may open automatically in a default spreadsheet application.

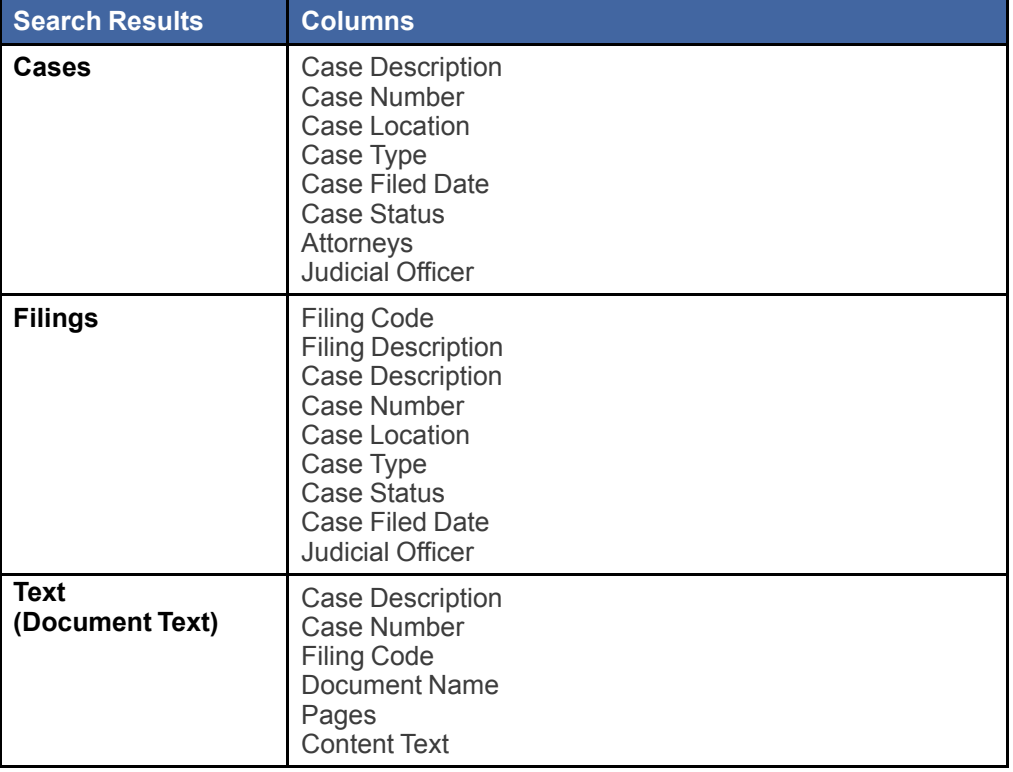

In the spreadsheet, the search results are displayed in columns as follows:

The following figure is an example of how case search results are displayed in an Excel spreadsheet.

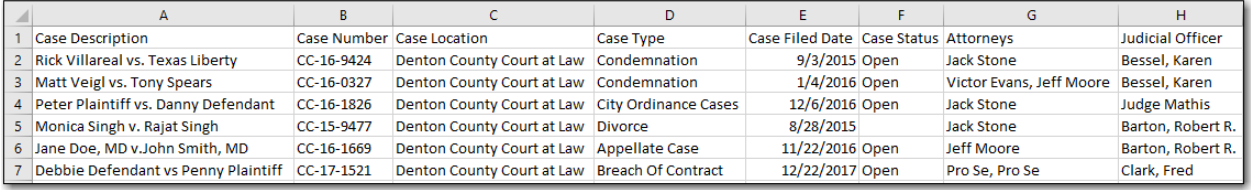

**Figure 6.20 – Search Results in Excel Spreadsheet**

# **7** Case Details and Filing Details

### **Topics covered in this chapter**

- ♦ Case [Information](#page-60-0) Section
- ♦ [Charges](#page-65-0) Section
- ♦ [Hearings](#page-68-0) Section
- ♦ Parties [Section](#page-70-0)
- ♦ Filings and Filing [Sections](#page-72-0)

The *Case Details* page displays key information about the case, the parties and attorneys connected to the case, and all related filings. Although it is not shown in the following example, charge and hearing information can also be displayed.

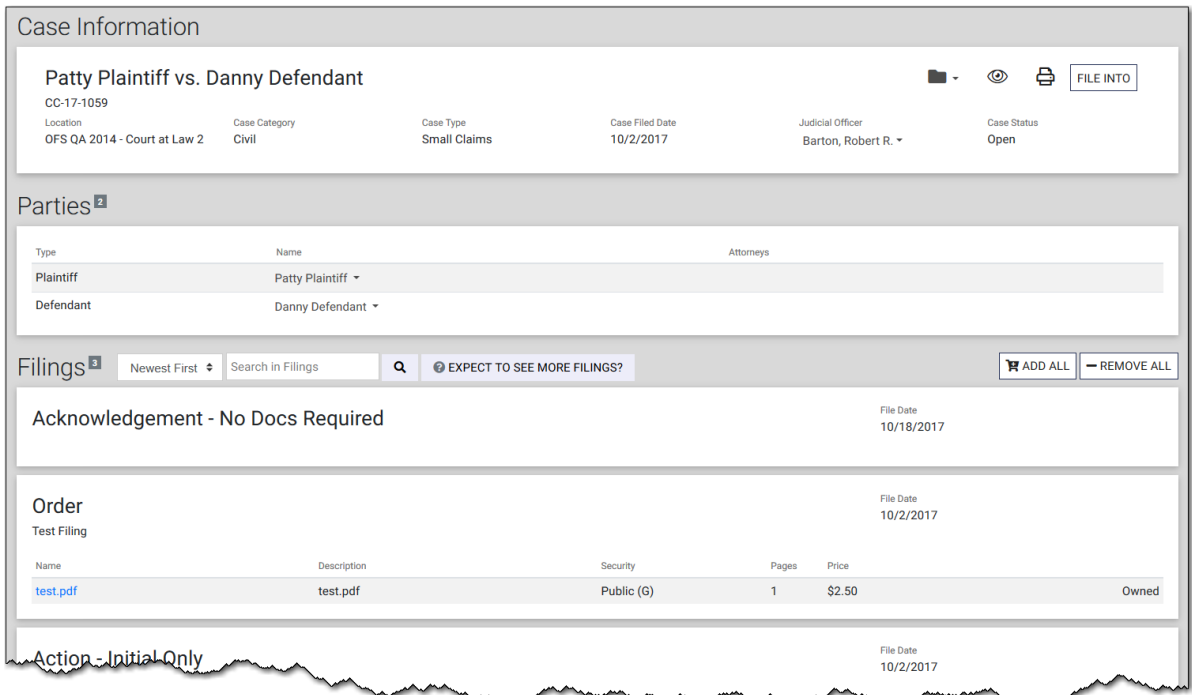

**Figure 7.1 – Case Details Page**

The *Filing Details* page displays key information about the case and just one filing.

| Case Information                                  |                               |                                  |                                     |              |                                         |                            |   |                  |  |
|---------------------------------------------------|-------------------------------|----------------------------------|-------------------------------------|--------------|-----------------------------------------|----------------------------|---|------------------|--|
| Patty Plaintiff vs. Danny Defendant<br>CC-17-1059 |                               |                                  |                                     |              |                                         |                            | 읍 | <b>FILE INTO</b> |  |
| Location<br>OFS QA 2014 - Court at Law 2          | <b>Case Category</b><br>Civil | Case Type<br><b>Small Claims</b> | <b>Case Filed Date</b><br>10/2/2017 |              | Judicial Officer<br>Barton, Robert R. - | <b>Case Status</b><br>Open |   |                  |  |
| Filing                                            |                               |                                  |                                     |              |                                         |                            |   |                  |  |
| Order<br><b>Test Filing</b>                       |                               |                                  |                                     |              | <b>File Date</b><br>10/2/2017           |                            |   |                  |  |
| Name                                              | <b>Description</b>            |                                  | Security                            | Pages        | Price                                   |                            |   |                  |  |
| test.pdf                                          | test.pdf                      |                                  | Public (G)                          | $\mathbf{1}$ | \$2.50                                  |                            |   | Owned            |  |

**Figure 7.2 – Filing Details Page**

As shown in the preceding figures, the *Case Details* page and the *Filing Details* page display information in sections, which are described on the following pages.

### <span id="page-60-0"></span>Case Information Section

On both the *Case Details* page and the *Filing Details* page, the **Case Information** section displays information about the case.

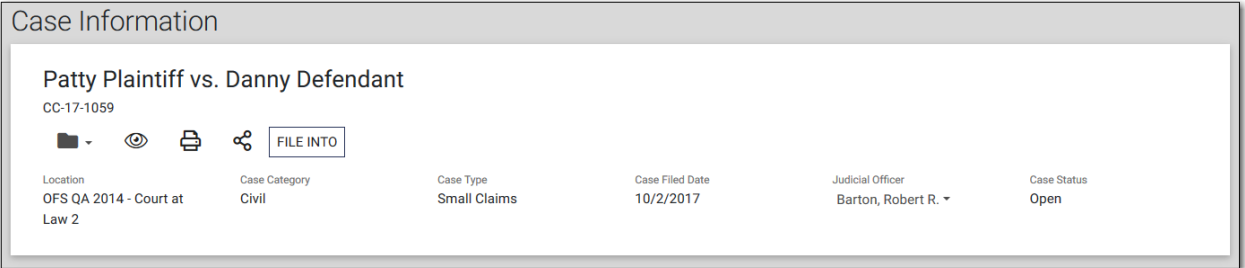

**Figure 7.3 – Case Information Section on the Case Details Page**

#### **Case Information Section Details and Options**

The following fields and options are included in the **Case Information** section.

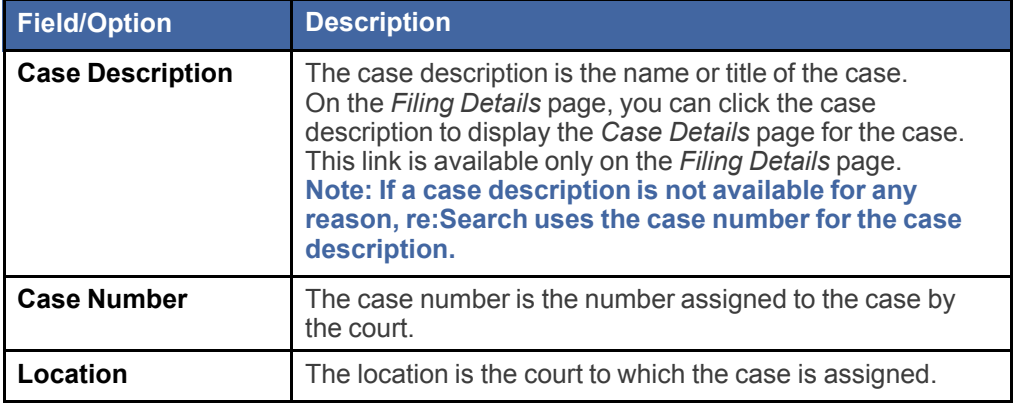

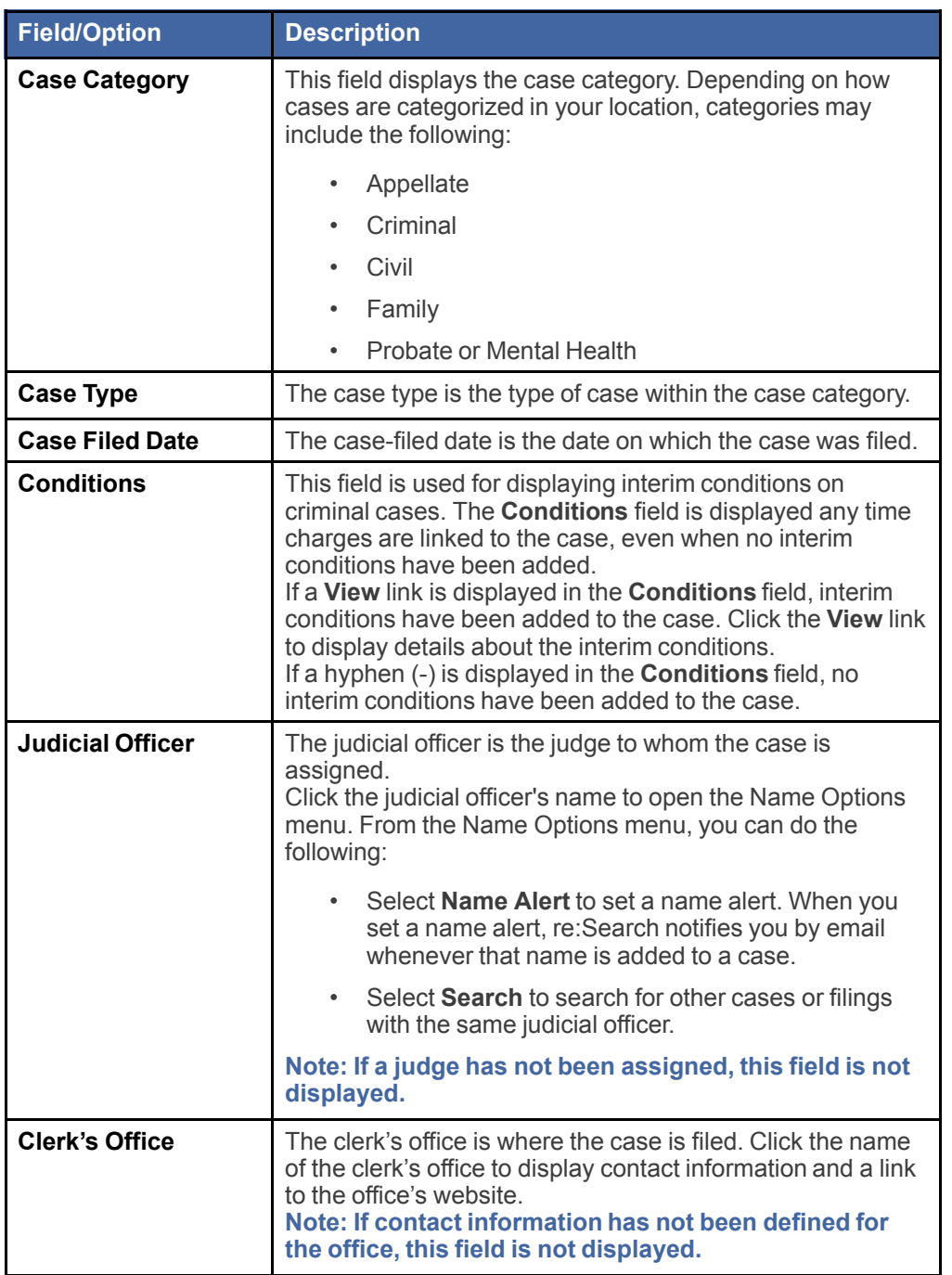

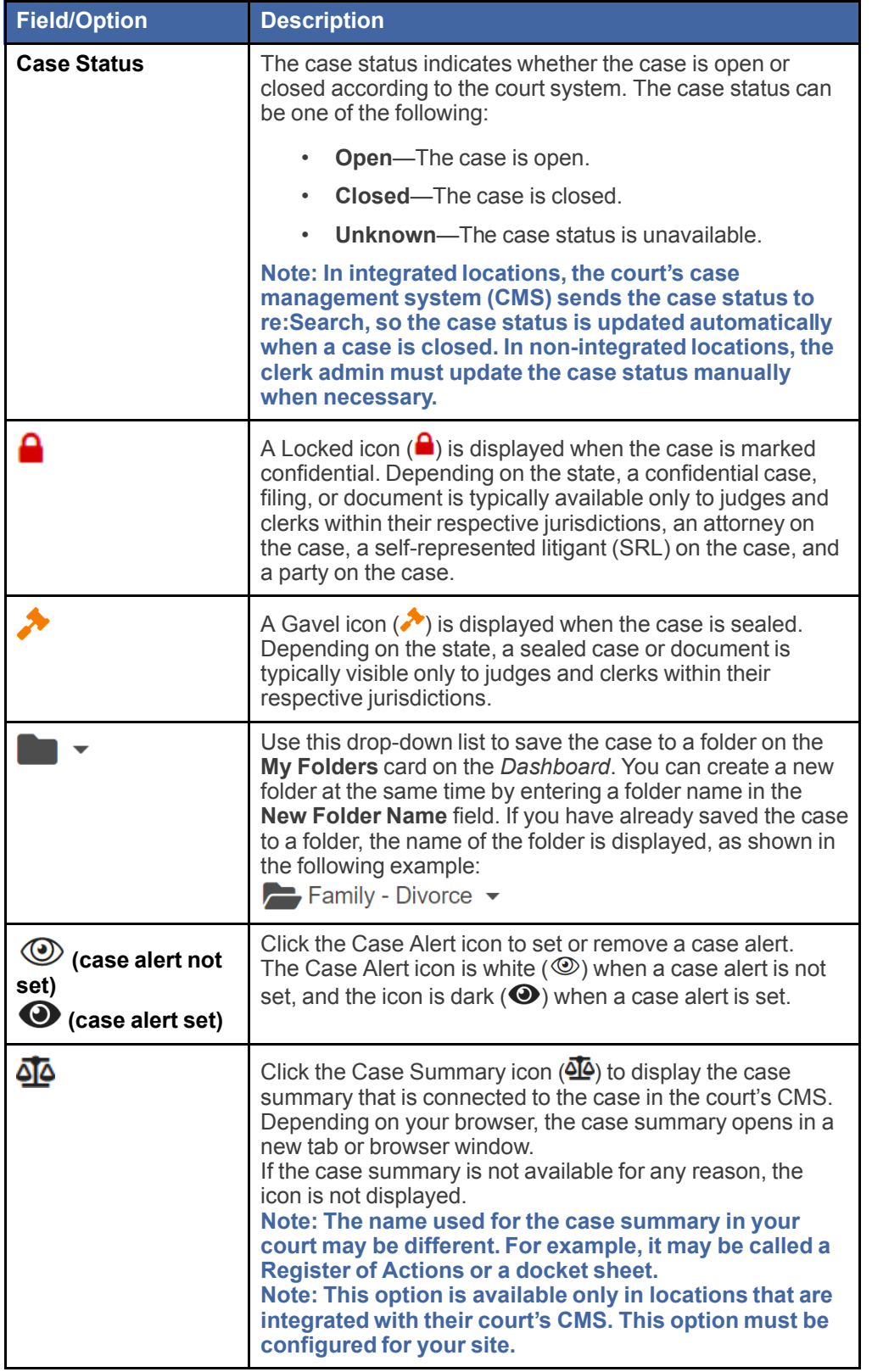

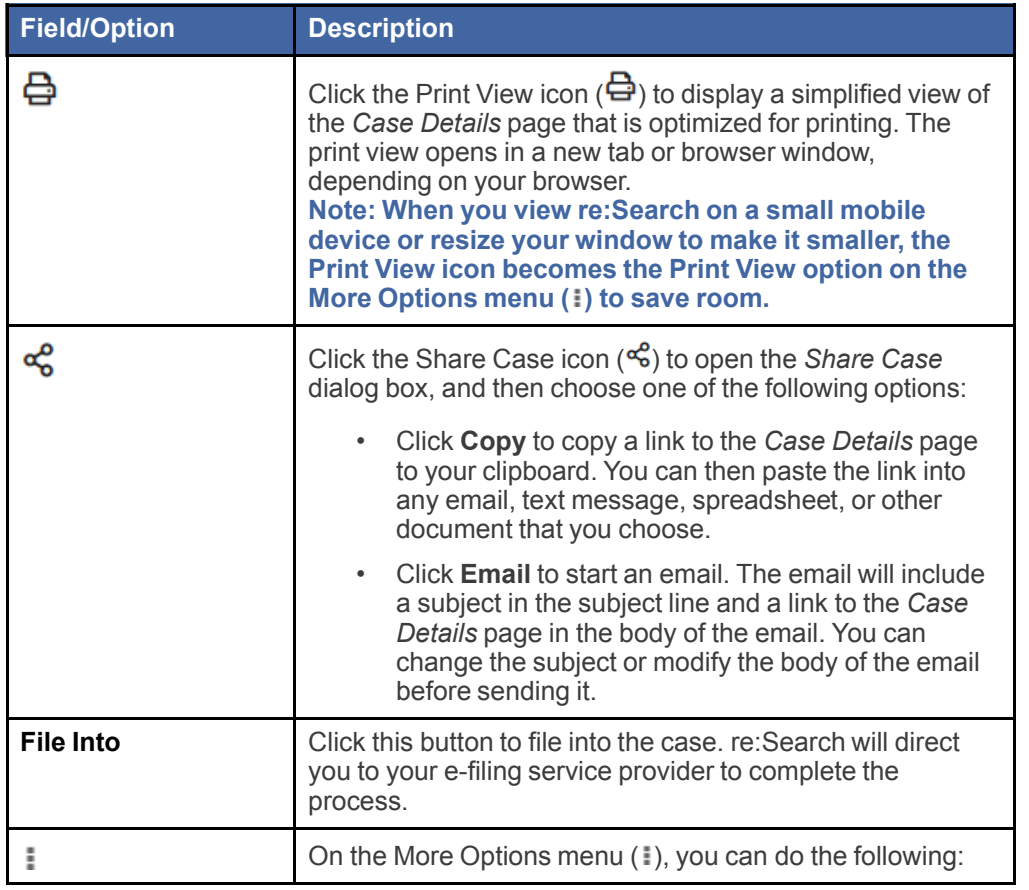

### Filing into Cases

If you would like to e-file documents into existing cases, you can start the process in the **Case Information** section on either the *Case Details* page or the *Filing Details* page. re:Search then directs you to your e-filing service provider to complete the process.

#### To file documents into cases:

- 1. Access the *Case Details* page for the case, or access the *Filing Details* page for any filing attached to the case.
- 2. In the **Case Information** section, click **File Into**.

If you are in a location that supports two or more e-filing service providers and you have not already selected a preferred e-filing service provider, re:Search prompts you to do so now.

3. If prompted, select your preferred e-filing service provider from the drop-down list on the *Choose Preferred EFiling Service Provider* dialog box, and then click **Continue**.

re:Search redirects you to your e-filing service provider by opening its website in a new tab.

**Note: If you signed in to re:Search with your Odyssey File & Serve or eFile account, re:Search will sign you in to that account and then directly access the case.**

### <span id="page-64-0"></span>Searching for Cases and Filings with Matching Judicial Officer

You can use the **Case Information** section of the *Case Details* page to display a list of other cases and filings with the same judicial officer.

Note: This function is possible only if a judicial officer has been assigned to the case. If a judicial **officer has not been assigned, the Judicial Officer column is not displayed in the Case Information section.**

To search for other cases and filings with the same judicial officer:

1. Access the *Case Details* page for the case.

Note: If you are currently viewing the Filing Details page for a related filing, click View Case to **access the** *Case Details* **page.**

2. In the **Case Information** section, click the judicial officer's name in the **Judicial Officer** column to open the Name Options menu, and then click **Search**.

re:Search opens a new browser tab and displays all cases with a matching judicial officer.

3. If you want to see a list of filings with a matching judicial officer, click **Filings**.

re:Search now displays all filings with a matching judicial officer.

4. Click any case or filing in the search results to view details for that case or filing.

### <span id="page-65-0"></span>Charges Section

On the *Case Details* page, the **Charges** section displays the offense date, charge, degree, and disposition for all charges linked to the case. The **Charges** section is displayed only for criminal cases.

**Note: This functionality is currently available only in integrated court locations that use Odyssey® Case Manager™ as their case management system (CMS).**

| Charges <sup>2</sup>              |                                                                                      |                            |                    |
|-----------------------------------|--------------------------------------------------------------------------------------|----------------------------|--------------------|
| Offense Date $\blacktriangledown$ | Charge                                                                               | Degree                     | <b>Disposition</b> |
| 3/27/2019                         | DWI Driving While Under Influence of Liquor and/or Drugs (.08 or Above)(1st Offense) | <b>First Degree Felony</b> | Acquitted          |
| 1/1/2017                          | Failure to Control Vehicle (1st Offense)                                             | <b>First Degree Felony</b> | Acquitted          |

**Figure 7.4 – Charges Section on the Case Details Page**

re:Search can display up to 10 charges in the **Charges** section at one time. If more than 10 charges are linked to the case, navigation buttons are displayed to allow you to browse through the charges.

Clicking the charge description displays a summary of the charge.

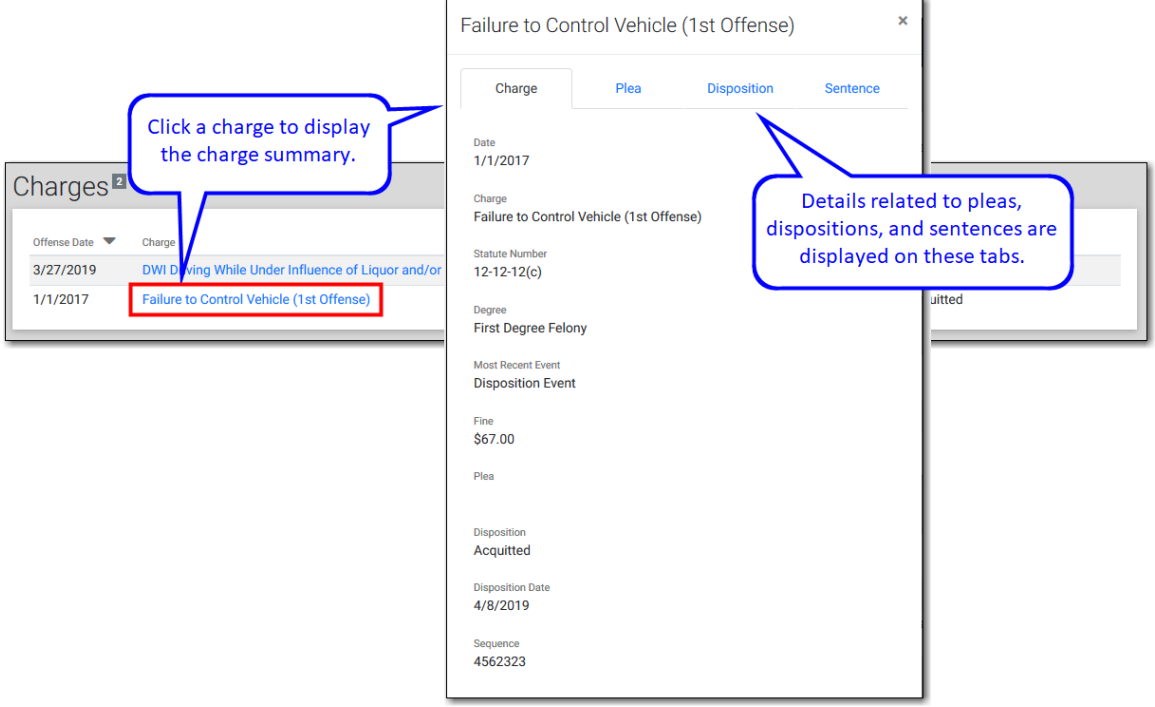

**Figure 7.5 – Charge Summary**

### **Charges Section Details**

The **Charges** section displays charge details in columns. The following details, when available, are displayed for each charge.

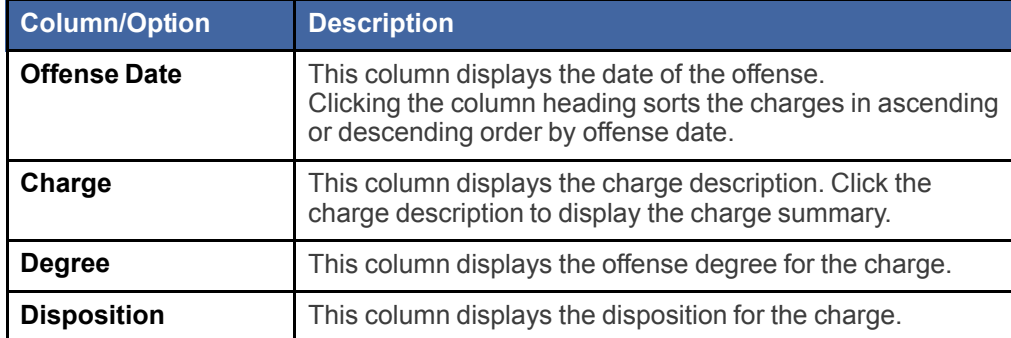

#### **Charge Summary Details—Charge Tab**

When available, the following details are displayed on the **Charge** tab of the charge summary.

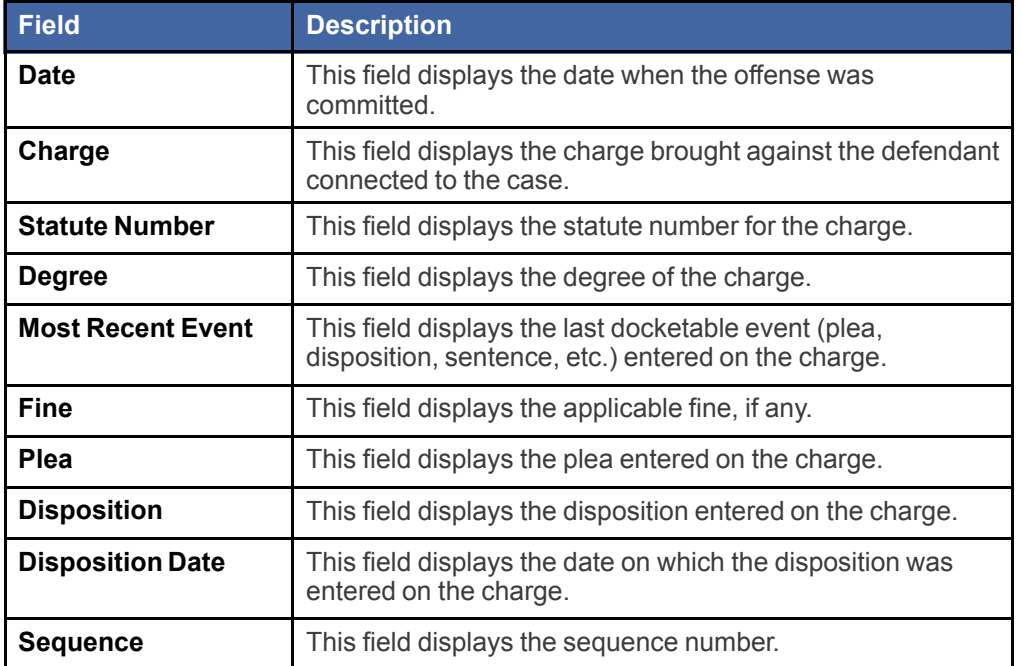

#### **Charge Summary Details—Plea Tab**

When available, the following details are displayed on the **Plea** tab of the charge summary.

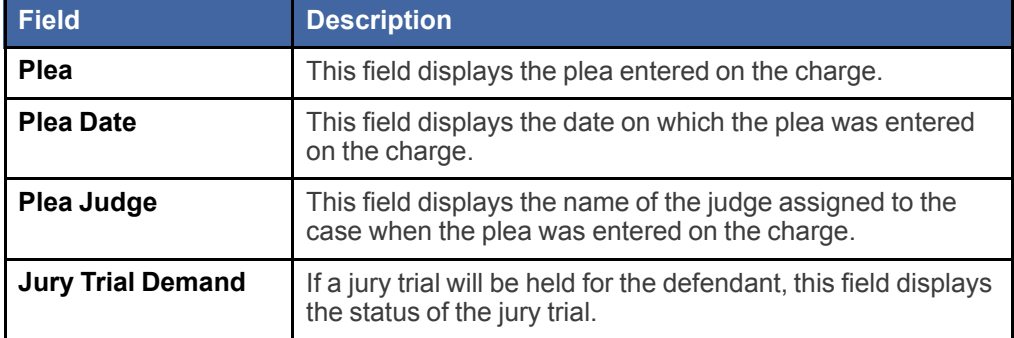

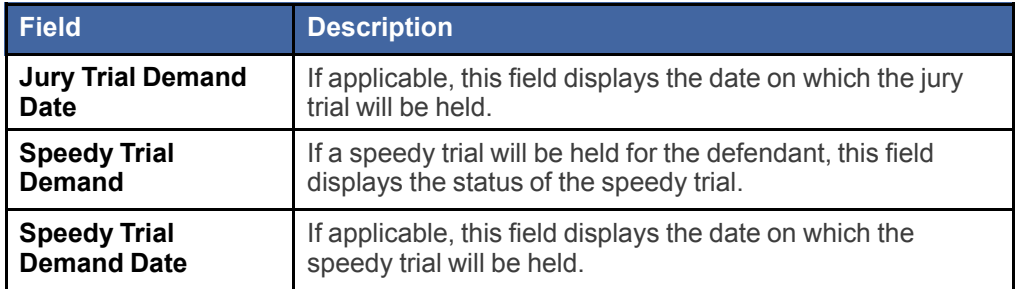

### **Charge Summary Details—Disposition Tab**

When available, the following details are displayed on the **Disposition** tab of the charge summary.

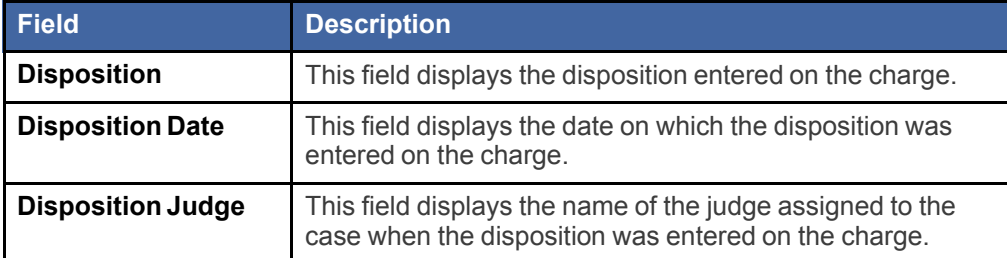

### **Charge Summary Details—Sentence Tab**

When available, the following details are displayed on the **Sentence** tab of the charge summary.

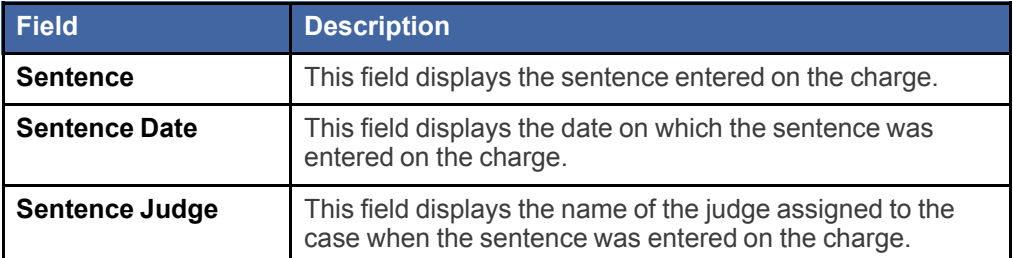

### <span id="page-68-0"></span>Hearings Section

On the *Case Details* page, the **Hearings** section lists all hearings associated with the case. If no hearings are associated with the case, the **Hearings** section is not displayed.

**Note: This functionality is currently available only in integrated court locations that use Odyssey® Case Manager™ as their case management system (CMS).**

| Hearings 16 Page 1                               |                   |                                      |                       |                              |                        |  |  |  |  |
|--------------------------------------------------|-------------------|--------------------------------------|-----------------------|------------------------------|------------------------|--|--|--|--|
|                                                  |                   |                                      |                       |                              |                        |  |  |  |  |
| Start Date                                       | <b>Start Time</b> | <b>Hearing Type</b>                  | Judge Name            | Location                     | Result                 |  |  |  |  |
| 3/26/2019                                        | 4:00 PM           | Announcement                         | Barton, Robert R.     | 22nd Judicial District Court |                        |  |  |  |  |
| 3/25/2019                                        | 8:00 AM           | <b>All Hearings</b>                  | <b>Zimmer, Shelly</b> |                              |                        |  |  |  |  |
| 3/21/2019                                        | 9:00 AM           | <b>Plea of True</b>                  | Barton, Robert R.     | 22nd Judicial District Court | <b>Agreed Pass</b>     |  |  |  |  |
| 3/20/2019                                        | 10:00 AM          | Announcement                         | Cable, Andrew W.      |                              | <b>Court Acquitted</b> |  |  |  |  |
| 3/20/2019                                        | 9:00 AM           | <b>Annulment Hearing</b>             |                       |                              |                        |  |  |  |  |
| 3/20/2019                                        | 9:00 AM           | <b>Jury Trial</b>                    | Barton, Robert R.     |                              |                        |  |  |  |  |
| 3/19/2019                                        | 9:00 AM           | <b>Annulment Hearing</b>             |                       |                              | <b>Agreed Pass</b>     |  |  |  |  |
| 2/19/2019                                        | 3:00 PM           | <b>Motion To Dismiss</b>             |                       |                              |                        |  |  |  |  |
| 2/19/2019                                        | 2:00 PM           | <b>Hearing On Motion For Recusal</b> |                       |                              |                        |  |  |  |  |
| 2/19/2019                                        | 11:00 AM          | <b>Motion</b>                        | Zimmer, Shelly        |                              |                        |  |  |  |  |
|                                                  |                   |                                      |                       |                              |                        |  |  |  |  |
| $\overline{2}$<br><b>Next</b><br><b>Previous</b> |                   |                                      |                       |                              |                        |  |  |  |  |
|                                                  |                   |                                      |                       |                              |                        |  |  |  |  |

**Figure 7.6 – Hearings Section**

re:Search can display up to 10 hearings in the **Hearings** section at one time. If more than 10 hearings are associated with the case, navigation buttons are displayed to allow you to browse through the hearings.

Clicking the hearing type displays a summary of the hearing.

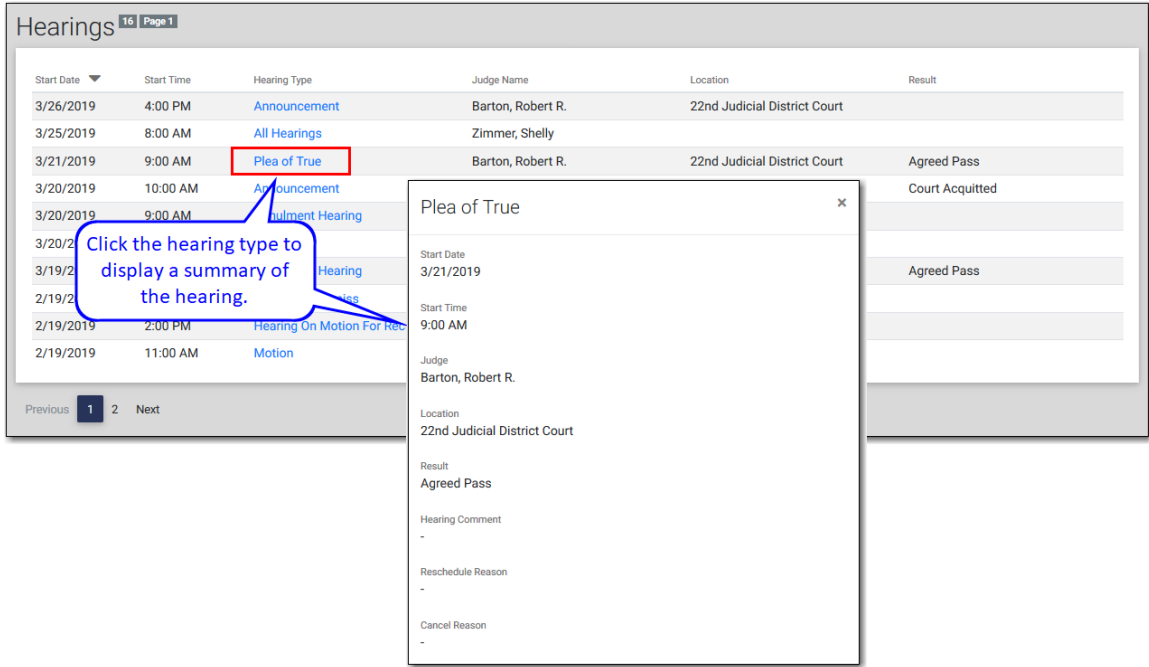

**Figure 7.7 – Hearing Summary**

### **Hearings Section Details**

The **Hearings** section displays hearing details in columns. The following details, when available, are displayed for each hearing.

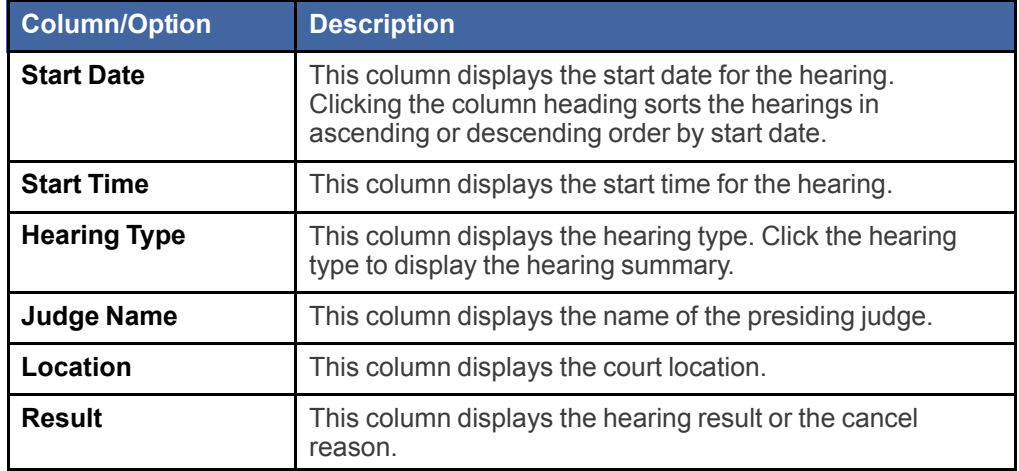

#### **Hearing Summary Details**

When available, the following details are displayed on the hearing summary.

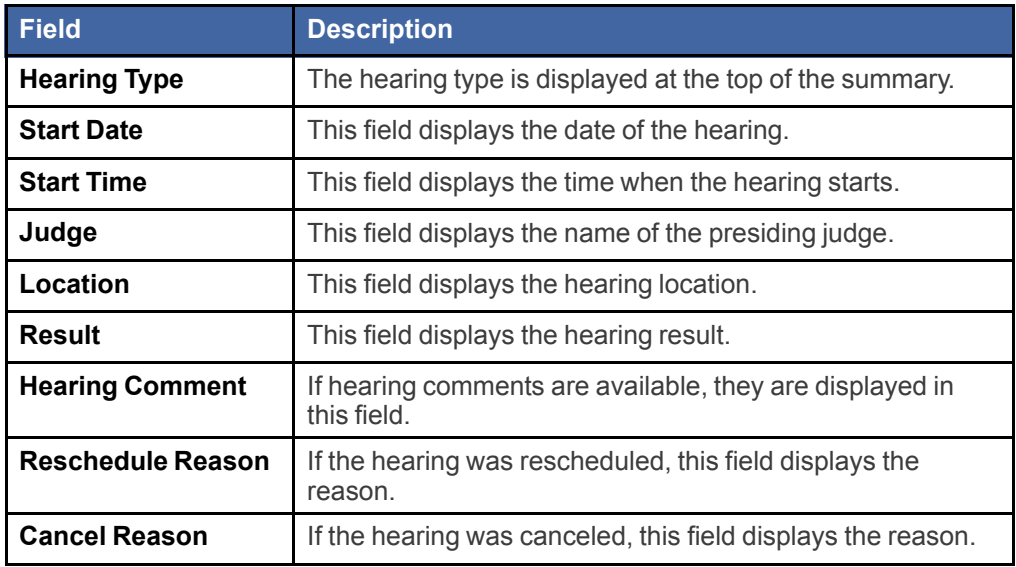

### <span id="page-70-0"></span>Parties Section

On the *Case Details* page, the **Parties** section lists all parties and attorneys connected to the case.

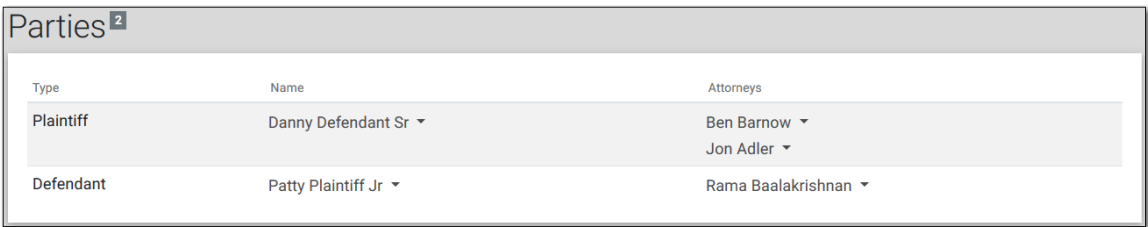

#### **Figure 7.8 – Parties Section**

### **Parties Section Details and Options**

The following fields and options are included for each party in the **Parties** section.

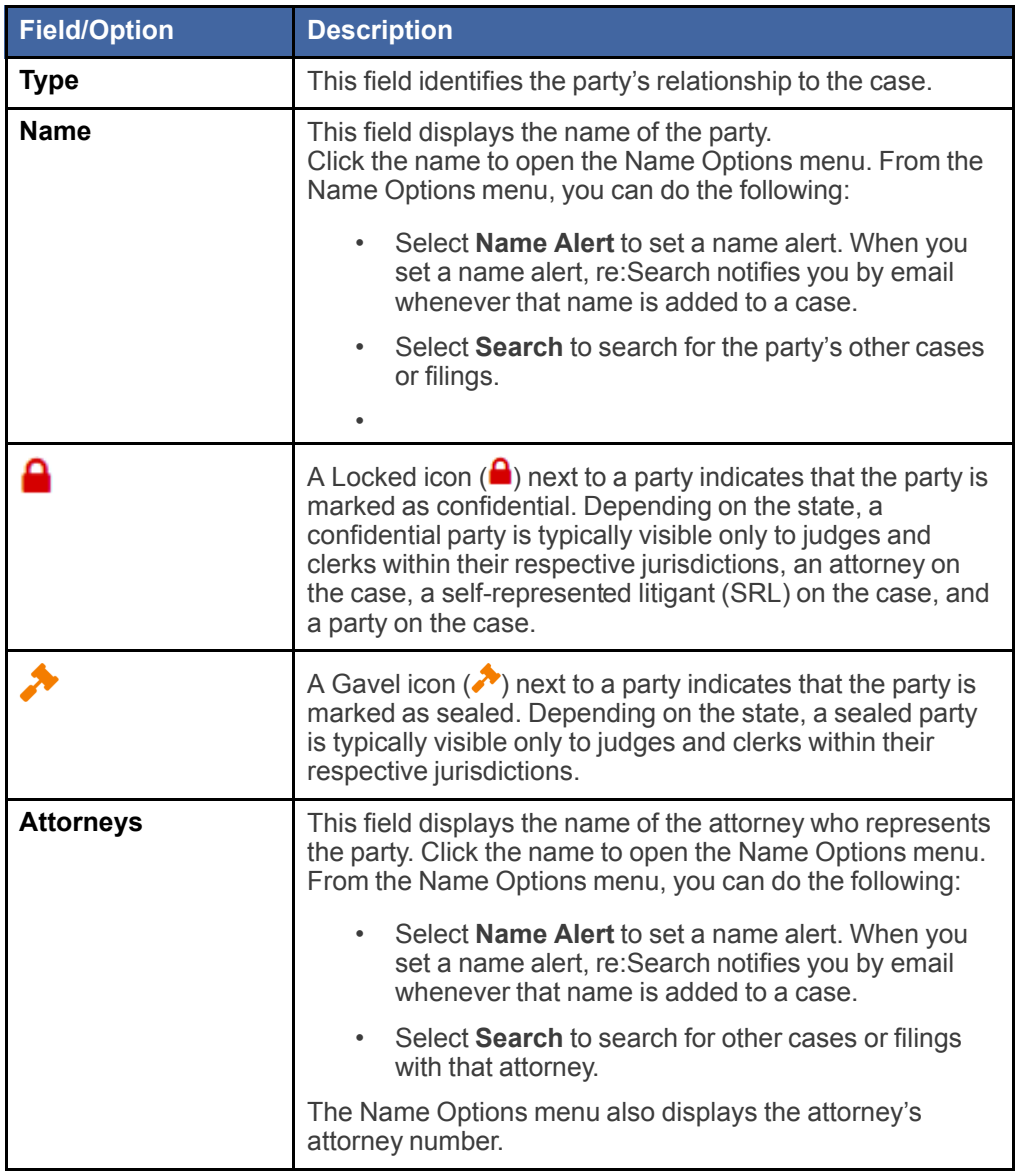

### Searching for Cases and Filings with Matching Party or Attorney

You can use the **Parties** section of the *Case Details* page to display a list of other cases and filings for a particular party or attorney.

To search for other cases and filings with the same party or attorney:

1. Access the *Case Details* page for the case.

Note: If you are currently viewing the Filing Details page for a related filing, click View Case to **access the** *Case Details* **page.**

- 2. In the **Parties** section, do one of the following: .
	- To search for a party's other cases and filings, click the party's name in the **Name** column to open the Name Options menu, and then click **Search**.
	- To search for an attorney's other cases and filings, click the attorney's name in the **Attorneys** column to open the Name Options menu, and then click **Search**.

re:Search opens a new browser tab and displays all cases with a matching party or attorney.

3. If you want to see a list of filings with a matching party or attorney, click **Filings**.

#### re:Search now displays all filings with a matching party or attorney.

4. Click any case or filing in the search results to view details for that case or filing.
## <span id="page-72-0"></span>Filings and Filing Sections

On the *Case Details* page, the **Filings** section displays information about all filings for a case. The number of filings is displayed next to the **Filings** section heading. On the *Filing Details* page, the **Filing** section displays information for only one filing.

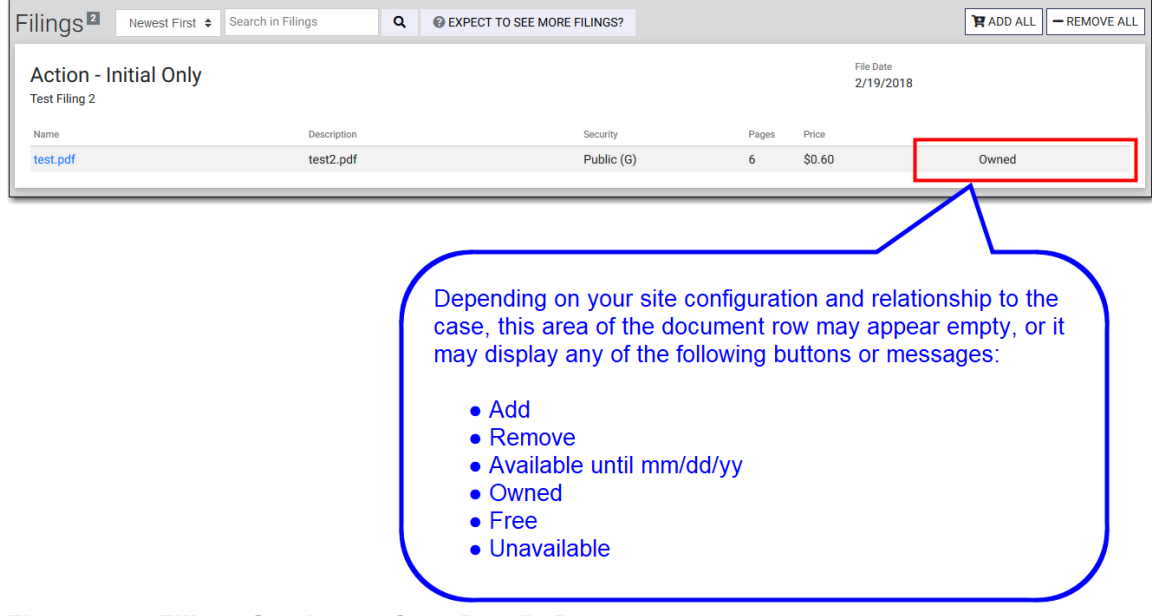

**Figure 7.9 – Filings Section on Case Details Page**

#### **Sort Order and Search Options**

On the *Case Details* page, you can change the order in which the filings are listed, and you can search for a specific filing.

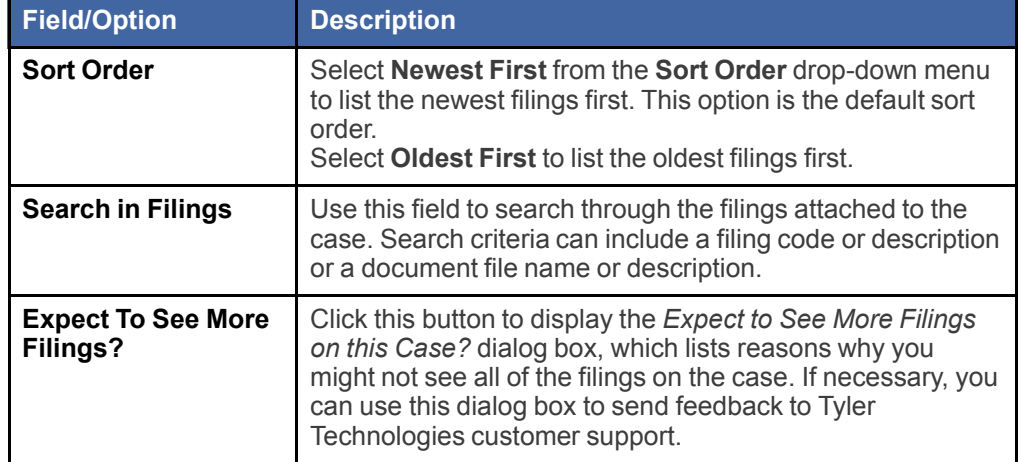

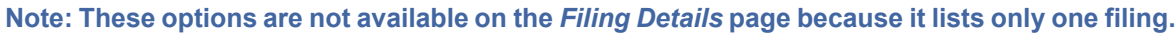

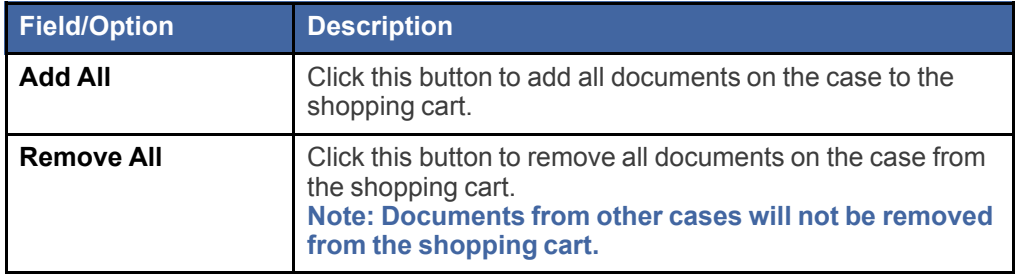

## **Filings Section Details and Options**

The following fields and options are included for each filing in the **Filings** section.

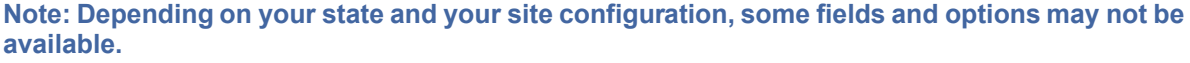

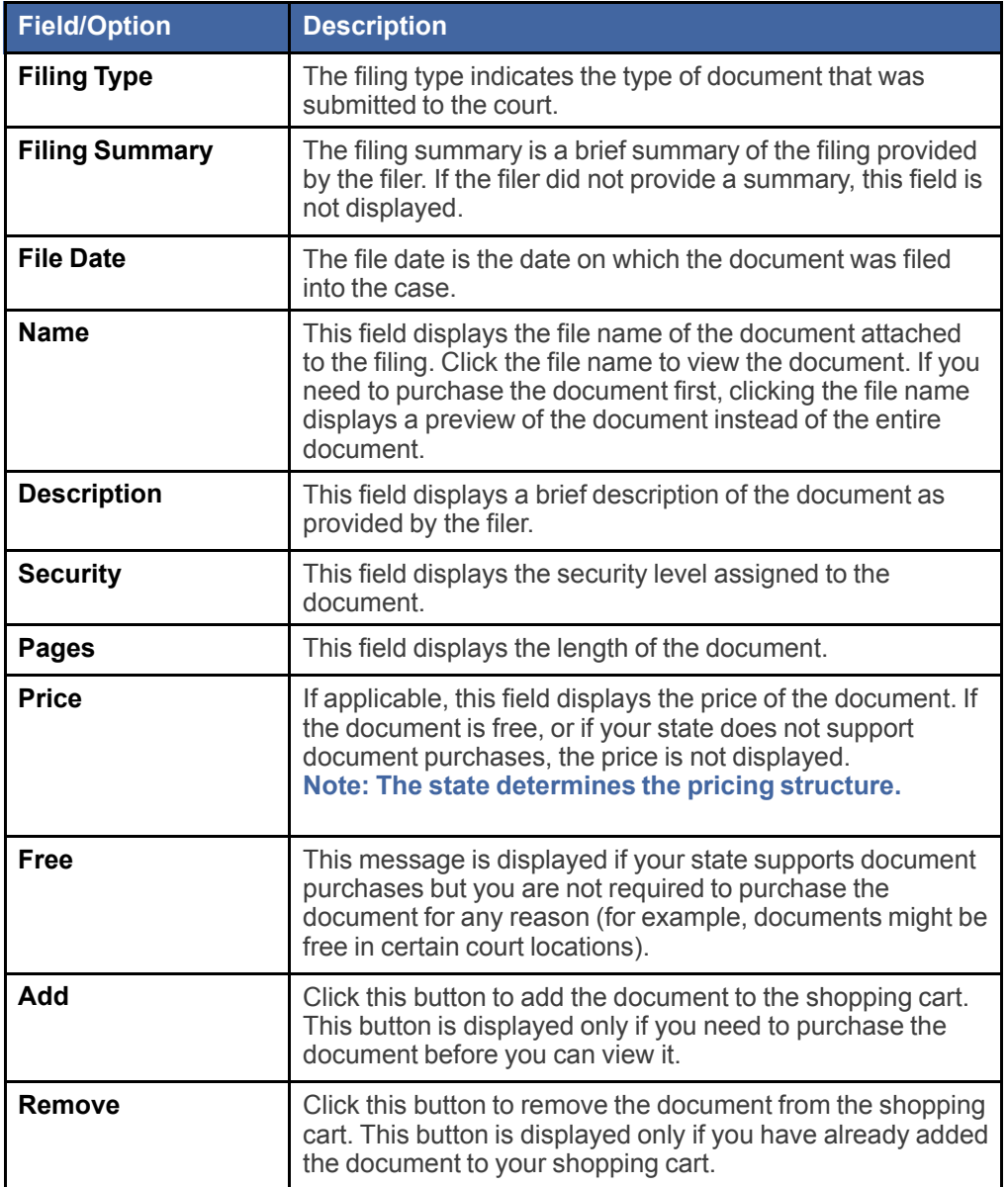

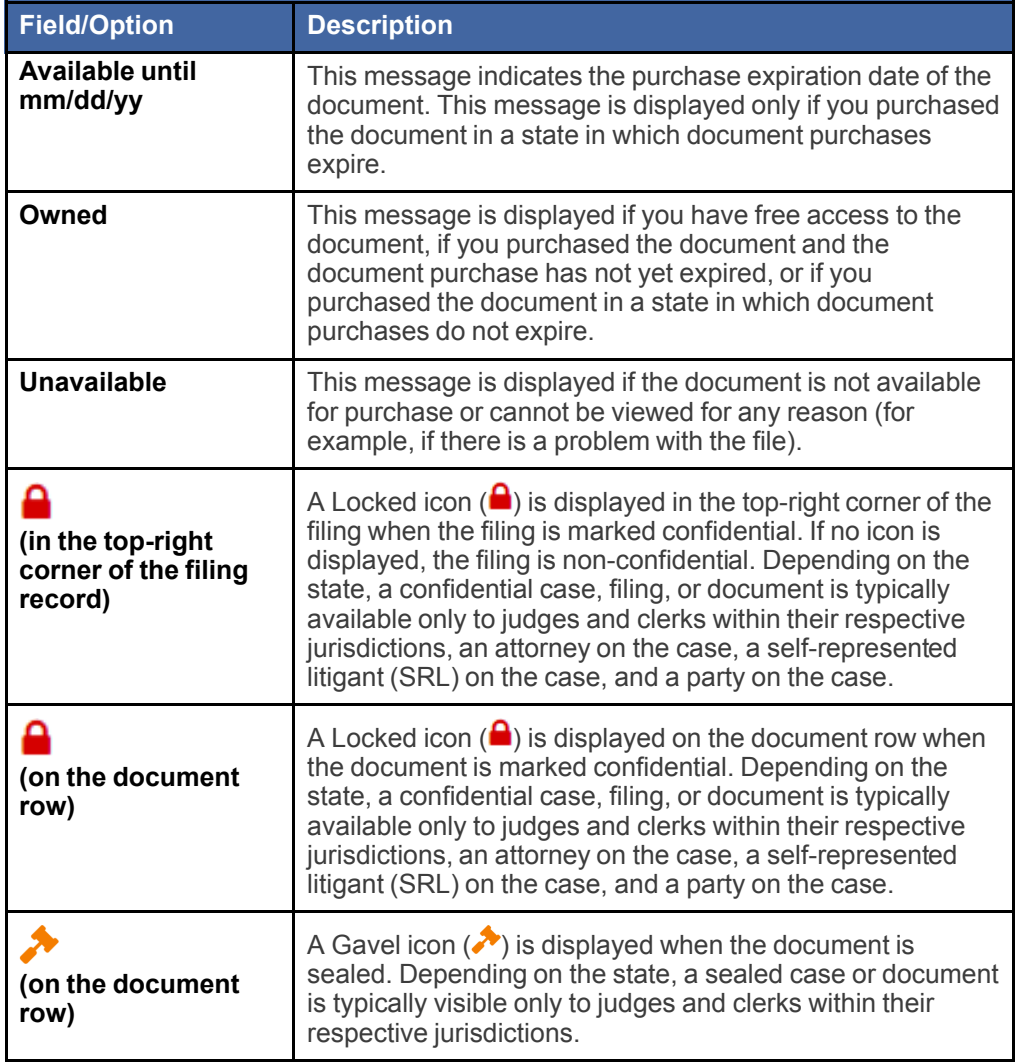

## <span id="page-74-0"></span>Viewing and Purchasing Documents

On the *Case Details* page and the *Filing Details* page, you can open documents that you already own or have free access to. If you are required to purchase a document first, you can add the document to your shopping cart, complete the purchase transaction, and then return to the *Case Details* page or the *Filing Details* page to open the document.

Documents are either free or available for purchase, depending on your re:Search user profile, your relationship to the case, your jurisdiction, or any combination of these factors as determined by your state. In some instances, a document may not be available because it has been marked as confidential or sealed by the state or a judge's order.

#### **Note: Depending on your state, purchases may expire after a predetermined number of days. When a purchase expires, you can no longer view the document. To view the document, you must purchase it again. For more information, contact the clerk's office.**

To view or purchase documents:

- 1. Access the *Case Details* page for the case with the documents that you want to view.
- 2. View or purchase documents as follows.

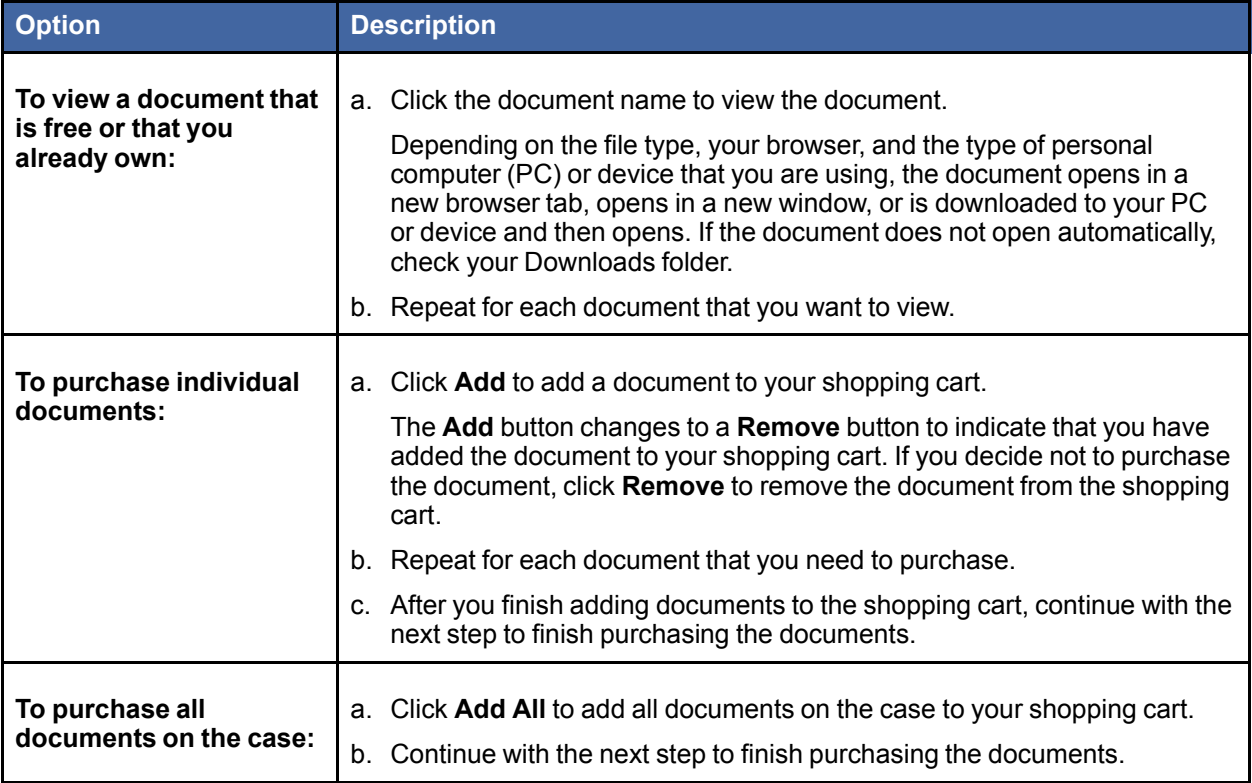

**Note: If the Add button is displayed on the document row, you need to purchase the document before you can view it.**

3. Click the Shopping Cart icon  $\left( \frac{1}{2} \cdot \mathbf{S} \right)$ .

The *Shopping Cart* page opens.

4. Review the documents in the **Shopping Cart** section. Documents are grouped by case.

The following options are available for each document:

- To remove a document, click **Remove**.
- To preview the document, click the document name.
- 5. Review the order summary in the **Buy Documents** section.
- 6. Review the selected payment method in the **Buy Documents** section.

#### The following options are available:

- To choose a different payment method, select it from the **Payment Method** drop-down list.
- To add a new payment method, click **Add a Payment Method**.
- 7. Optional: Type a client reference number (1 to 40 alphanumeric characters) in the **Client Reference Number** field.

**Note: After you complete your purchase, you can use this client reference number to locate documents on your** *My Purchases* **page.**

8. Click **Buy Documents**.

If your purchase is successful, the *Purchase Successful* page opens.

9. To view or print an invoice for the purchase, click **View or Print Invoice**.

#### Depending on your browser, the invoice opens in a new browser tab or window.

10.To view a purchased document, use one of the following options:

- Click the document name on the *Purchase Successful* page.
- Return to the *Case Details* page or the *Filing Details* page that you accessed in Step 1, and then click the document name.
- Access the *My Purchases* page, click the order number to open the *Order Details* page, and then click the document name.

Depending on the file type, your browser, and the type of PC or device that you are using, the document opens in a new browser tab, opens in a new window, or is downloaded to your PC or device and then opens. If the document does not open automatically, check your Downloads folder.

**Note: In non-integrated court locations,re:Search retrieves the document from its own database. In integrated court locations, re:Search retrieves the document directly from the court's case management system (that is, the clerk's office). If this process takes more than a few seconds, the following message may be displayed:**

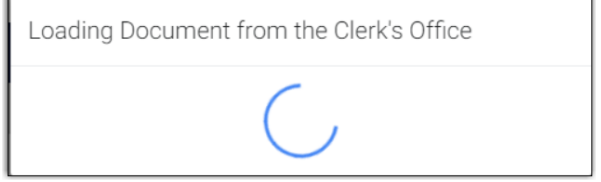

## <span id="page-77-0"></span>**8** My Cases

The *My Cases* page presents a listing of your cases. You can access the *My Cases* page by selecting **My Cases** from the re:Search menu ( $\equiv$ ), or by clicking the **My Cases** card on the *Dashboard*.

Note: If you are a firm or agency user, and if your firm or agency has been selected by the state to **have firm- or agency-level access to cases through re:Search, the My Firm's Cases page or the My Agency's Cases page is available in place of the My Cases page.**

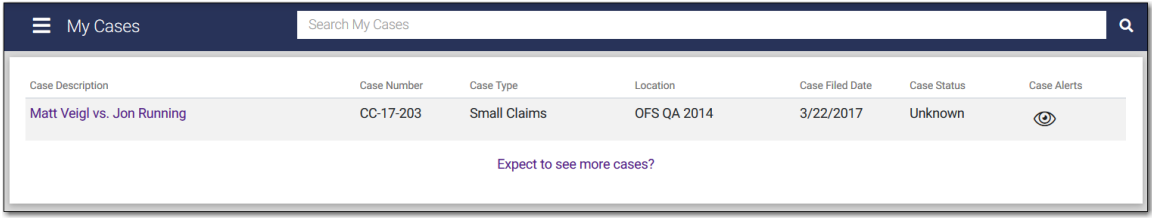

**Figure 8.1 – My Cases Page**

Cases are initially listed in chronological order by file date (the newest cases are listed first).

## **My Cases Page Details**

The *My Cases* page displays the following information for each case.

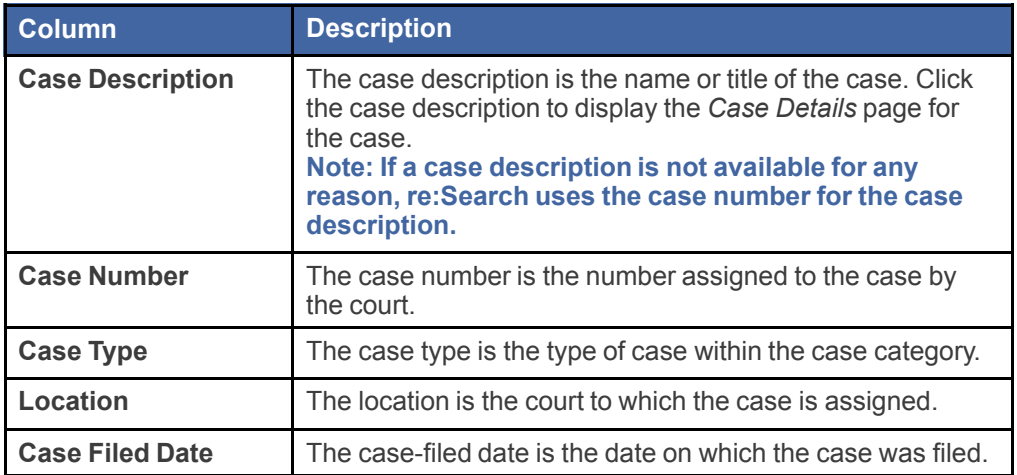

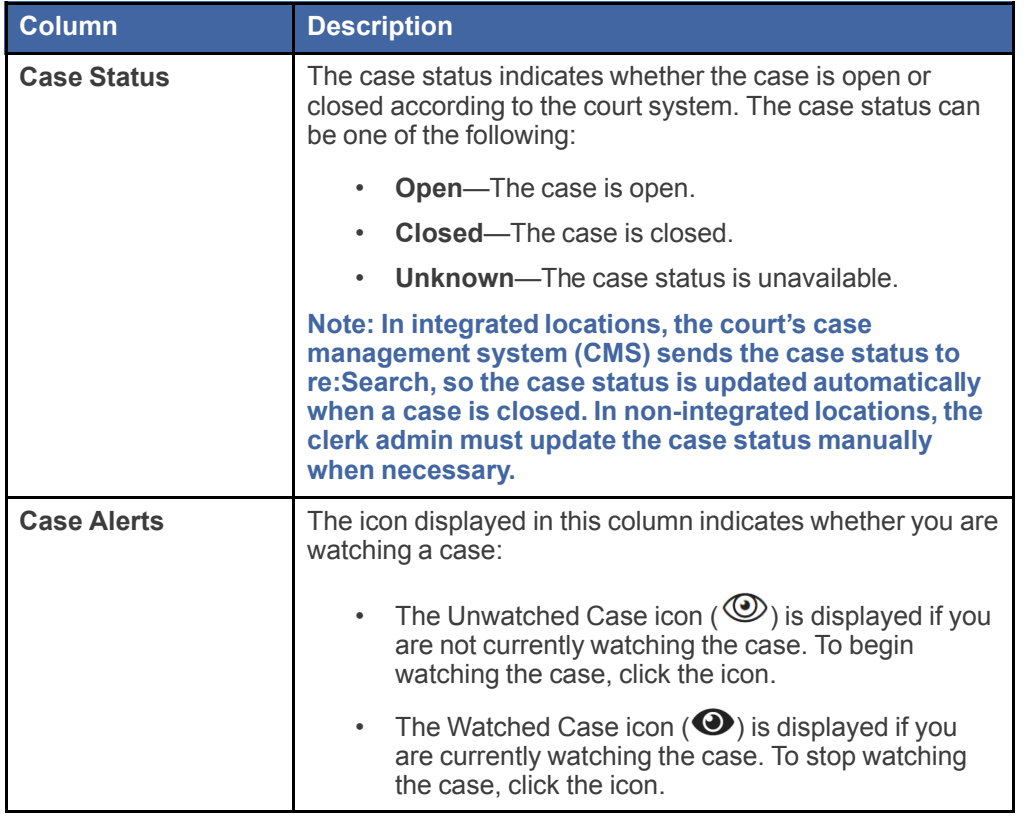

## **My Cases Page Options**

The *My Cases* page includes the following options.

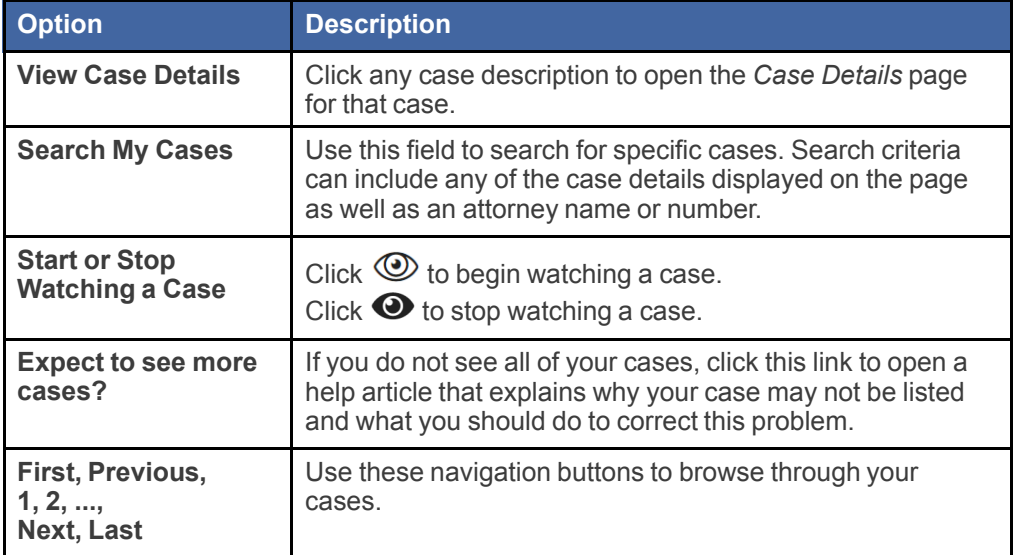

# <span id="page-79-0"></span>**9** My Agency's Cases

If you are a member of a state or local government agency that has been selected by your state to have agency-level access to cases through re:Search, the *My Agency's Cases* page presents a listing of cases represented by your agency. You can access the *My Agency's Cases* page by selecting **My Agency's Cases** from the re:Search menu ( $\blacksquare$ ), or by clicking the My Agency's Cases card on the *Dashboard*.

**Note: If your agency has not been selected by the state to have agency-level access to cases through re:Search, you will have access only to your own cases through the My Cases page.**

| My Agency's Cases                   | Search My Agency's Cases |                            |                    |                 |                    | Q                  |  |
|-------------------------------------|--------------------------|----------------------------|--------------------|-----------------|--------------------|--------------------|--|
| <b>Case Description</b>             | <b>Case Number</b>       | Case Type                  | Location           | Case Filed Date | <b>Case Status</b> | <b>Case Alerts</b> |  |
| Linda Smith vs. Jon Smith           | CC-19-1048               | <b>Divorce</b>             | <b>OFS QA 2014</b> | 8/4/2019        |                    | $\circledcirc$     |  |
| Jane Doe, SR v. John Smith, SR      | CC-19-1045               | <b>Child Custody</b>       | <b>OFS OA 2014</b> | 8/3/2019        |                    | $\circledcirc$     |  |
| Charles Brown vs. Linus Jones       | CC-19-1042               | <b>Failure to Pay Rent</b> | <b>OFS OA 2014</b> | 8/2/2019        |                    | $\circledcirc$     |  |
| Polly Plaintiff vs. Danny Defendant | CC-19-1010               | <b>Breach Of Contract</b>  | <b>OFS QA 2014</b> | 7/20/2019       |                    | $\circledcirc$     |  |
| State of Texas vs. Mark Jones       | CC-19-1007               | <b>FTA</b>                 | <b>OFS QA 2014</b> | 7/19/2019       |                    | $\circledcirc$     |  |
| Expect to see more cases?           |                          |                            |                    |                 |                    |                    |  |

**Figure 9.1 – My Agency's Cases Page**

Cases are initially listed in chronological order by file date (the newest cases are listed first).

## **My Agency's Cases Page Details**

The *My Agency's Cases* page displays the following information for each case.

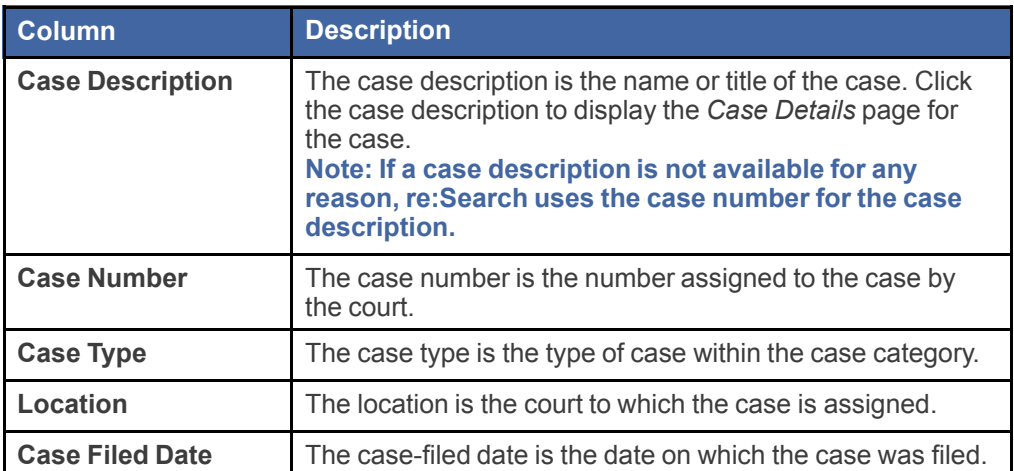

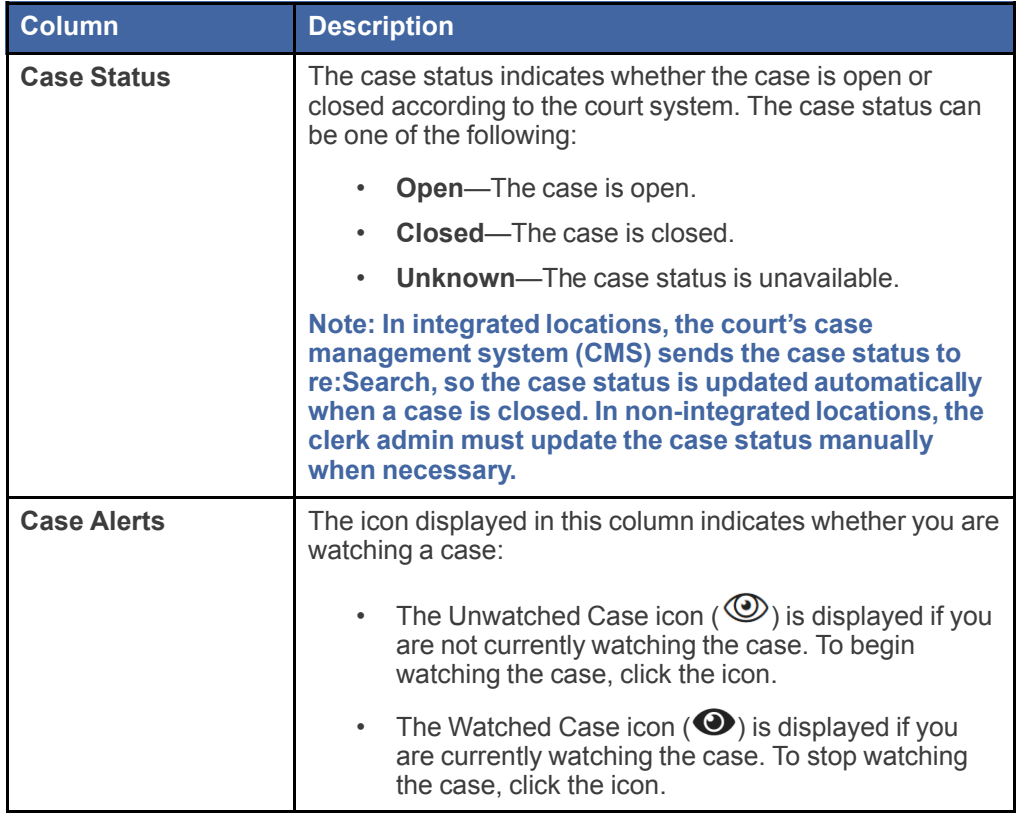

## **My Agency's Cases Page Options**

The *My Agency's Cases* page includes the following options.

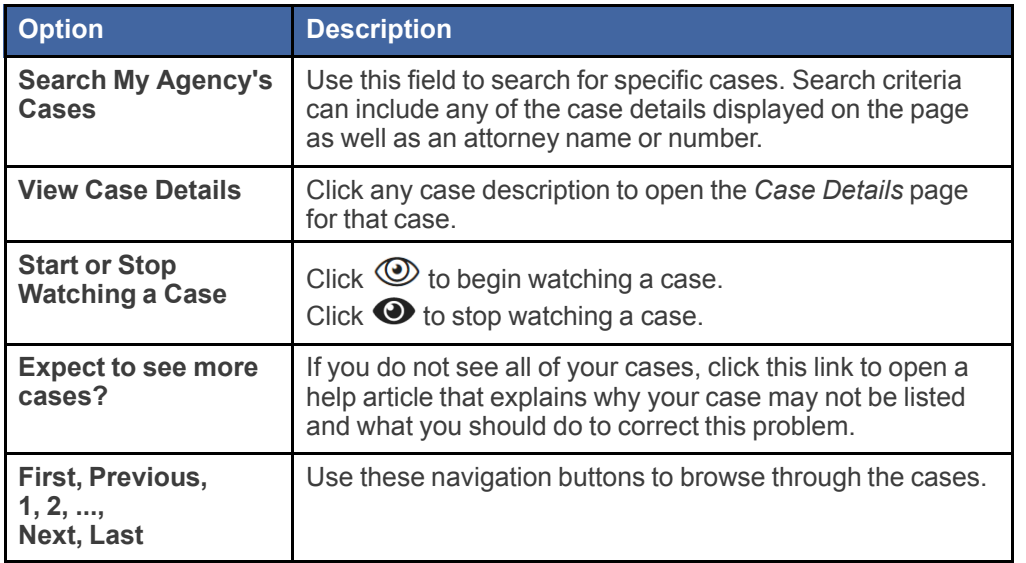

# <span id="page-81-0"></span>**10** My Firm's Cases

If you are a member of a law firm that has been selected by your state to have firm-level access to cases through re:Search, the *My Firm's Cases* page presents a listing of your firm's cases. You can access the *My Firm's* Cases page by selecting My Firm's Cases from the re: Search menu ( $\blacksquare$ ), or by clicking the My **Firm's Cases** card on the *Dashboard*.

**Note: If your firm has not been selected by the state to have firm-level access to cases through re:Search, you will have access only to your own cases through the My Cases page.**

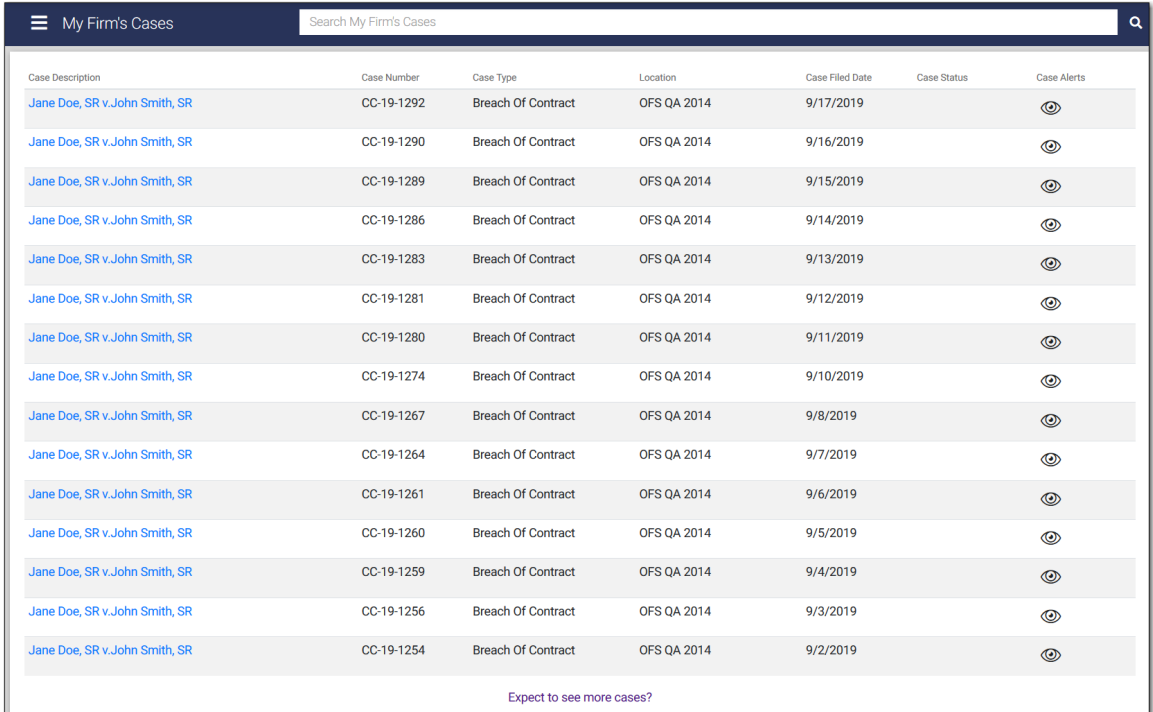

## **Figure 10.1 – My Firm's Cases Page**

Cases are initially listed in chronological order by file date (the newest cases are listed first).

#### **My Firm's Cases Page Details**

The *My Firm's Cases* page displays the following information for each case.

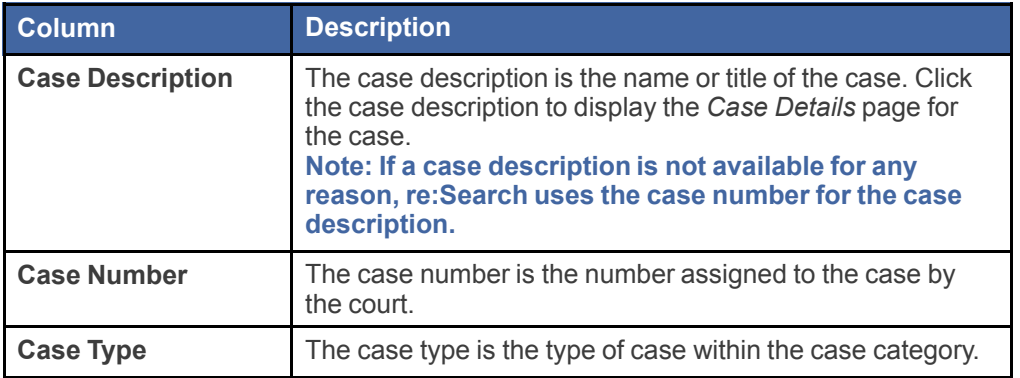

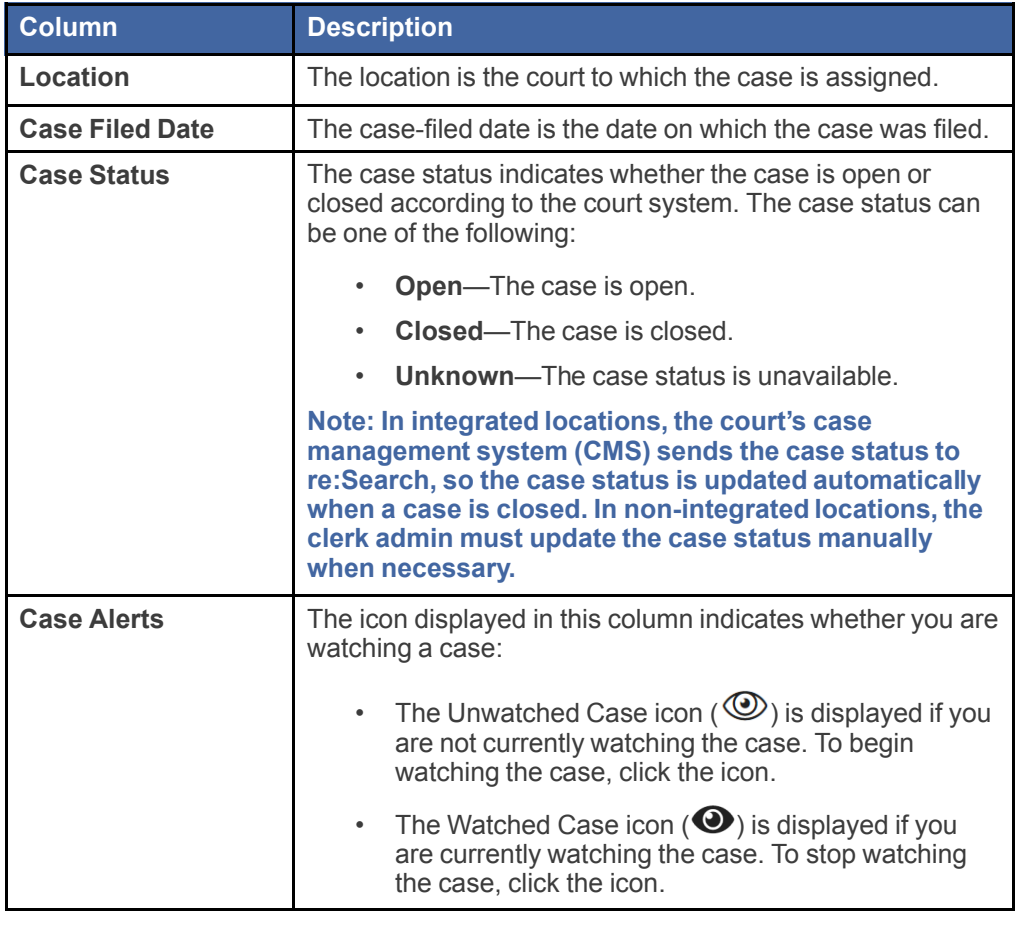

## **My Firm's Cases Page Options**

The *My Firm's Cases* page includes the following options.

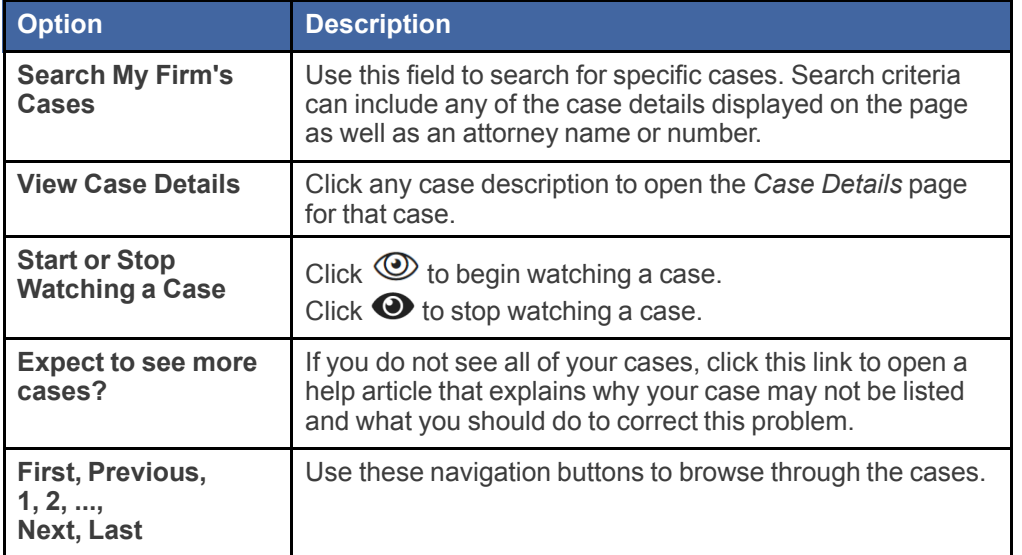

# <span id="page-83-0"></span>**11** My Hearings

The *My Hearings* page displays all of your upcoming hearings. You can access the *My Hearings* page by selecting My Hearings from the re:Search menu (**E**), or by clicking View All Hearings at the bottom of the **My Hearings** card on the *Dashboard*.

Note: If you are a firm or agency user, and if your firm or agency has been selected by the state to **have firm- or agency-level access to cases through re:Search, the My Firm's Hearings page or the My Agency's Hearings page is available in place of the My Hearings page.**

**Note: This functionality is currently available only in integrated court locations that use Odyssey® Case Manager™ as their case management system (CMS).**

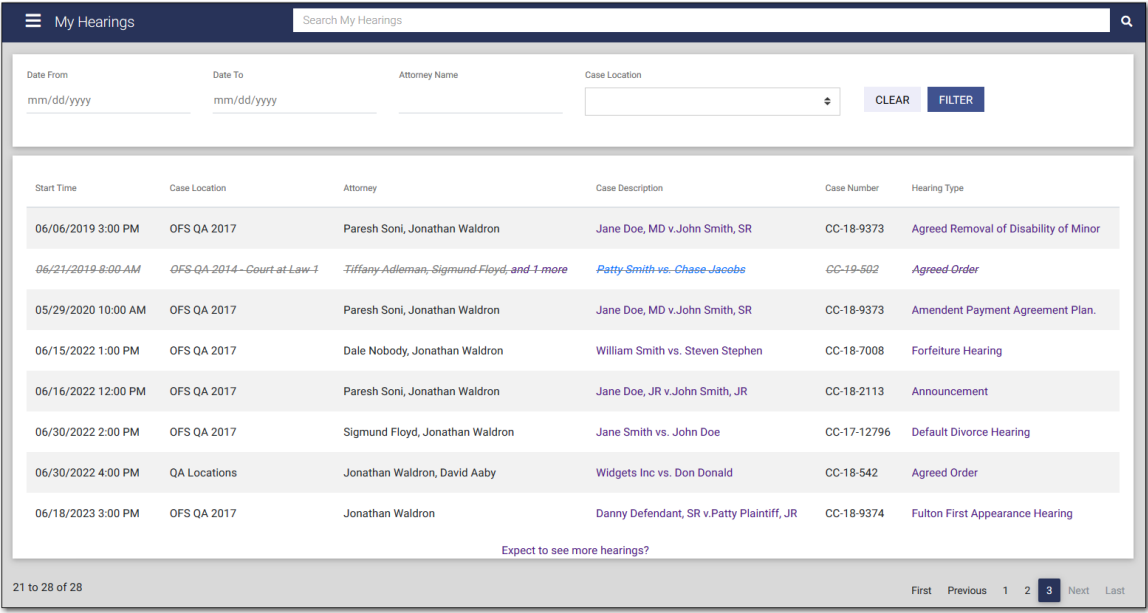

#### **Figure 11.1 – My Hearings Page**

Hearings are initially listed in chronological order by hearing date.

#### **My Hearings Page Details**

The *My Hearings* page displays the following information for each case.

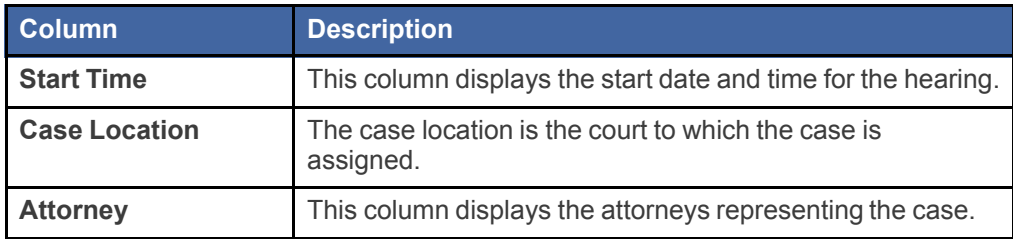

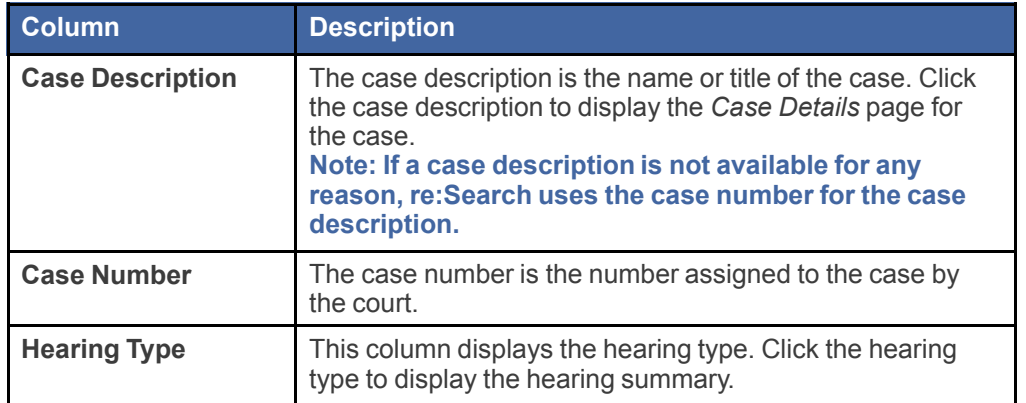

## **My Hearings Page Options**

The *My Hearings* page includes the following options.

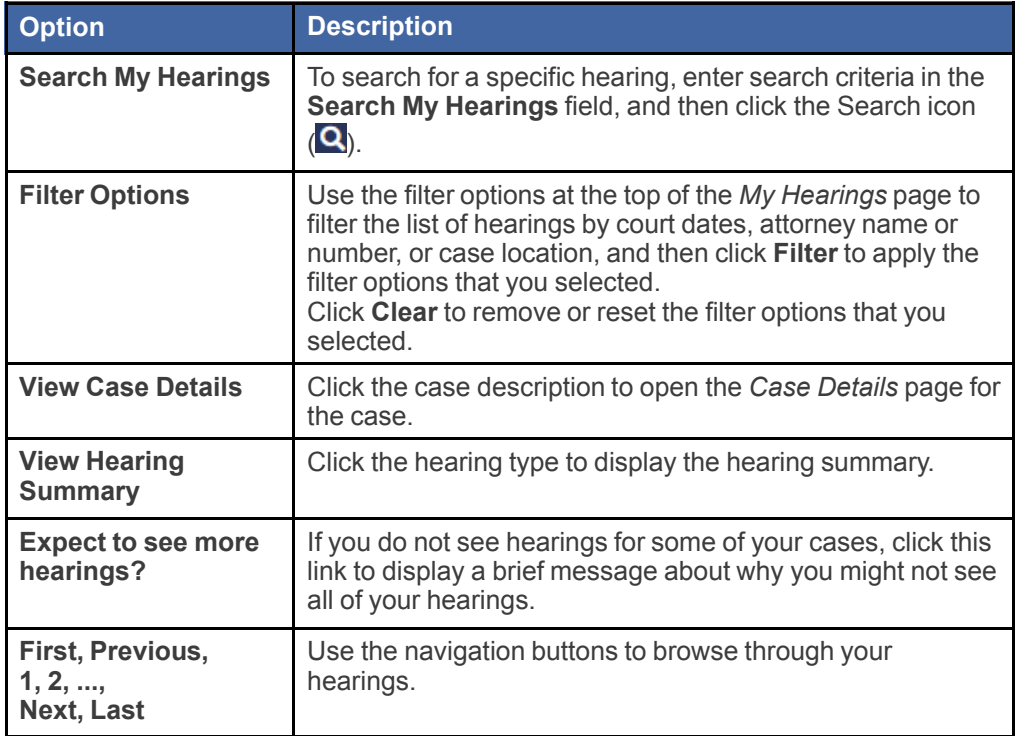

# <span id="page-85-0"></span>**12** My Agency's Hearings

If you are a member of a state or local government agency that has been selected by your state to have agency-level access to cases through re:Search, the *My Agency's Hearings* page displays all of your agency's upcoming hearings. You can access the *My Agency's Hearings* page by selecting **My Agency's Hearings** from the re:Search menu ( $\Box$ ), or by clicking **View All Hearings** at the bottom of the My **Agency's Hearings** card on the *Dashboard*.

**Note: If your agency has not been selected by the state to have agency-level access to cases and related hearings through re:Search, you will have access only to your own cases and related hearings through the My Hearings page.**

**Note: This functionality is currently available only in integrated court locations that use Odyssey Case Manager as their case management system (CMS).**

| My Agency's Hearings         |                       | Search My Agency's Hearings                    |                                         |                               |                         |  |  |
|------------------------------|-----------------------|------------------------------------------------|-----------------------------------------|-------------------------------|-------------------------|--|--|
| Date From<br>mm/dd/yyyy      | Date To<br>mm/dd/yyyy | <b>Attorney Name</b>                           | <b>Case Location</b><br>$\div$          | <b>CLEAR</b><br><b>FILTER</b> |                         |  |  |
| Date/Time                    | <b>Case Location</b>  | Attorney                                       | <b>Case Description</b>                 | <b>Case Number</b>            | <b>Hearing Type</b>     |  |  |
| 05/04/2017 09:00 AM          | <b>OFS OA 2014</b>    | Hollis Burklund, Victor Evans, and 1 more      | Linda Smith vs. John Smith              | CC-17-099                     | All Hearings            |  |  |
| 05/04/2017 09:00 AM          | <b>OFS QA 2014</b>    | Hollis Burklund, Victor Evans, and 1 more      | Polly Plaintiff vs. Danny Defendant     | CC-17-099                     | <b>All Hearings</b>     |  |  |
| 02/04/2019 08:00 AM          | <b>OFS OA 2014</b>    | <b>Lionel Hutz</b>                             | Caitlyn Catalyst vs. The State of Texas | CC-17-867                     | <b>All Hearings</b>     |  |  |
| 02/12/2019 09:00 AM          | <b>OFS OA 2014</b>    | <b>Lionel Hutz</b>                             | Jon Dough vs. Theon Thrifty             | CC-17-867                     | <b>Court Trial</b>      |  |  |
| 02/13/2019 01:00 PM          | <b>OFS QA 2017</b>    | Joseph Abraham, Rama Baalakrishnan, and 1 more | Charles Brown vs. Linus Jones           | CC-16-294                     | Announcement            |  |  |
| 02/18/2019 08:30 AM          | <b>OFS OA 2014</b>    | Lionel Hutz                                    | Fred Johnson vs. Mark Smith             | CC-17-867                     | <b>All Hearings</b>     |  |  |
| 02/19/2019 08:00 AM          | <b>OFS QA 2017</b>    | Joseph Abraham, Rama Baalakrishnan, and 1 more | Charles Brown vs. Linus Jones           | CC-16-294                     | <b>Pretrial Hearing</b> |  |  |
| Expect to see more hearings? |                       |                                                |                                         |                               |                         |  |  |

**Figure 12.1 – My Agency's Hearings Page**

Hearings are initially listed in chronological order by hearing date.

## **My Agency's Hearings Page Details**

The *My Agency's Hearings* page displays the following information for each case.

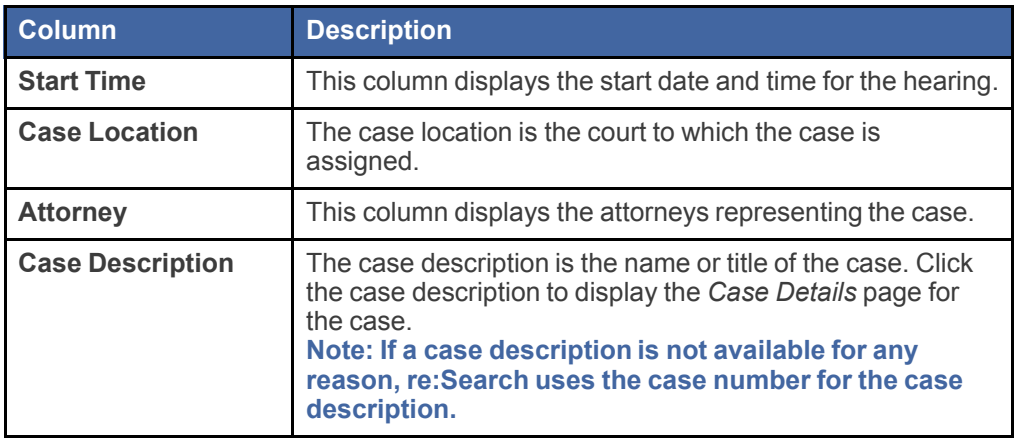

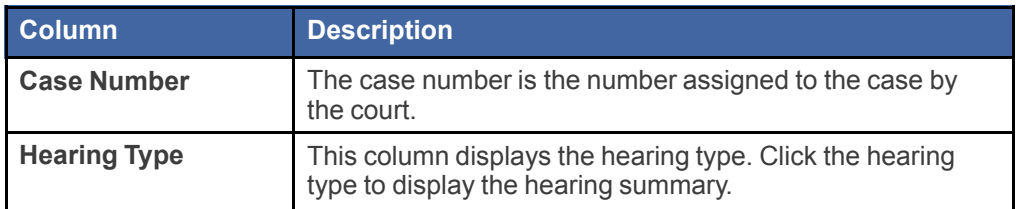

## **My Agency's Hearings Page Options**

The *My Agency's Hearings* page includes the following options.

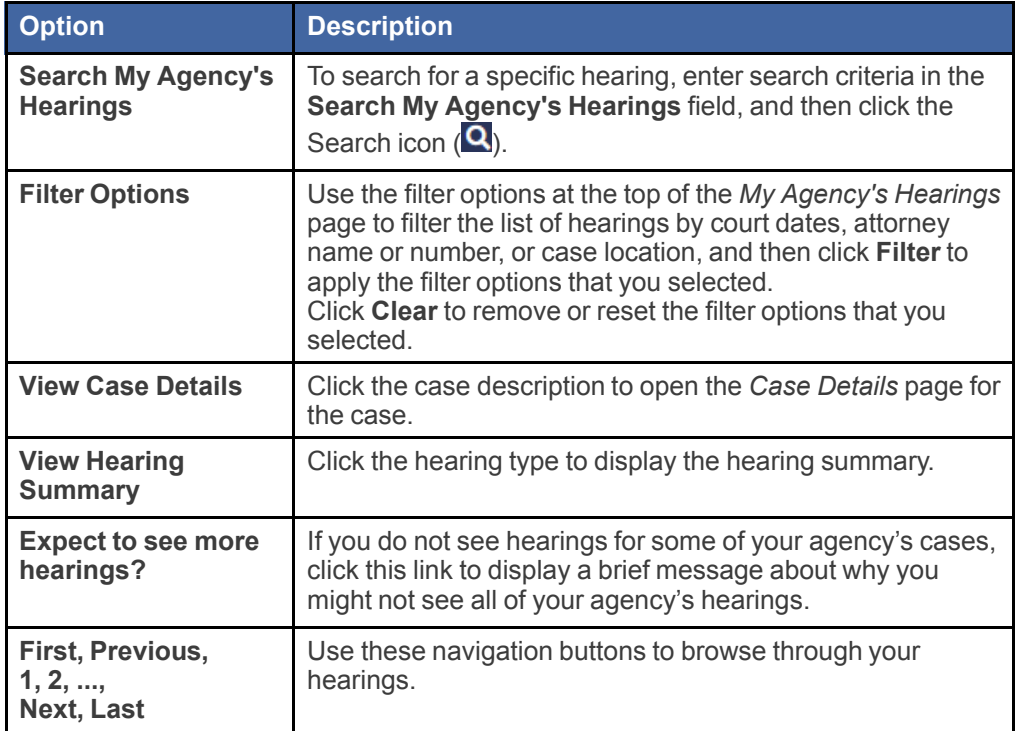

# <span id="page-87-0"></span>**13** My Firm's Hearings

If you are a member of a law firm that has been selected by your state to have firm-level access to cases through re:Search, the *My Firm's Hearings* page displays all of your firm's upcoming hearings. You can access the *My Firm's Hearings* page by selecting **My Firm's Hearings** from the re:Search menu ( ), or by clicking **View All Hearings** at the bottom of the **My Firm's Hearings** card on the *Dashboard*.

Note: If your firm has not been selected by the state to have firm-level access to cases and related **hearings through re:Search, you will have access only to your own cases and related hearings through the My Hearings page.**

**Note: This functionality is currently available only in integrated court locations that use Odyssey Case Manager as their case management system (CMS).**

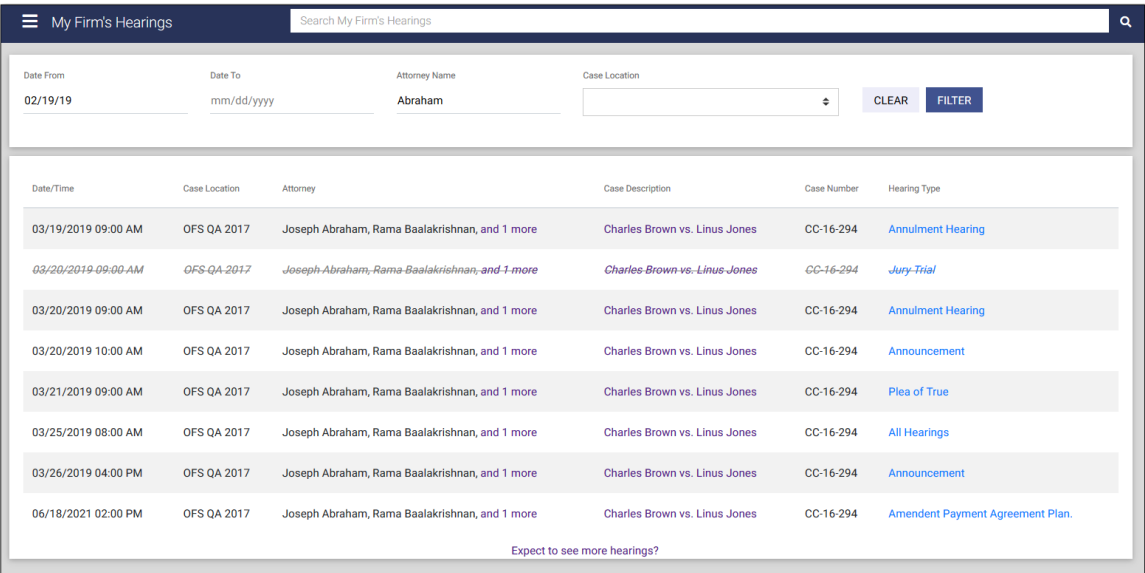

#### **Figure 13.1 – My Firm's Hearings Page**

Hearings are initially listed in chronological order by hearing date.

## **My Firm's Hearings Page Details**

The *My Firm's Hearings* page displays the following information for each case.

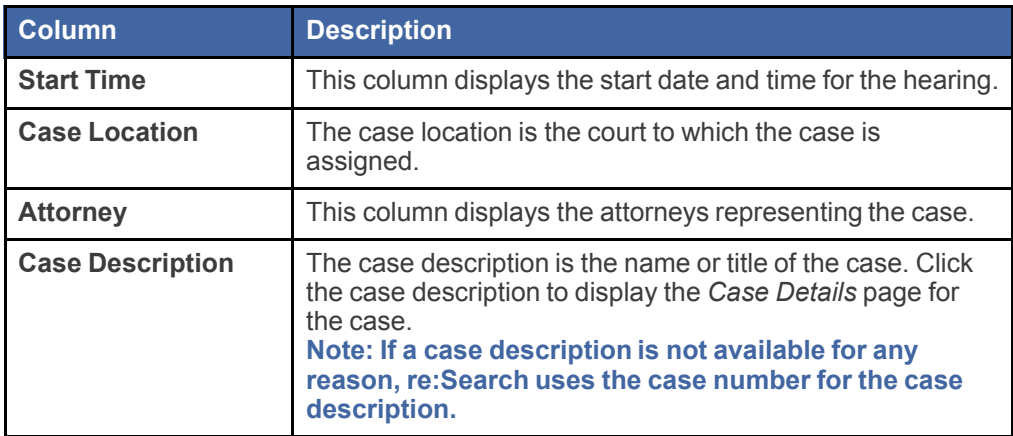

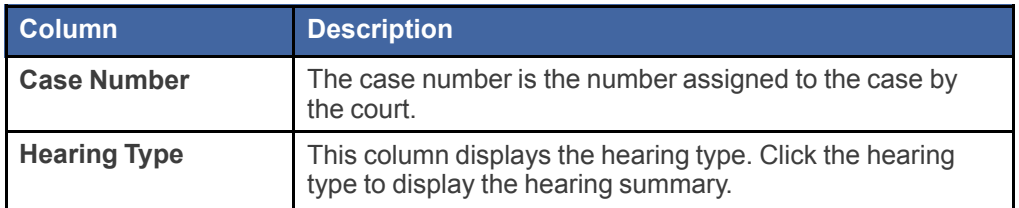

## **My Firm's Hearings Page Options**

The *My Firm's Hearings* page includes the following options.

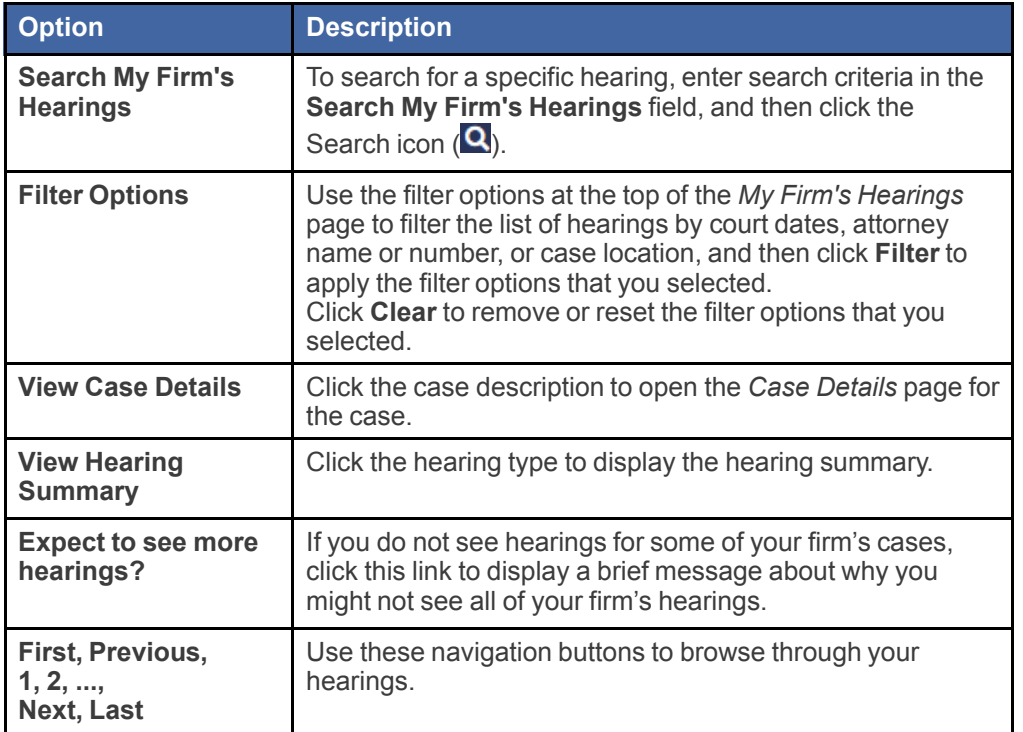

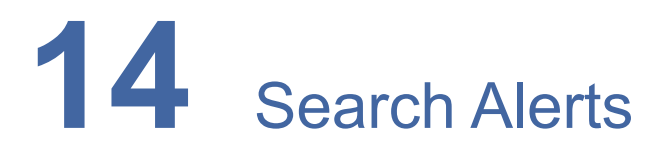

#### **Topics covered in this chapter**

- ♦ [Search](#page-89-0) Alerts Page
- ♦ Adding and Editing [Search](#page-90-0) Alerts
- ♦ [Removing](#page-93-0) Search Alerts

re:Search allows you to create search alerts for cases, filings, and documents. When you create a search alert, re:Search notifies you by email whenever any case, filing, or document that matches your specified search criteria is added to re: Search.

## <span id="page-89-0"></span>Search Alerts Page

The *Search Alerts* page lists all of the search alerts that you have added. You can access the *Search Alerts* page from the re: Search menu ( $\equiv$ ).

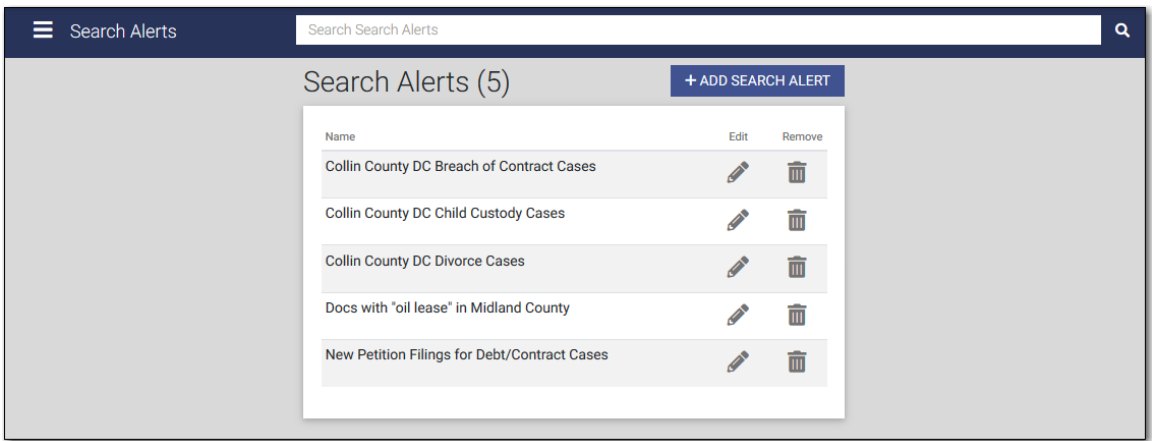

**Figure 14.1 – Search Alerts Page**

#### **Search Alerts Page Options**

The *Search Alerts* page includes the following options.

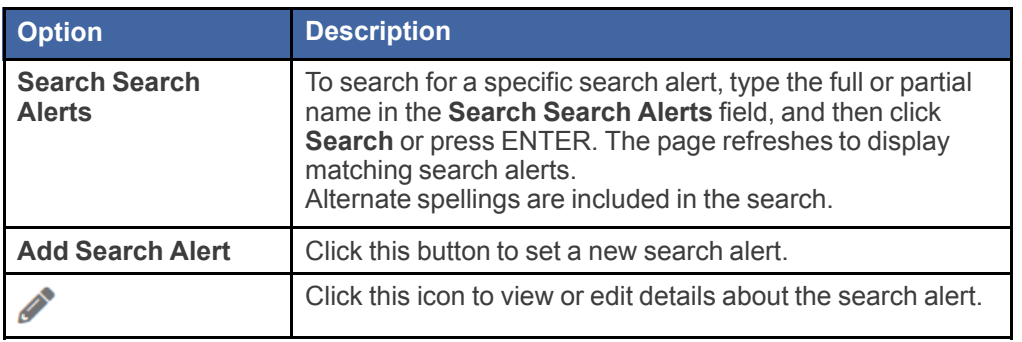

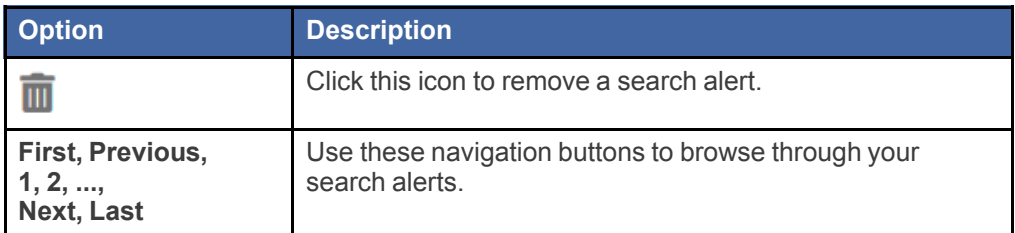

## <span id="page-90-0"></span>Adding and Editing Search Alerts

You can add a new search alert or edit an existing search alert at any time.

#### To add or edit a search alert:

- 1. Access the *Search Alerts* page from the re: Search menu  $\left(\blacksquare\right)$ .
- 2. Do one of the following:
	- To add a new search alert, click **Add Search Alert**.
	- To edit an existing search alert, click the Edit icon  $($ ( $)$ ) on the row for the search alert that you want to edit.

## The *Add Search Alert* or *Edit Search Alert* page opens.

- 3. Complete or update the fields.
- 4. Click **Save**.

## <span id="page-91-0"></span>Search Alert Fields

Use the *Add/Edit Search Alert* page to specify the search criteria for a search alert.

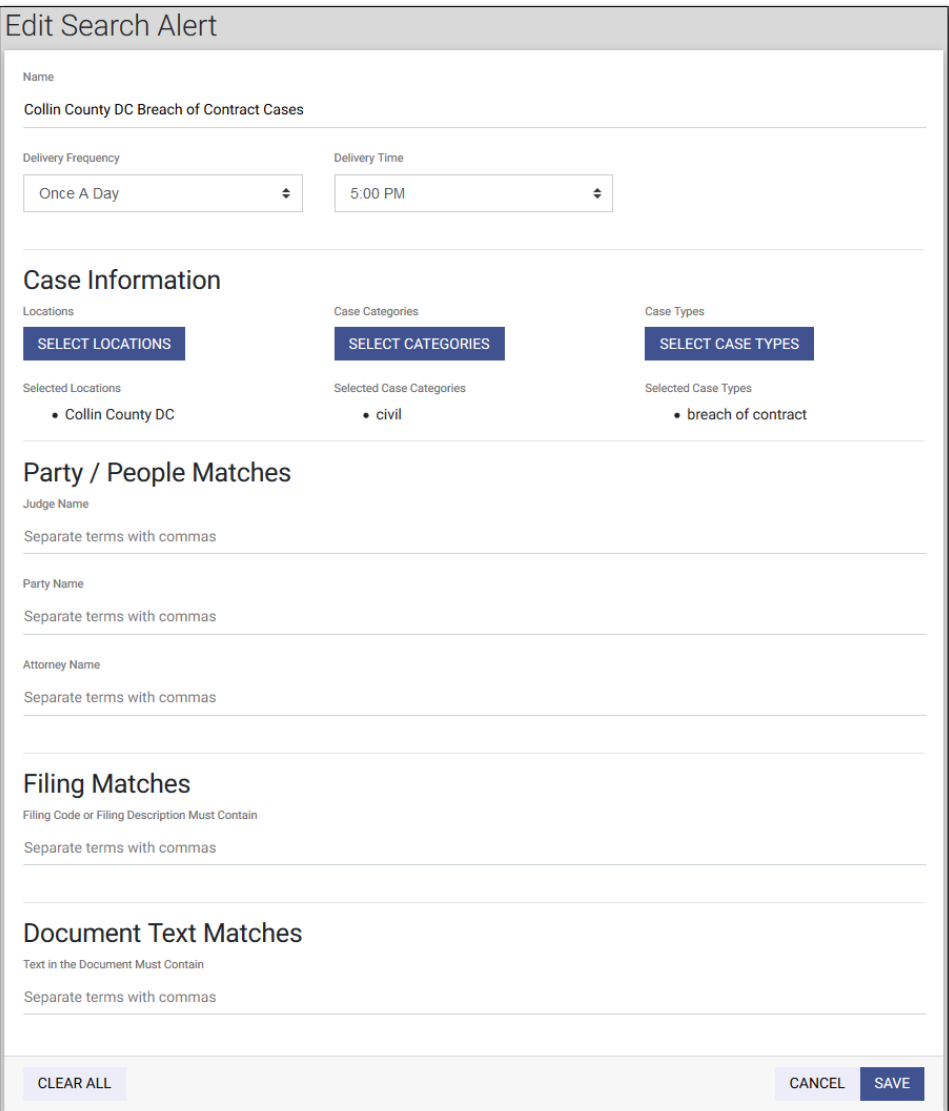

**Figure 14.2 – Edit Search Alert Page**

**Note: Except for the Name field and the Delivery fields, all fields are optional.**

The *Add/Edit Search Alert* page includes the following fields.

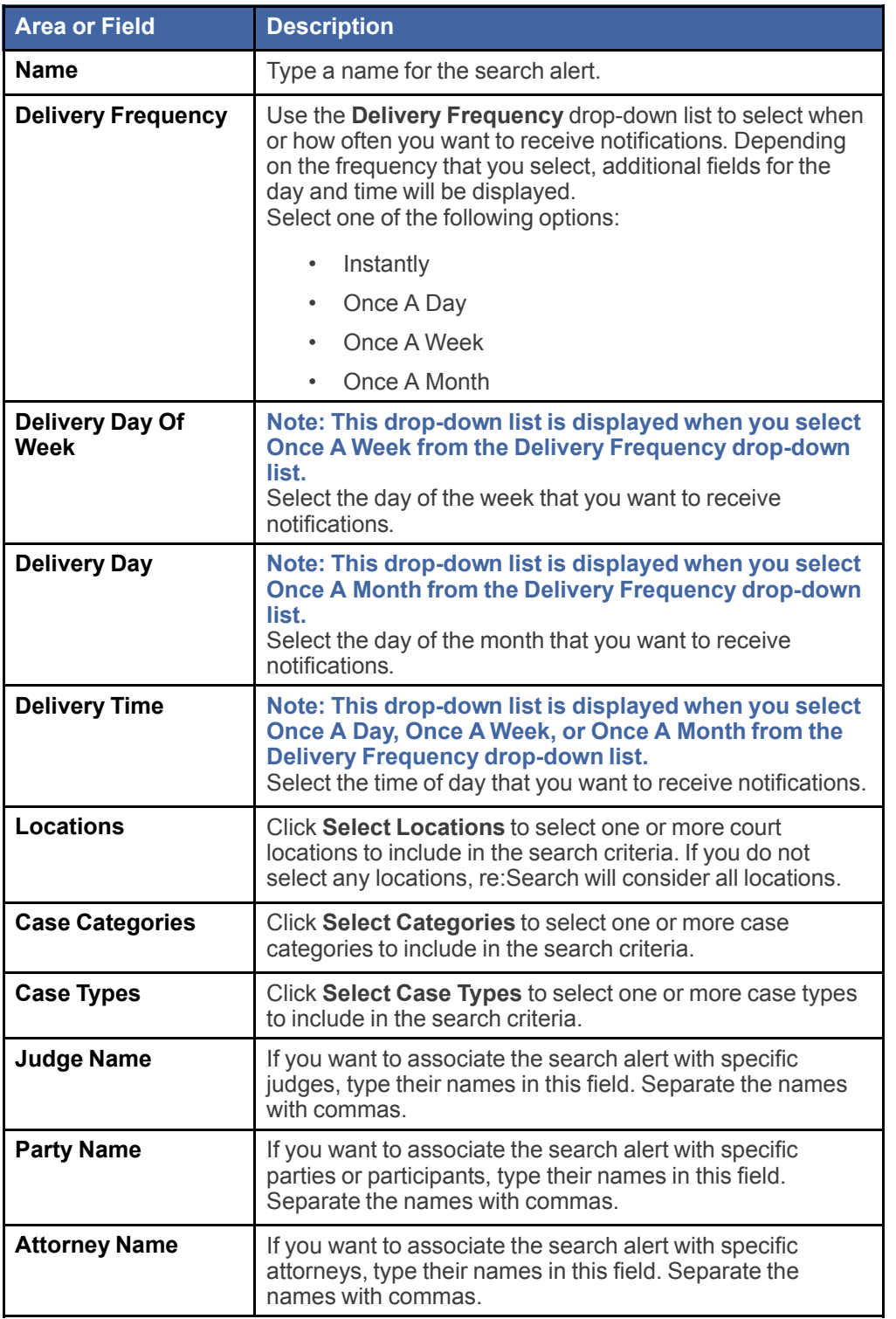

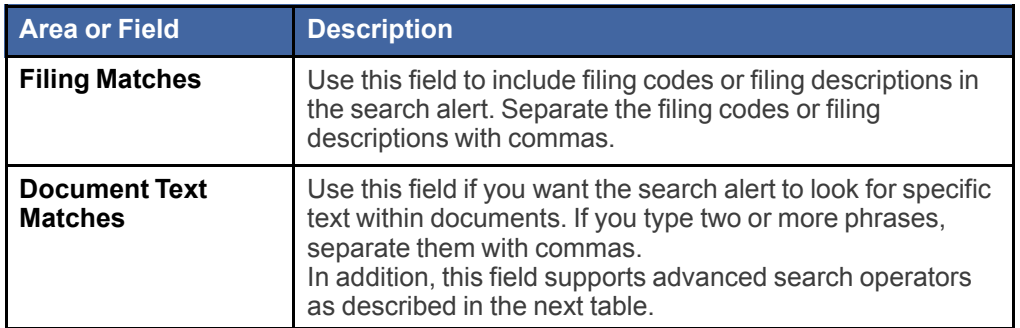

The **Document Text Matches** field supports the following search operators.

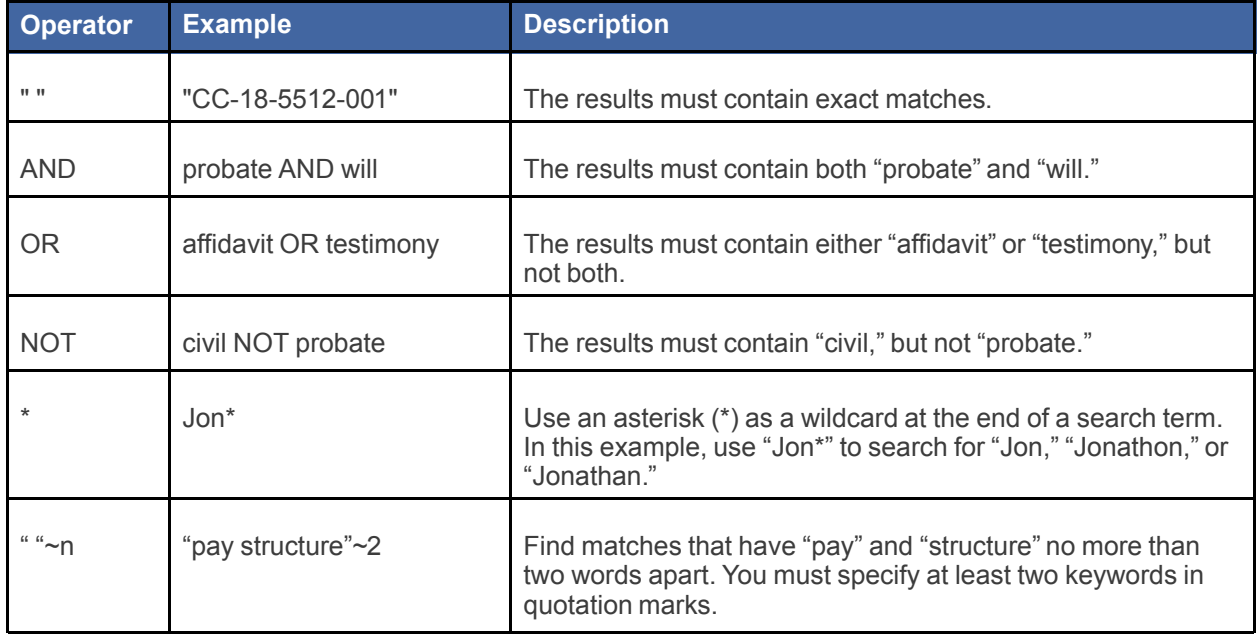

## <span id="page-93-0"></span>Removing Search Alerts

You can remove a search alert at any time.

## To remove a search alert:

- 1. Access the *Search Alerts* page from the re: Search menu (**E**).
- 2. On the row for the search alert that you want to remove, click the Remove icon  $(\overline{11})$ .

A confirmation message opens, asking you to confirm that you want to remove the search alert.

3. Click **Remove**.

The search alert is removed from the *Search Alerts* page.

## **15** Case Alerts

#### **Topics covered in this chapter**

- ♦ Case [Alerts](#page-95-0) Page
- ♦ [Setting](#page-96-0) a Case Alert
- ♦ [Removing](#page-98-0) a Case Alert

re:Search allows you to set an alert on a case. When you set an alert on a case, re:Search sends you an email whenever someone files into the case or whenever a hearing is scheduled for the case. The email includes the case description and number, the location, details about the filing or hearing, and a link to the case.

The Case Alert icon ( $\odot$  or  $\odot$ ) is used as follows to set or remove a case alert and to indicate whether a case alert is currently set:

- The Case Alert icon appears white ( $\circledcirc$ ) when a case alert is not currently set on the case. To set a case alert, click the icon.
- The Case Alert icon appears dark ( $\bigcirc$ ) when a case alert is set on the case. To remove a case alert, click the icon.

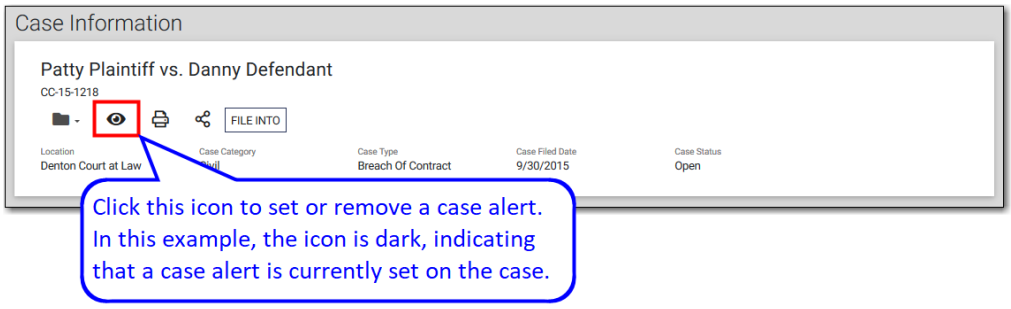

**Figure 15.1 – Case Alert Icon on Case Details Page**

The Case Alert icon ( $\odot$  or  $\odot$ ) is available on the following pages in re:Search:

- *Case Alerts* page
- *My Cases* page
- *My Agency's Cases* page
- *My Firm's Cases* page
- *Case Details* page for a case
- *Filing Details* page for a filing

## <span id="page-95-0"></span>Case Alerts Page

The *Case Alerts* page lists all of the cases on which you have set case alerts. You can access the *Case Alerts* page from the re: Search menu  $(\blacksquare)$ .

| Case Alerts<br>Ξ.                       | <b>Search Case Alerts</b> |                    |                                   |                              |                     | Q |
|-----------------------------------------|---------------------------|--------------------|-----------------------------------|------------------------------|---------------------|---|
| Case Alerts (4)                         |                           |                    |                                   |                              |                     |   |
| <b>Case Description</b>                 |                           | <b>Case Number</b> | Case Type                         | Location                     | <b>Remove Alert</b> |   |
| Rita Skeeter vs. Ron Skeeter            |                           | CC-17-874          | <b>Child Support Review Order</b> | <b>OFS QA 2014</b>           | $\odot$             |   |
| Rita Skeeter vs. Ron Skeeter            |                           | CC-17-874          | <b>Child Support Review Order</b> | <b>OFS QA 2014</b>           | $\odot$             |   |
| Jane Doe vs. John Smith                 |                           | CC-15-2783         | <b>Breach Of Contract</b>         | <b>OFS QA 2017</b>           | $\odot$             |   |
| Rosie Jackson vs. Hoolihan's Restaurant |                           | CC-16-008          | Malpractice                       | OFS QA 2013 - Court at Law 2 | $\odot$             |   |
|                                         |                           |                    |                                   |                              |                     |   |
|                                         |                           |                    |                                   |                              |                     |   |

**Figure 15.2 – Case Alerts Page**

#### **Case Alerts Page Details**

The *Case Alerts* page displays the following information for each case alert.

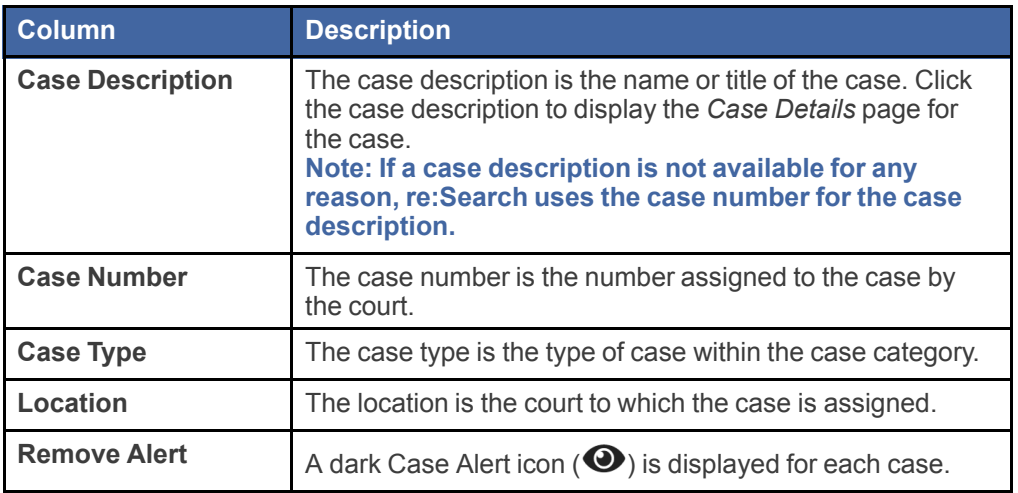

## **Case Alerts Page Options**

The *Case Alerts* page includes the following options.

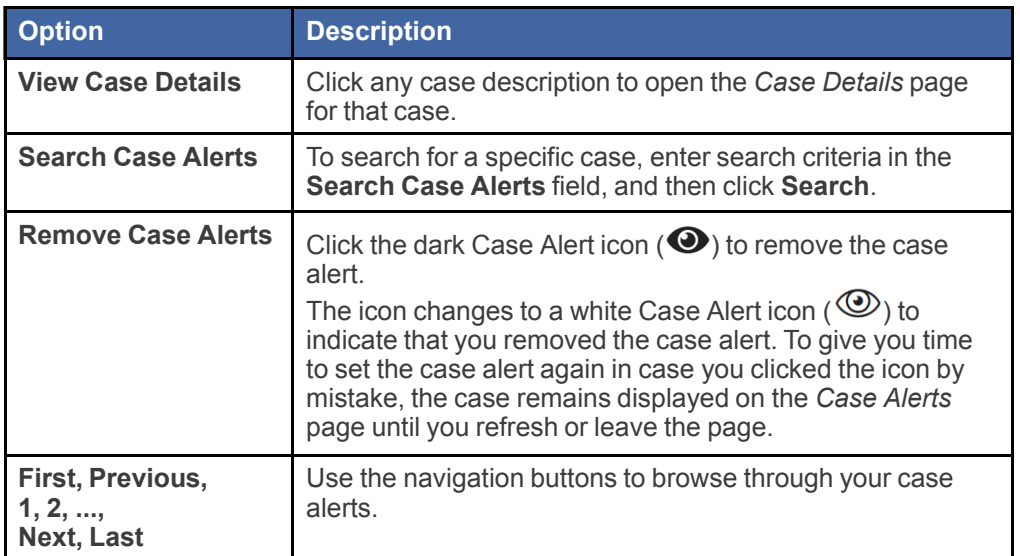

## <span id="page-96-0"></span>Setting a Case Alert

If you would like re:Search to notify you by email whenever someone files into a particular case, you can set a case alert on that case.

You can use one of the following methods to set a case alert.

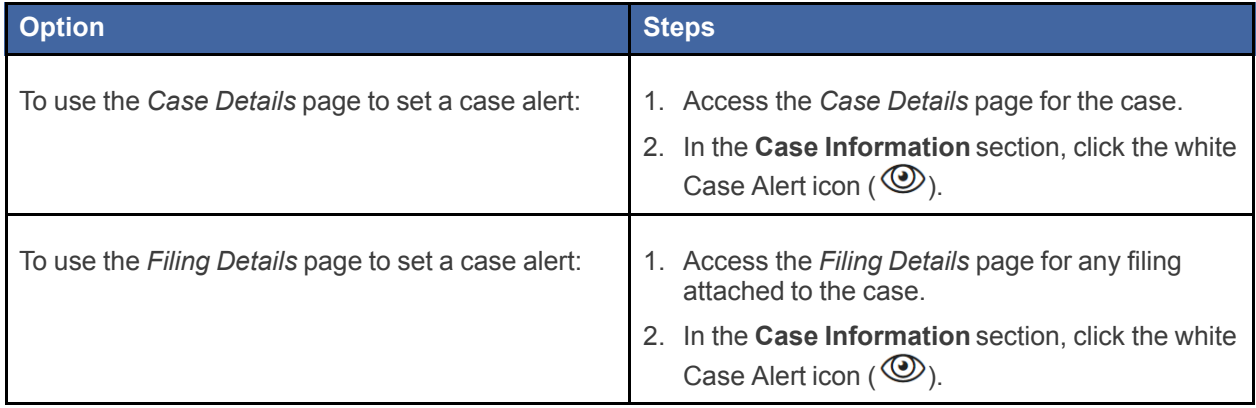

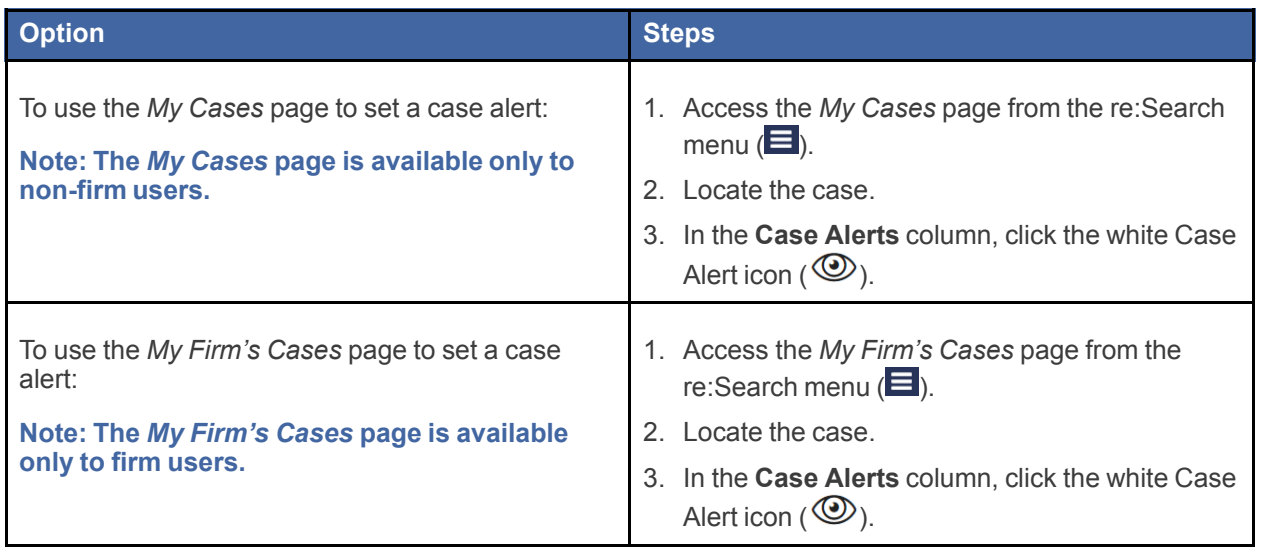

The icon changes to a dark Case Alert icon  $(①)$  to indicate that you set a case alert on the case.

## <span id="page-98-0"></span>Removing a Case Alert

You can remove a case alert from a case at any time.

You can use one of the following methods to remove a case alert.

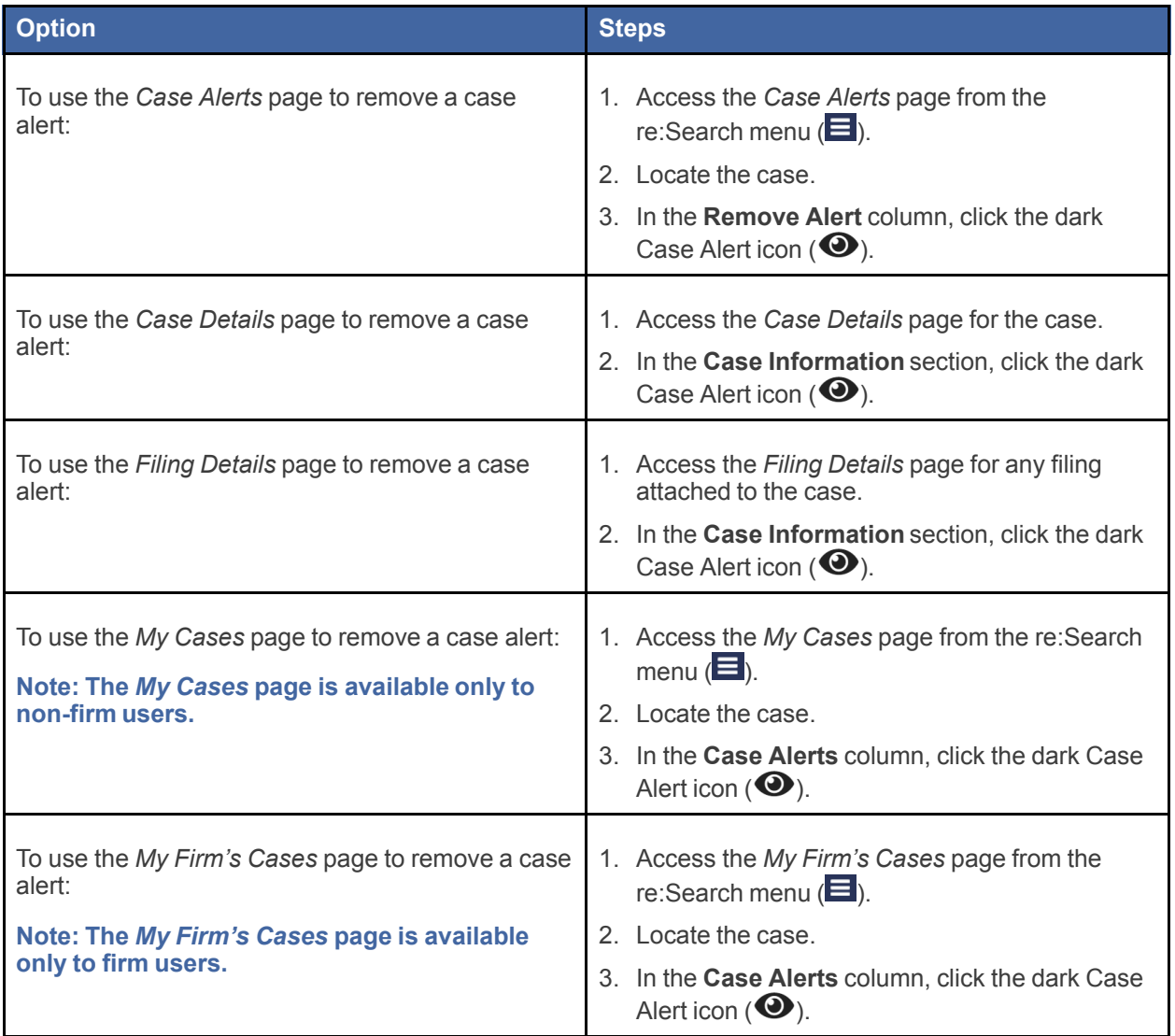

The icon changes to a white Case Alert icon ( $\circledcirc$ ) to indicate that there is no longer a case alert set on the case.

## **16** Name Alerts

#### **Topics covered in this chapter**

- ♦ [Name](#page-99-0) Alerts Page
- ♦ [Adding](#page-100-0) a Name Alert
- ♦ [Editing](#page-102-0) a Name Alert
- ♦ [Removing](#page-104-0) a Name Alert

re:Search allows you to set an alert on the name of a party, attorney, or judicial officer.

When you set a name alert, re:Search notifies you by email whenever the name is added to a case. The email includes the case description and number and a link to the case.

## <span id="page-99-0"></span>Name Alerts Page

The *Name Alerts* page lists all of the names on which you have set an alert. You can access the *Name Alerts* page from the re: Search menu  $\left(\blacksquare\right)$ .

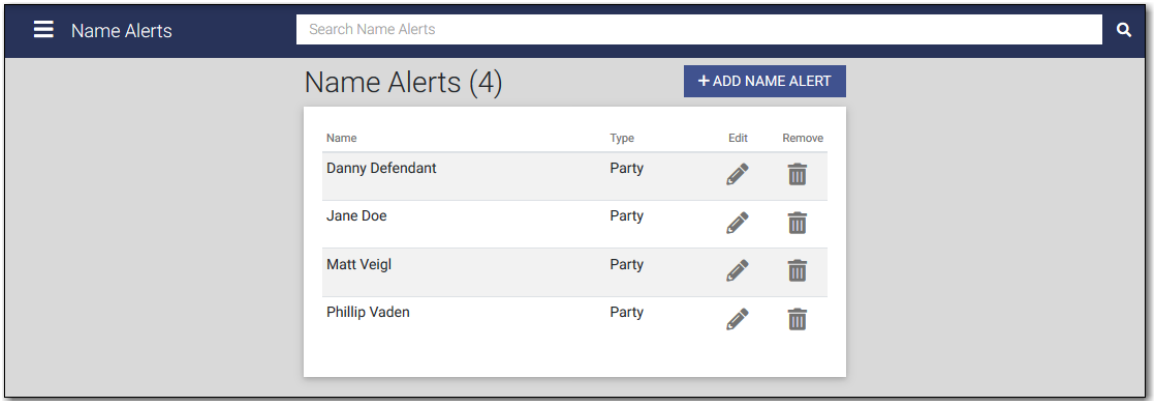

#### **Figure 16.1 – Name Alerts Page**

The *Name Alerts* page includes the following options.

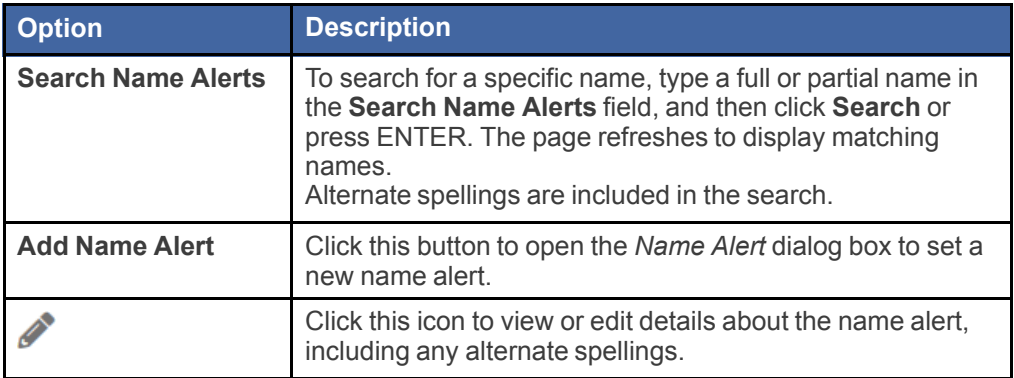

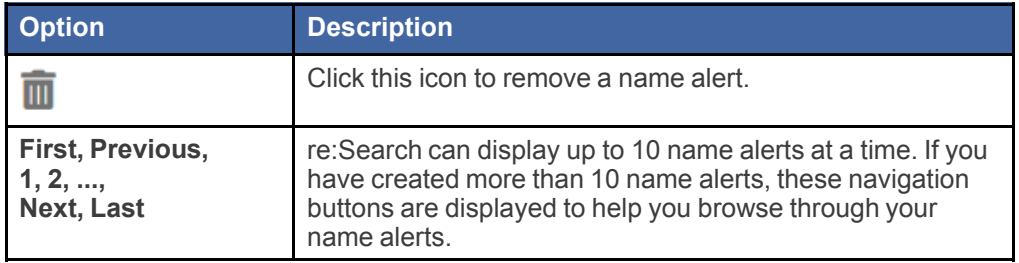

## <span id="page-100-0"></span>Adding a Name Alert

If you would like re:Search to notify you by email whenever someone adds a specific party, attorney, or judicial officer to a case, you can create an alert for the name. The name can be a person's name or the name of a business or law firm.

Use one of the following options to add a new name alert:

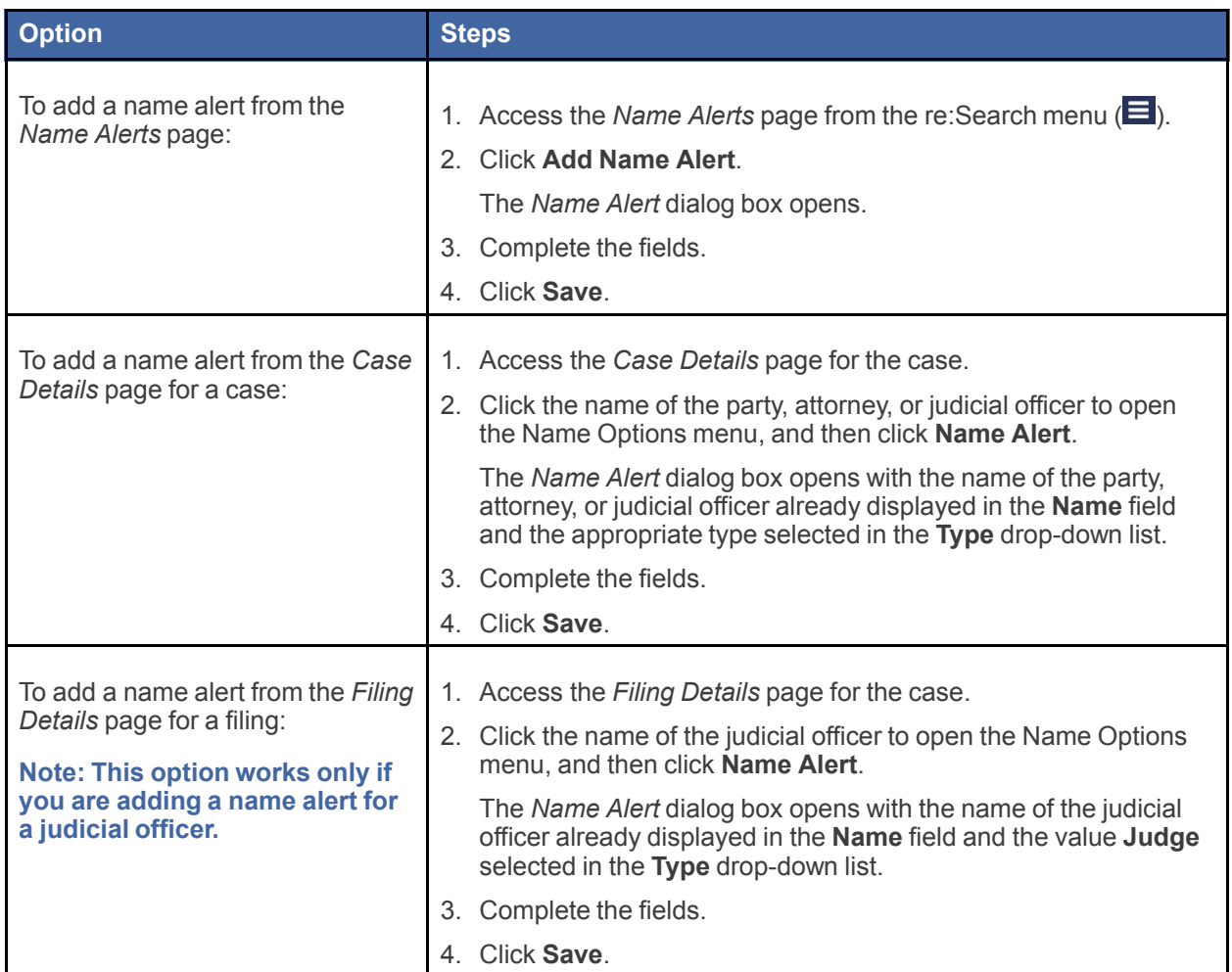

## Name Alert Fields

Use the *Name Alert* dialog box to add or edit a name alert.

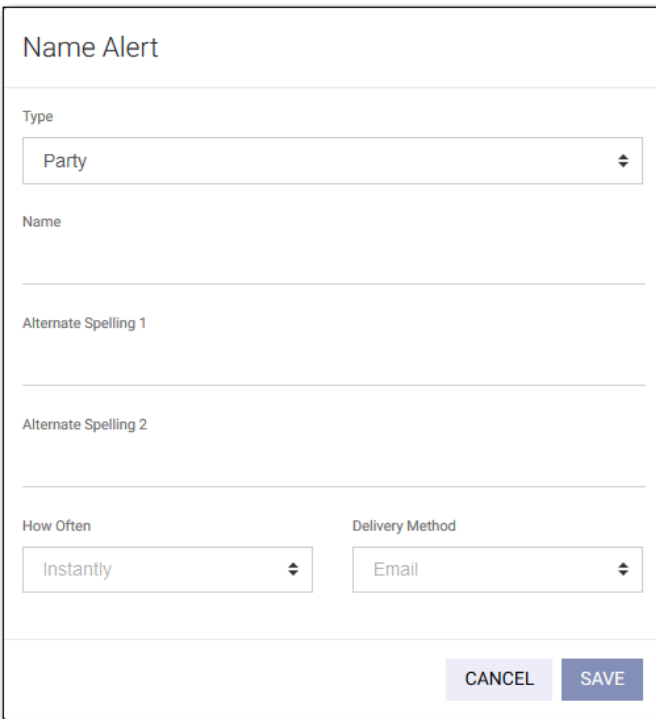

## **Figure 16.2 – Name Alert Dialog Box**

The *Name Alert* dialog box includes the following fields.

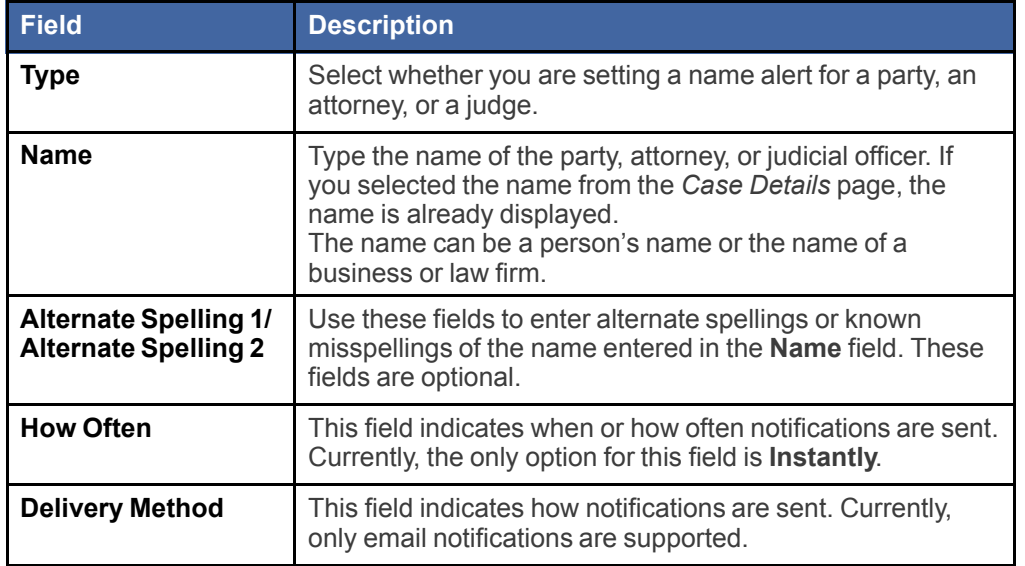

## <span id="page-102-0"></span>Editing a Name Alert

You can edit details about an existing name alert at any time.

## To edit details for a name alert:

- 1. Access the *Name Alerts* page from the re: Search menu  $\left(\blacksquare\right)$ .
- 2. On the row for the name alert that you want to edit, click the Edit icon  $($ .

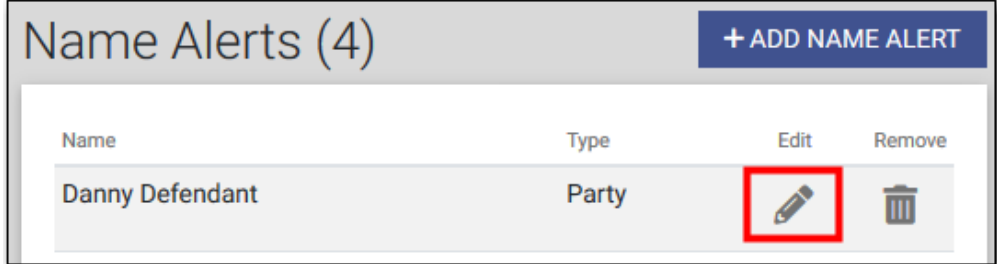

**Figure 16.3 – Edit Icon on Name Alerts Page**

The *Name Alert* dialog box opens.

- 3. Update the fields as required.
- 4. Click **Save**.

Your changes to the name alert are saved.

## Name Alert Fields

Use the *Name Alert* dialog box to add or edit a name alert.

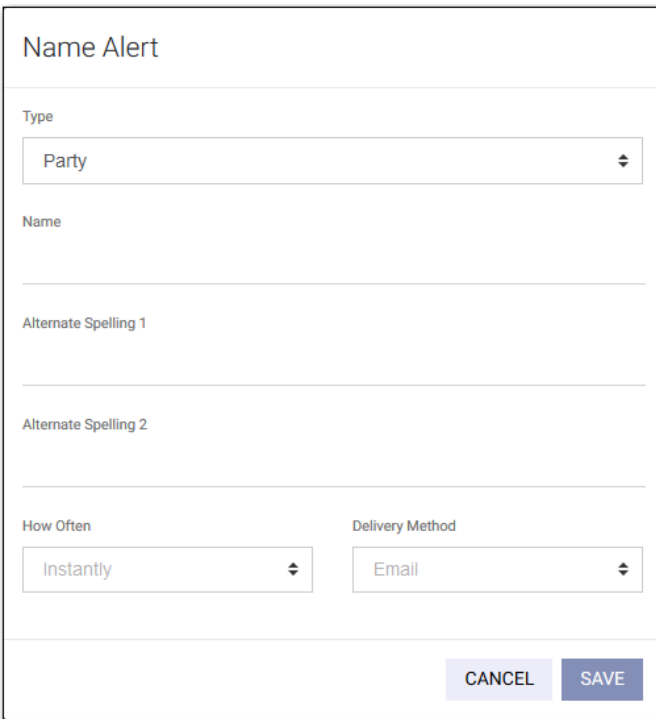

## **Figure 16.4 – Name Alert Dialog Box**

The *Name Alert* dialog box includes the following fields.

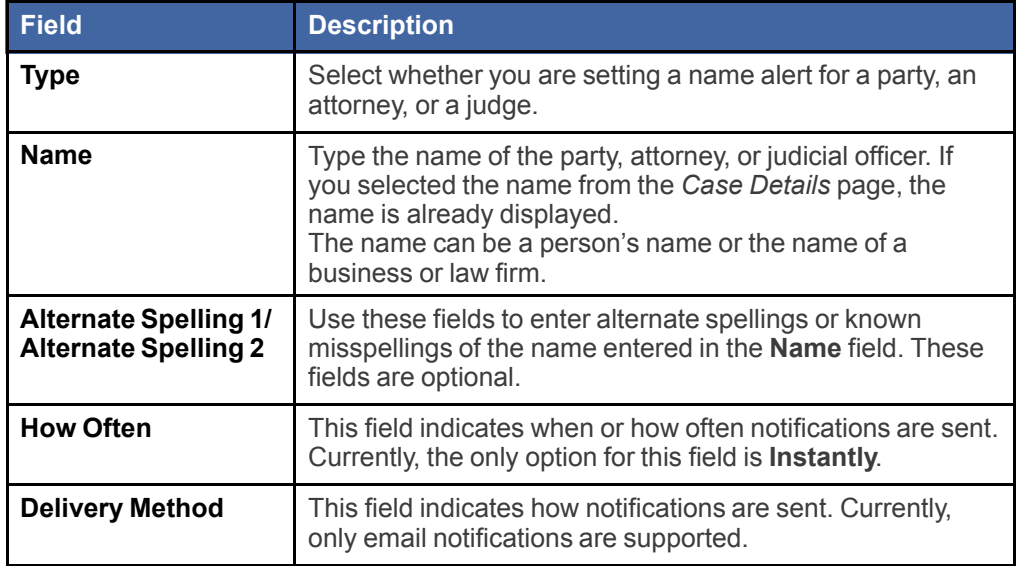

## <span id="page-104-0"></span>Removing a Name Alert

You can remove a name alert at any time.

## To remove a name alert:

- 1. Access the *Name Alerts* page from the re: Search menu  $\left(\blacksquare\right)$ .
- 2. On the row for the name alert that you want to remove, click the Remove icon  $(\overline{1\!\!1\!\!1})$ .

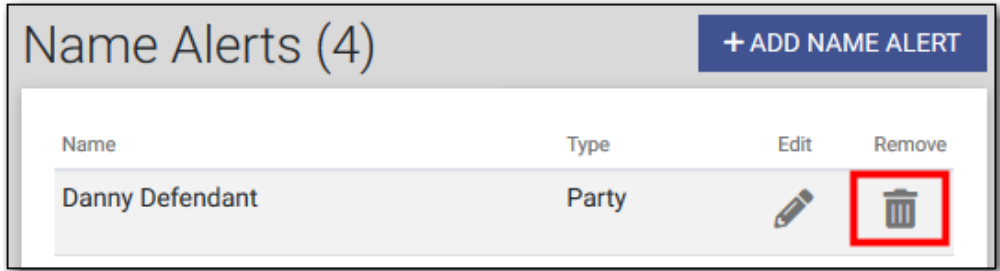

**Figure 16.5 – Remove Icon on Name Alerts Page**

A confirmation message opens, asking you to confirm that you want to remove the name alert.

3. Click **Remove**.

The name alert is removed from the *Name Alerts* page.

# **17** My Folders

#### **Topics covered in this chapter**

- ♦ [Adding](#page-106-0) a Folder
- ♦ [Renaming](#page-106-1) a Folder
- ♦ [Deleting](#page-106-2) a Folder
- ♦ Adding Cases to [Folders](#page-107-0)
- ♦ [Removing](#page-108-0) Cases from Folders

You can create personalized folders to help organize your cases and provide quick access to those cases.

Folders are arranged in alphabetical order on the **My Folders** card on the *Dashboard*.

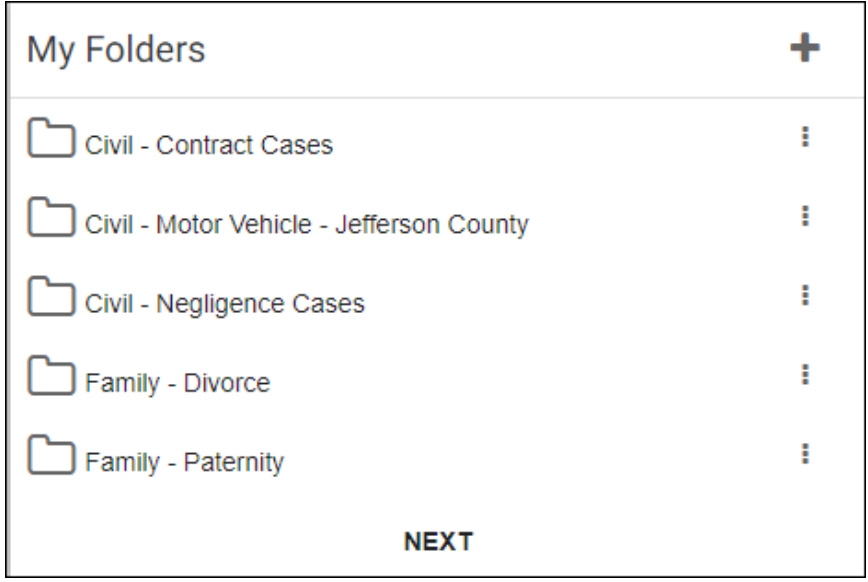

#### **Figure 17.1 – My Folders Card**

The following options are available on the **My Folders** card.

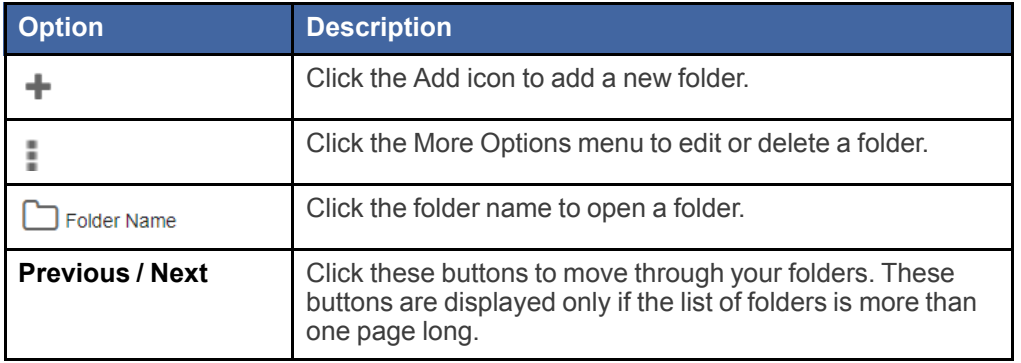

## <span id="page-106-0"></span>Adding a Folder

Folders can be added directly from the **My Folders** card on the *Dashboard*.

Note: You can also create a new folder from the Case Detail page or the Filing Detail page. Refer to **the "Adding Cases to Folders" for more information.**

To add a folder from the **My Folders** card:

- 1. Click  $+$ .
- 2. Type a name for the folder in the **New Folder Name** field.
- 3. Click **D**, or press ENTER.

The new folder is now displayed on the **My Folders** card.

## <span id="page-106-1"></span>Renaming a Folder

You can rename a folder on the **My Folders** card on the *Dashboard*.

To rename a folder:

- 1. On the **My Folders** card, locate the folder that you want to rename.
- 2. Click , and then click **Edit**.
- 3. Change or overwrite the folder name.
- 4. Click . or press ENTER.

The folder is displayed with the new name on the **My Folders** card.

## <span id="page-106-2"></span>Deleting a Folder

If you no longer need a folder, you can easily delete it. To delete a folder:

- 1. On the **My Folders** card, locate the folder that you want to delete.
- 2. Click **if**, and then click Delete.

A message is displayed, asking you to confirm that you really want to delete the folder.

3. Click **Delete**.

The folder is removed from the **My Folders** card.

## <span id="page-107-0"></span>Adding Cases to Folders

You can add cases to folders in the **Case Information** section on the *Case Details* page or the *Filing Details* page.

To add a case to a folder:

- 1. Access the *Case Details* page for the case, or access the *Filing Details* page for one of the filings for the case.
- 2. Do one of the following:

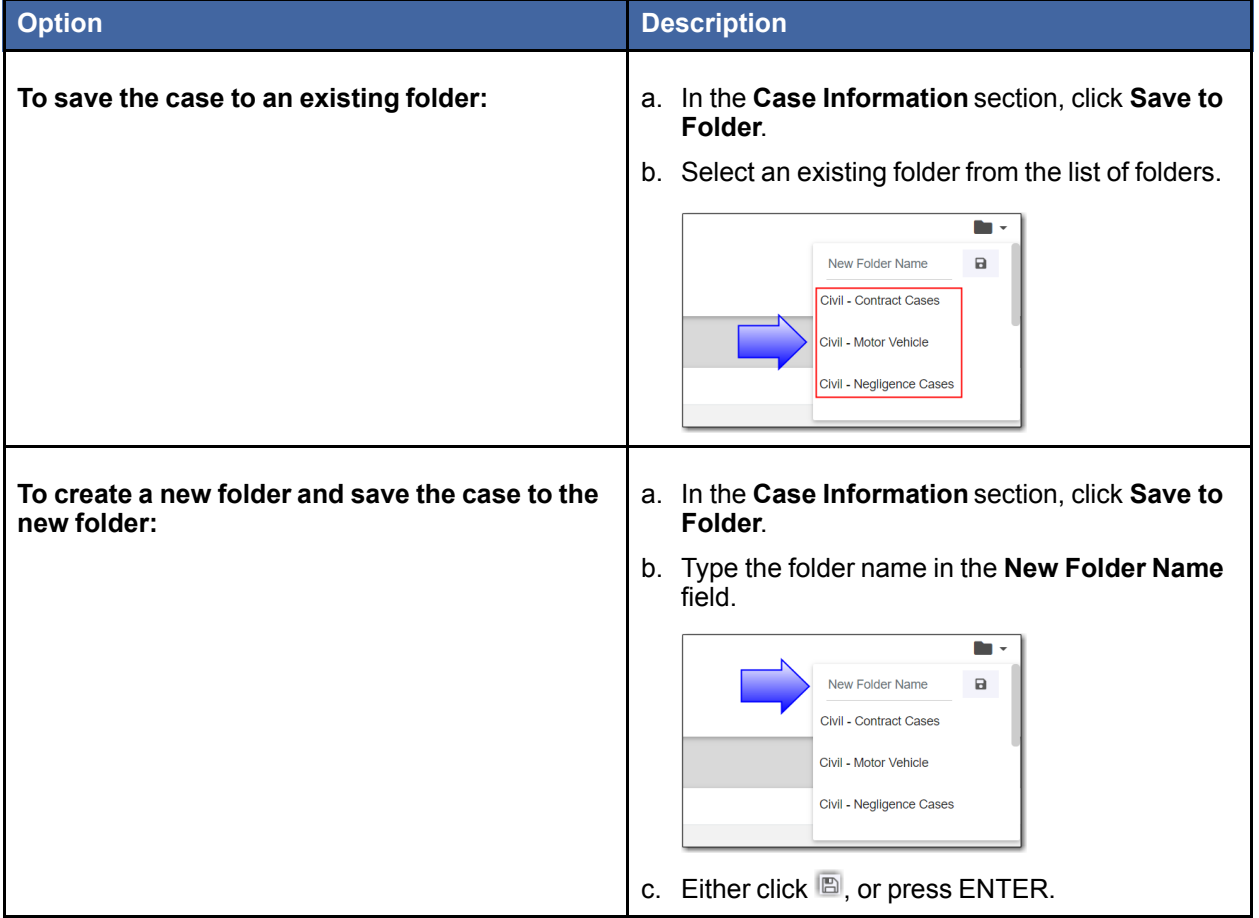

The case is now saved in the folder you selected or created, and the **Save to Folder** button is replaced with the name of the folder.
# <span id="page-108-0"></span>Removing Cases from Folders

You can remove a case from a folder using either the folder itself or the **Case Information** section on the *Case Details* page or the *Filing Details* page.

To remove a case from a folder:

1. Choose one of the following options to remove a case from a folder:

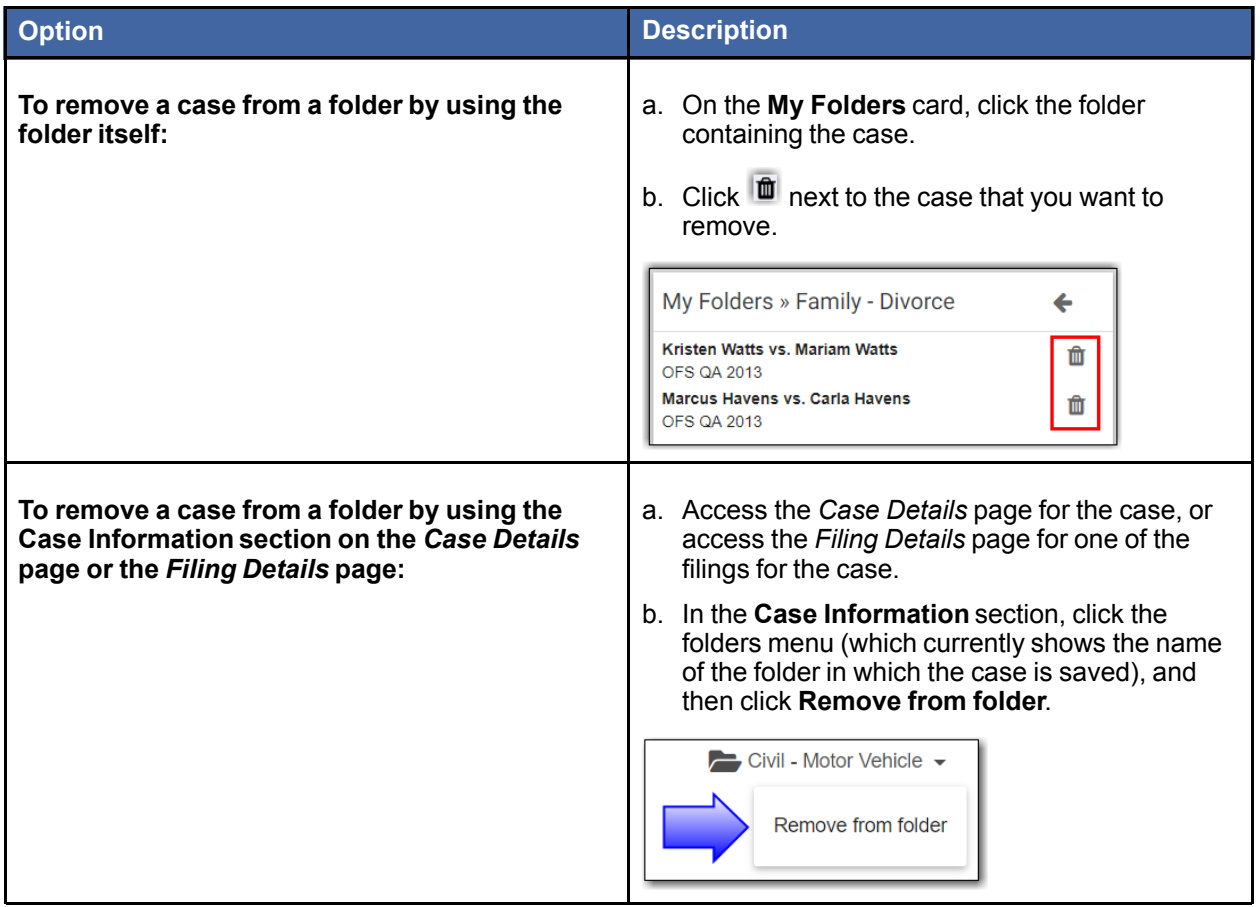

The case is removed from the folder.

# **18** Shopping Cart

#### **Topics covered in this chapter**

- ♦ [Shopping](#page-109-0) Cart Page
- ♦ Order [Details](#page-111-0) Page
- ♦ [Receipt](#page-113-0) Page

In states that allow document purchases, the shopping cart is where you review the documents that you want to purchase and then complete the transaction.

To access the *Shopping Cart* page, click the Shopping Cart icon ( $\overline{ }$ , 3) at the top of the re:Search window. For instructions on how to complete your purchase, refer to Viewing and Purchasing [Documents,](#page-74-0) page 67.

**Note: In states where documents are free for all users, the various shopping cart-related pages, icons, and buttons described in this chapter are not available.**

# <span id="page-109-0"></span>Shopping Cart Page

The *Shopping Cart* page is where you review the documents that you have added to your shopping cart and then complete your purchases.

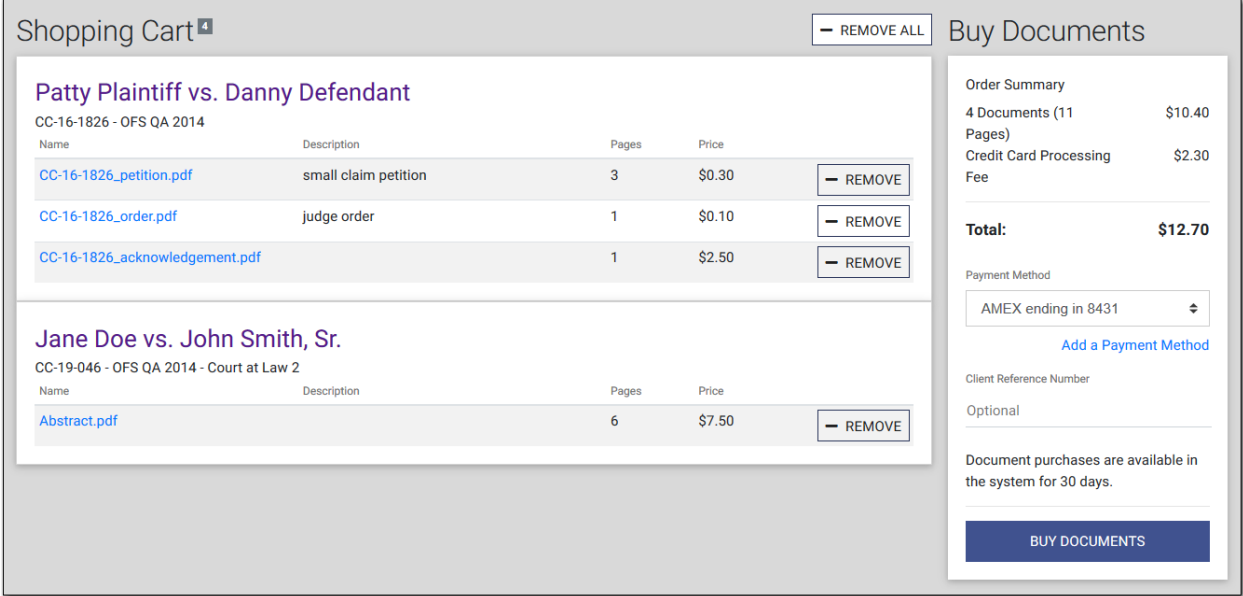

**Figure 18.1 – Shopping Cart Page**

### <span id="page-110-0"></span>Shopping Cart Section

The **Shopping Cart** section on the *Shopping Cart* page lists the documents that you intend to purchase. Purchases are grouped by case.

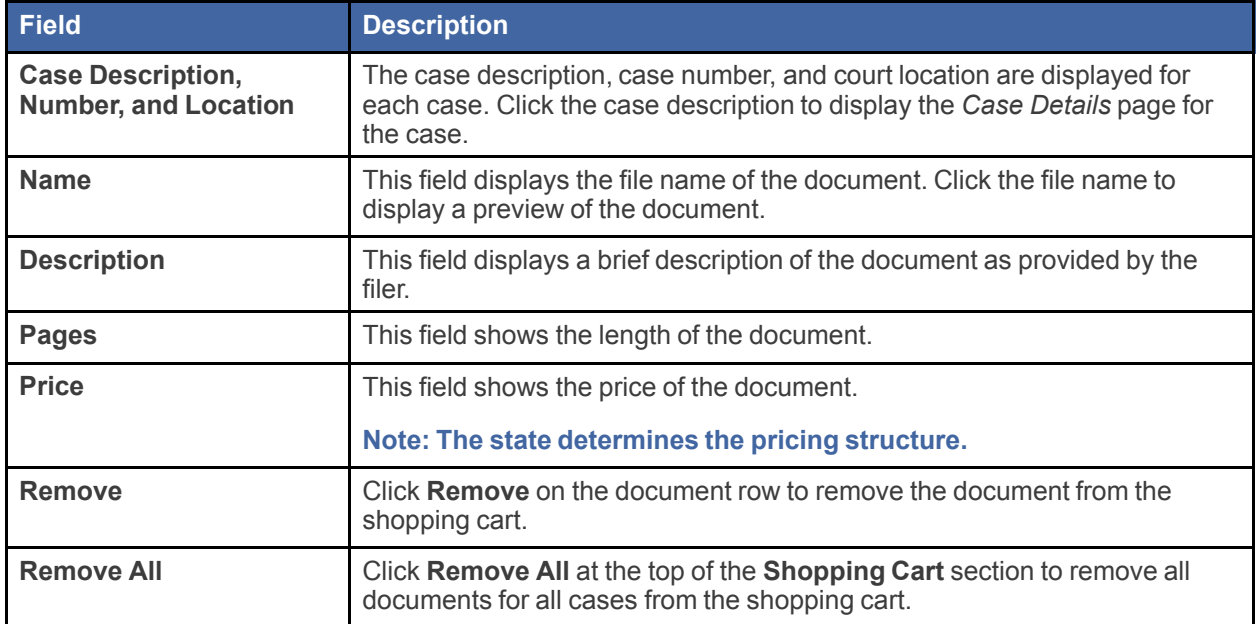

#### Buy Documents Section

The **Buy Documents** section on the *Shopping Cart* page displays a brief summary of the charges, the payment method to be used for the purchases, and the **Buy Documents** button. This section also allows you to add a client reference number to associate with the purchases.

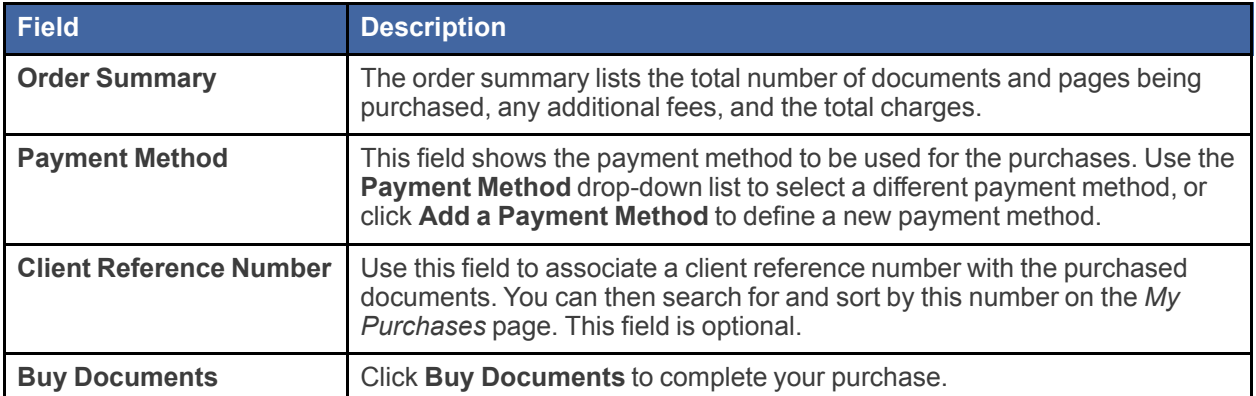

# <span id="page-111-0"></span>Order Details Page

The *Order Details* page displays the documents and other details for a specific order.

To view the *Order Details* page for an order, first access the *My Purchases* page, and then click the order number.

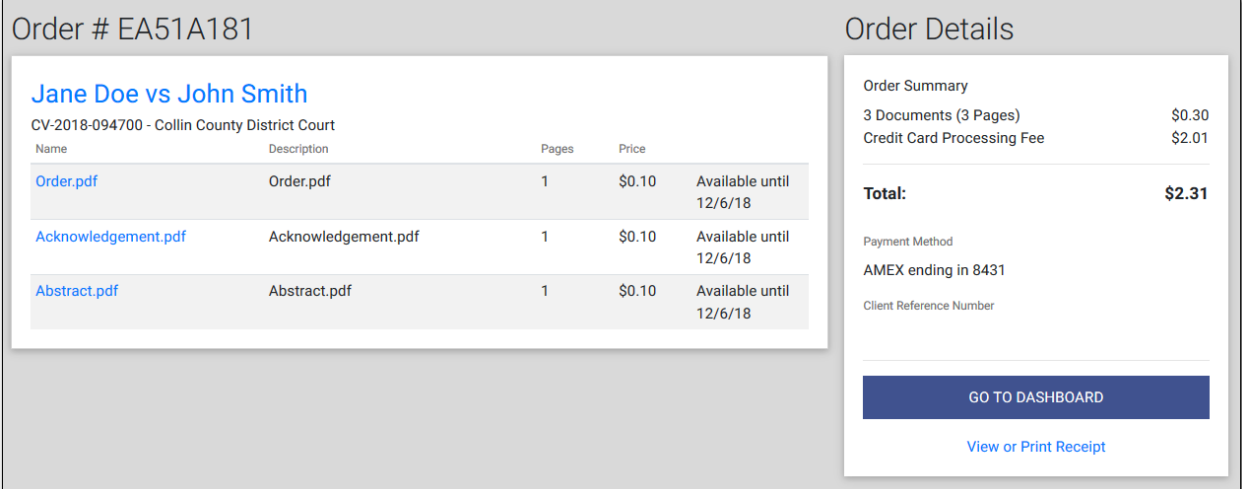

**Figure 18.2 – Order Details Page**

#### Documents Purchased Section

The **Documents Purchased** section on the *Order Details* page lists the documents that you purchased. The documents are grouped by case.

The following information is included for each case or document.

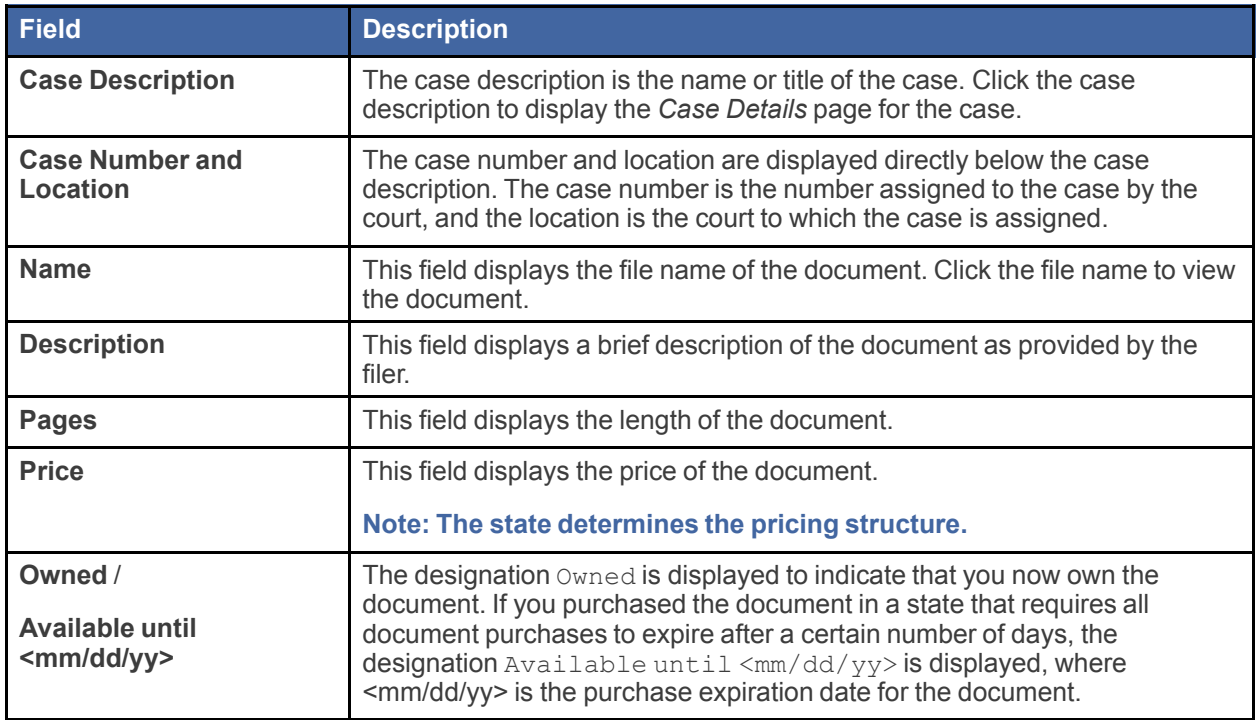

#### <span id="page-112-0"></span>Order Details Section

The **Order Details** section on the *Order Details* page displays a brief summary of your order as well as links to the *Dashboard* and to a copy of your invoice.

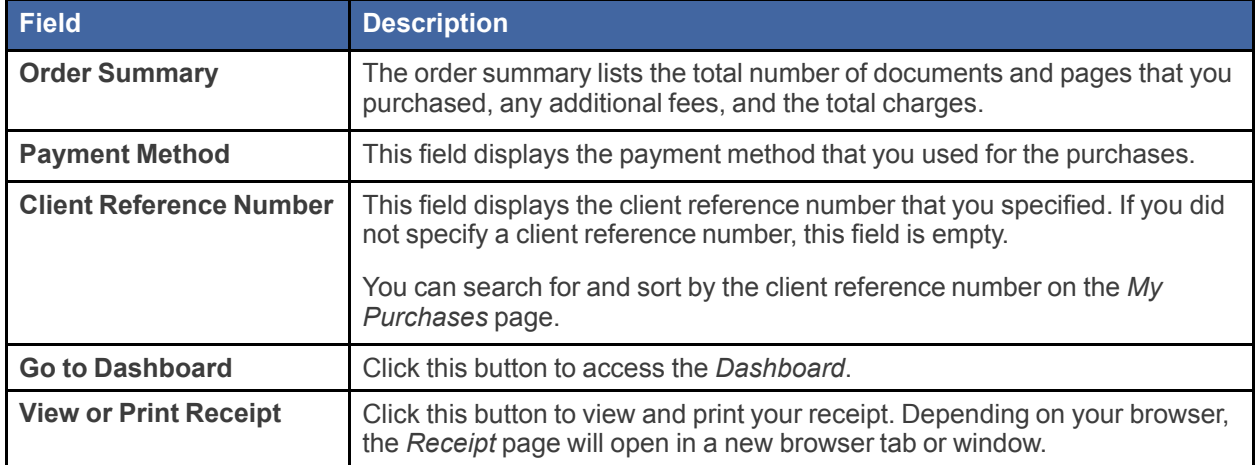

# <span id="page-113-0"></span>Receipt Page

The *Receipt* page is your purchase receipt. It provides a summary of your order that you can print or save to a file for your personal records. To open the *Receipt* page, first access the *Order Details* page, and then click **View or Print Receipt**.

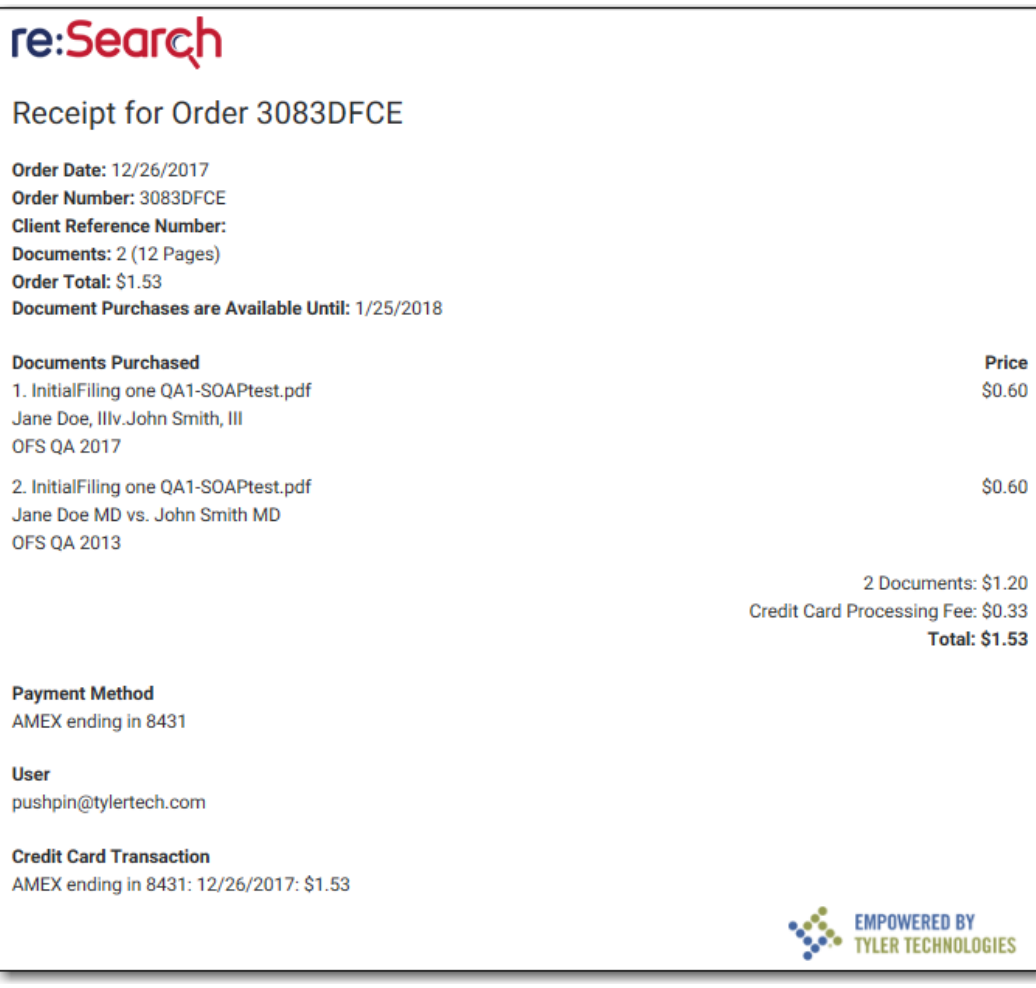

**Figure 18.3 – Receipt Page**

# **19** My Account

#### **Topics covered in this chapter**

- ♦ My [Account](#page-114-0) Page
- ♦ My [Subscription](#page-117-0) Activity Page
- ♦ [Changing](#page-117-1) Your E-Filing Service Provider
- ♦ Renewing Your [Subscription](#page-118-0)
- ♦ Canceling Your [Subscription](#page-118-1)
- ♦ Adding a [Payment](#page-119-0) Method
- ♦ Deleting a [Payment](#page-119-1) Method
- ♦ Setting the Default [Payment](#page-119-2) Method

This chapter describes the *My Account* page and provides instructions for maintaining your account. **Note: Procedures for managing your password are provided in the "Getting Started" chapter.**

## <span id="page-114-0"></span>My Account Page

Use the *My Account* page to manage your account, subscriptions (if your state supports subscription services), and payment methods (if you are required to purchase documents in your state). The options available on the *My Account* page vary by user role and location.

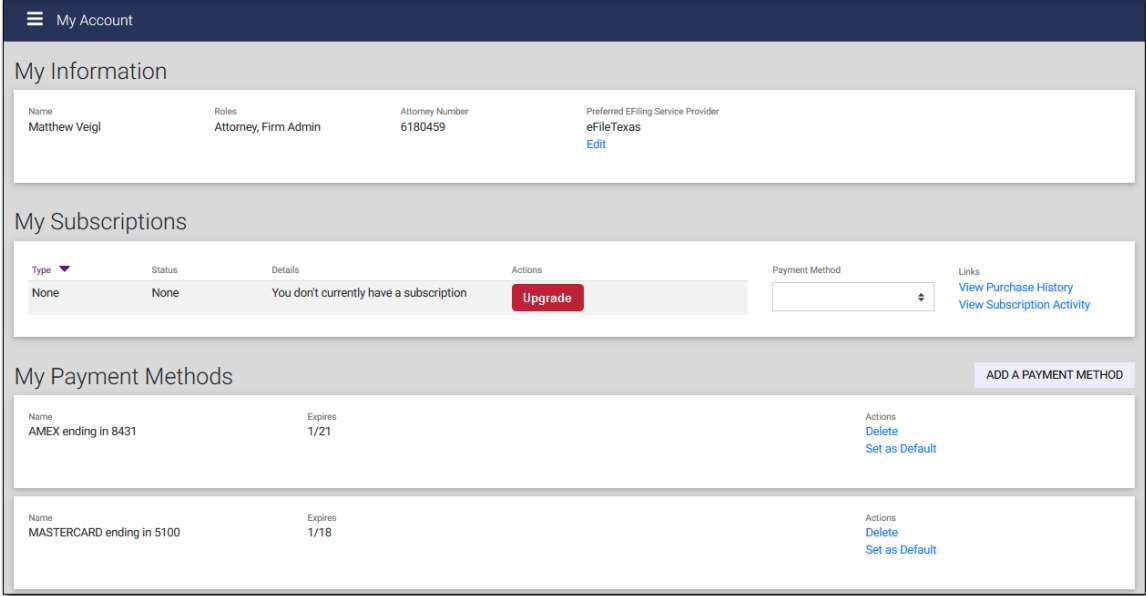

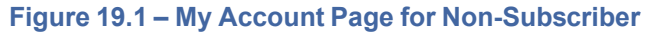

To open the *My Account* page, select **My Account** from the re:Search menu ( $\blacksquare$ ).

#### My Information Section

The **My Information** section on the *My Account* page provides basic information about you and identifies your preferred e-filing service provider.

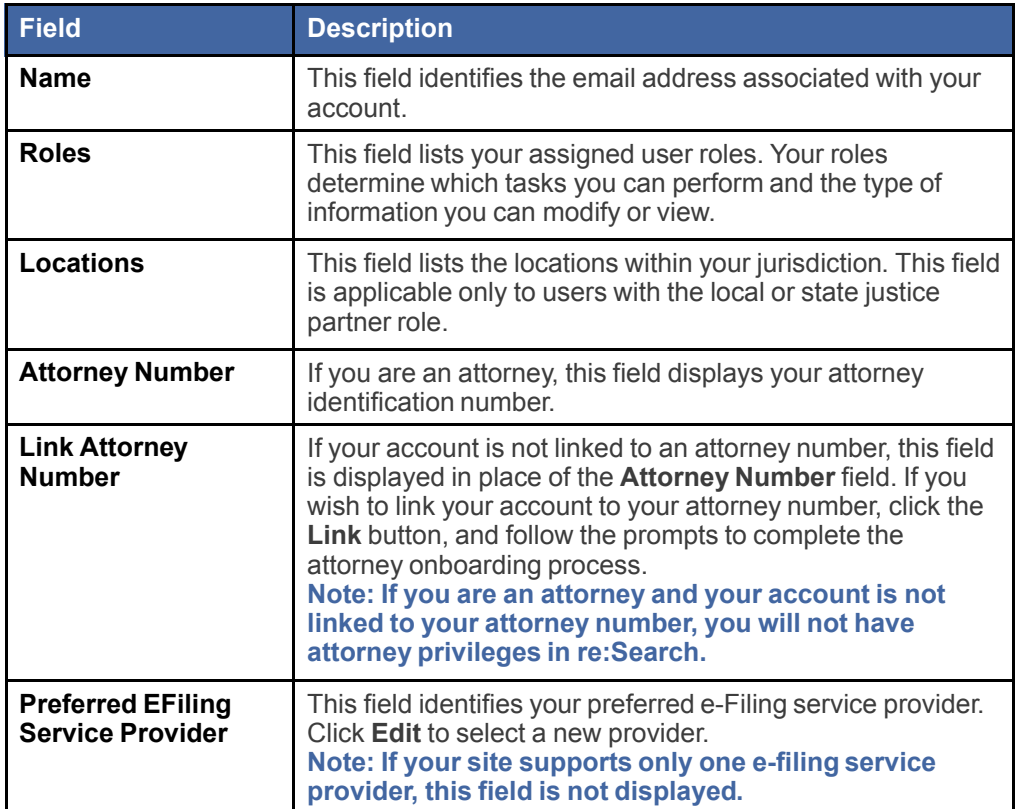

### My Subscriptions Section

The **My Subscriptions** section on the *My Account* page lets you view the status of your subscriptions and renewal dates, and perform basic functions associated with your subscriptions.

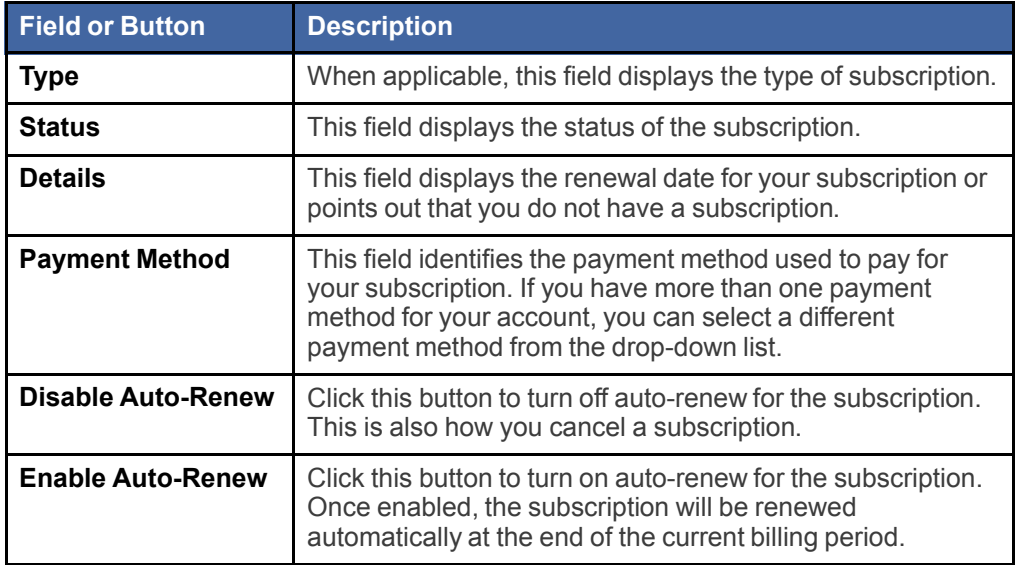

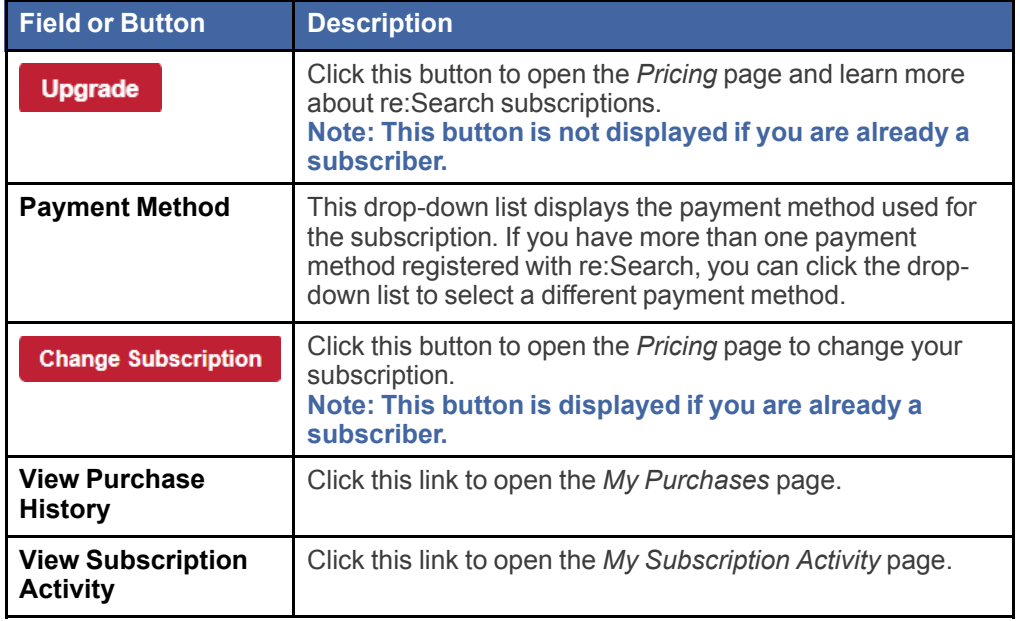

### <span id="page-116-0"></span>My Payment Methods Section

Depending on your state, you may be required to purchase documents. The **My Payment Methods** section on the *My Account* page is where you maintain payment methods.

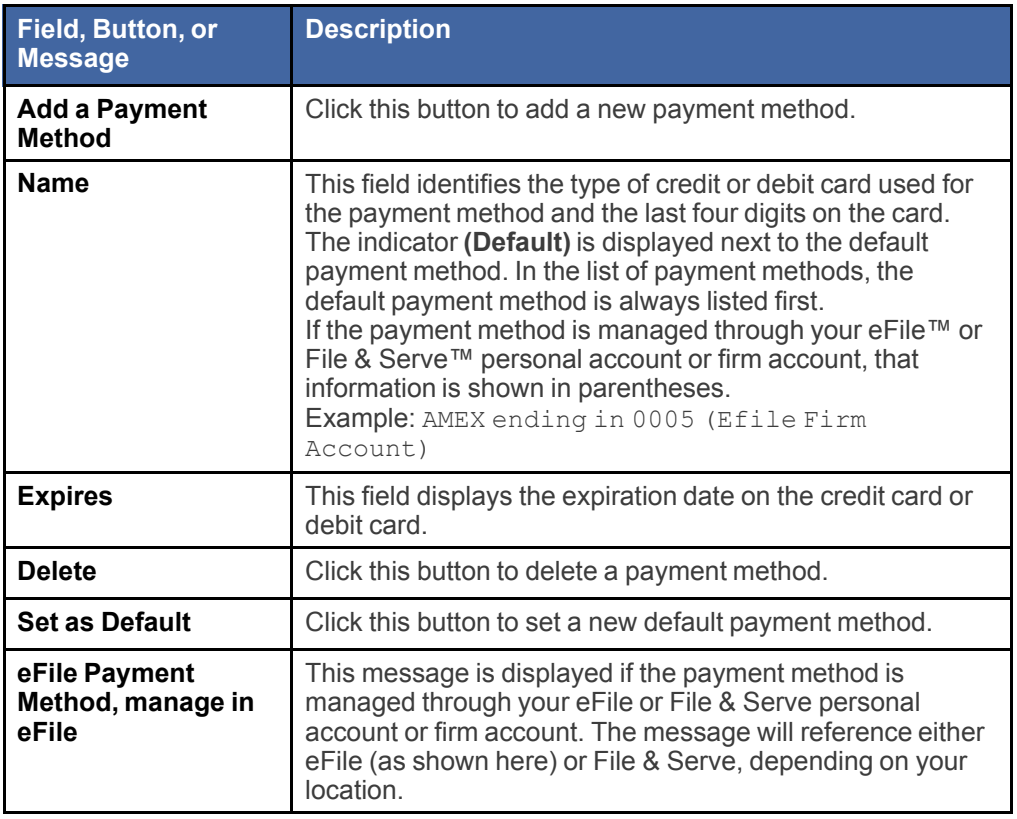

# <span id="page-117-0"></span>My Subscription Activity Page

Use the *My Subscription Activity* page to view your subscription activity.

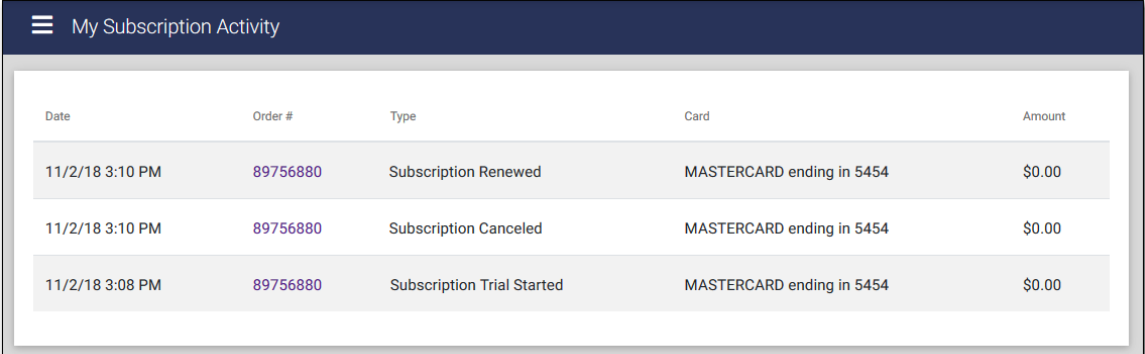

#### **Figure 19.2 – My Subscription Activity Page**

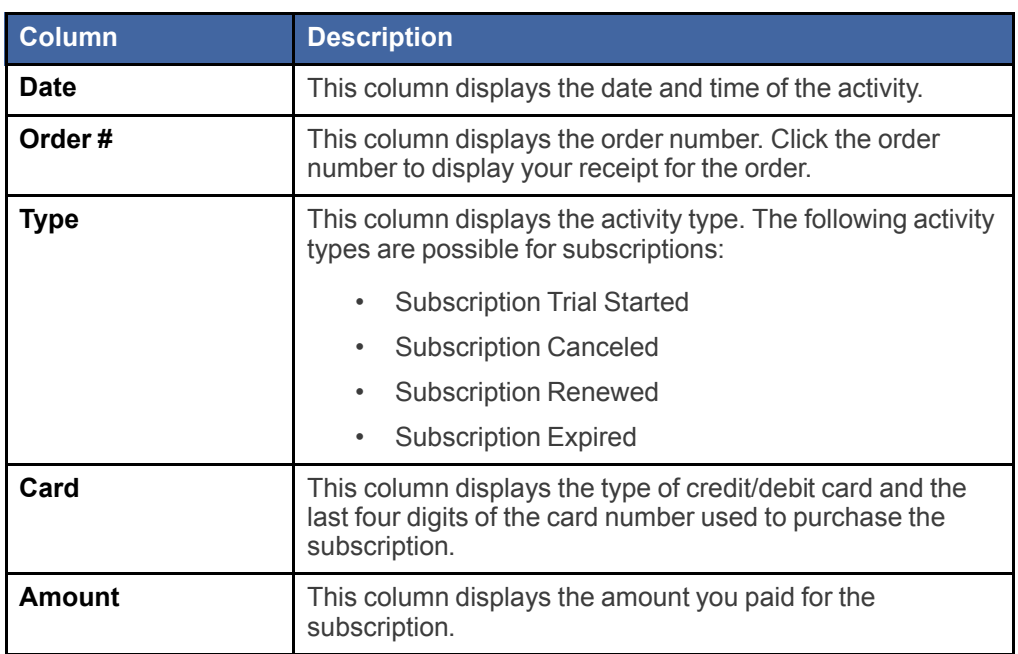

The following information is displayed for each activity.

## <span id="page-117-1"></span>Changing Your E-Filing Service Provider

If your site supports two or more e-filing service providers, you can change your preferred e-filing service provider at any time.

To change your e-filing service provider:

1. Click , and then click **My Account**.

The *My Account* page is displayed.

2. In the **My Information** section, below the **Preferred EFiling Service Provider** field where your current e-filing service provider is displayed, click **Edit**.

#### **Note: If your site supports only one e-filing service provider, the Preferred EFiling Service Provider field is not displayed.**

#### The *Choose Preferred EFiling Service Provider* dialog box is displayed.

- 3. Select your new e-filing service provider from the drop-down list.
- 4. Click **Save**.

Your new preferred e-filing service provider is now displayed in the **My Information** section.

## <span id="page-118-0"></span>Renewing Your Subscription

You can renew an expired or canceled subscription at any time by enabling auto-renew. When you enable auto-renew, the subscription will be reactivated immediately and will be renewed automatically at the end of each billing period.

To renew a subscription:

1. Click , and then click **My Account**.

The *My Account* page is displayed.

2. In the **My Subscriptions** section, click **Enable Auto-Renew** for the subscription that you want to renew.

A confirmation message is displayed.

3. Click **Enable Auto-Renew** to finish renewing your subscription.

re:Search sends you an email confirming that you renewed your subscription or that it will be renewed at the end of the current billing period.

## <span id="page-118-1"></span>Canceling Your Subscription

You can cancel a subscription at any time, but the cancellation will not go into effect until the end of your current billing period.

To cancel a subscription:

1. Click , and then click **My Account**.

The *My Account* page is displayed.

2. In the **My Subscriptions** section, click **Disable Auto-Renew** for the subscription that you want to cancel.

A message is displayed, asking why you are disabling auto-renew for your subscription. The message displays a list of common reasons.

- 3. Select your reason from the list, or select **Other** and then type your own reason in the space provided.
- 4. Click **Disable Auto-Renew**.

re:Search sends you an email confirming that your subscription will be canceled at the end of the current billing period.

# <span id="page-119-0"></span>Adding a Payment Method

To purchase documents, you must add at least one payment method. Adding a payment method means registering a credit card or debit card. If you need to use more than one credit card or debit card, you can add a separate payment method for each card.

To add a payment method:

1. Click , and then click **My Account**.

The *My Account* page is displayed.

2. In the **My Payment Methods** section, click **Add a Payment Method**.

The *Add Payment Method* dialog box is displayed.

- 3. Complete the fields.
- 4. Click **Continue**.

A summary of your billing information is displayed for you to verify.

5. Click **Save Information**.

The new payment method is added to the **My Payment Methods** section.

## <span id="page-119-1"></span>Deleting a Payment Method

You can delete a payment method at any time.

To delete a payment method:

1. Click , and then click **My Account**.

The *My Account* page is displayed.

2. In the **My Payment Methods** section, identify which payment method that you want to delete, and then, under the **Actions** heading on that row, click **Delete**.

A confirmation message is displayed, asking you to confirm that you really want to delete the payment method.

3. Click **Delete**.

The payment method is deleted from the **My Payment Methods** section.

# <span id="page-119-2"></span>Setting the Default Payment Method

When you use two or more payment methods, one is always designated as the default payment method. Otherwise, you would have to select the payment method every time you make a purchase. You can easily change which payment method to use as the default payment method.

To set the default payment method:

1. Click , and then click **My Account**.

The *My Account* page is displayed.

2. In the **My Payment Methods** section, identify which payment method that you want to set as the default payment method, and then, under the **Actions** heading on that row, click **Set as Default**.

The new default payment method is moved to the top of the list of payment methods, and the indicator **(Default)** is displayed next to the payment method name.

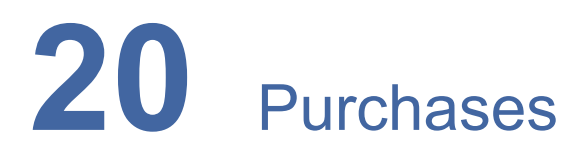

#### **Topics covered in this chapter**

- ♦ Viewing the [Purchase](#page-121-0) History
- ♦ Filtering the [Purchase](#page-123-0) History
- ♦ [Exporting](#page-124-0) the Purchase History

You can view, filter, and export your purchase history on the *Purchases* page. If you are a firm user, you can also view purchases made by other members of your firm.

| Ξ<br>Purchases          |                       |                  |                                                            |              |                                                                 |               |
|-------------------------|-----------------------|------------------|------------------------------------------------------------|--------------|-----------------------------------------------------------------|---------------|
| Date From<br>mm/dd/yyyy | Date To<br>mm/dd/yyyy |                  | Purchased By<br>Client Reference #<br>My Firm $\triangleq$ |              | Purchase Type<br><b>FILTER</b><br><b>CLEAR</b><br>$\div$<br>All | <b>EXPORT</b> |
| Date                    | Order #               | Type             | Purchased By                                               | Client Ref # | Card                                                            | Amount        |
| 3/18/19 11:50 AM        | 802DA292              | <b>Documents</b> | pushpin@tylertech.com                                      | 8675309      | DISCOVER ending in 9424 (EFile Firm Account)                    | \$2.41        |
| 3/11/19 10:05 AM        | 881D5C0E              | <b>Documents</b> | pushpin@tylertech.com                                      |              | MASTERCARD ending in 5454                                       | \$2.72        |
| 2/28/19 4:19 PM         | A489BB0B              | <b>Documents</b> | rice@tylertech.com                                         |              | AMEX ending in 8431                                             | \$31.74       |
| 2/27/19 6:00 PM         | DF4FAAF3              | Subscription     | signout@tylertech.com                                      |              | VISA ending in 1881                                             | \$105.53      |
| 2/26/19 6:00 PM         | <b>FFE8689D</b>       | Subscription     | signin@tylertech.com                                       |              | DISCOVER ending in 1117                                         | \$105.53      |

**Figure 20.1 – Purchases Page**

Purchases are listed in chronological order by purchase date (the newest purchases are listed first).

## <span id="page-121-0"></span>Viewing the Purchase History

Use the *Purchases* page to review your purchase history or your firm's purchase history.

To view the *Purchases* page:

- 1. Click the re: Search menu  $(\blacksquare)$ .
- 2. Click **Purchases**.

The *Purchases* page opens.

#### <span id="page-121-1"></span>Purchases Page Details

The *Purchases* page displays purchase details in columns.

The following information is displayed for each purchase.

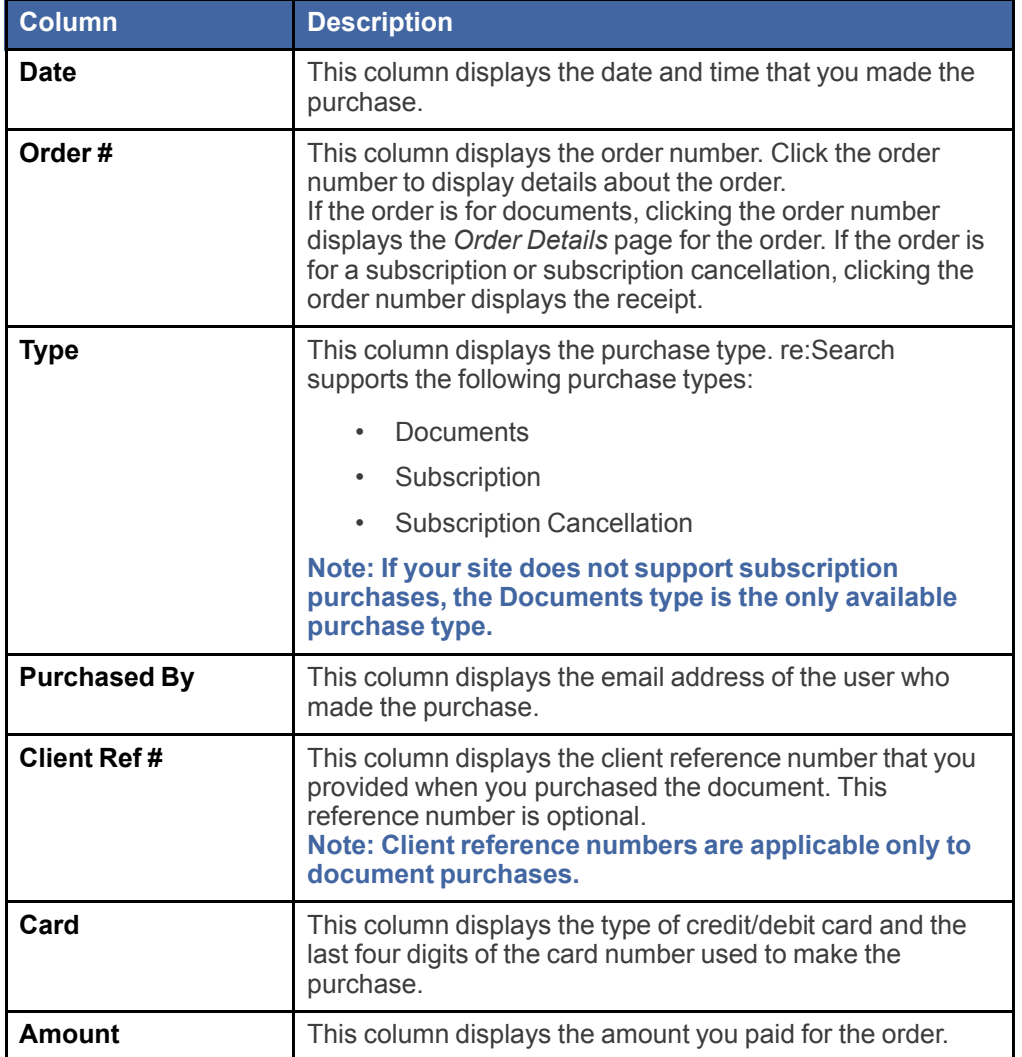

#### Purchases Page Options

The *Purchases* page provides the following options.

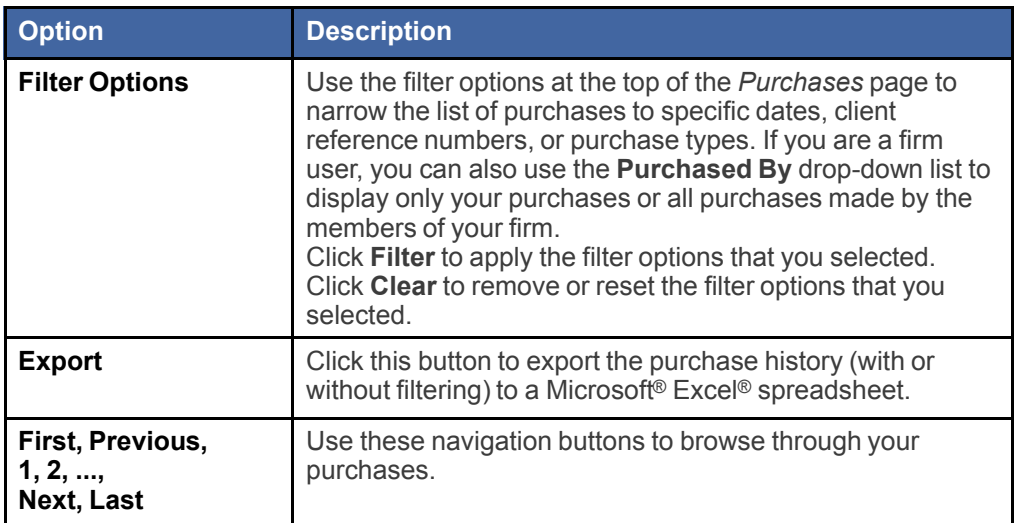

# <span id="page-123-0"></span>Filtering the Purchase History

You can filter the purchases listed on the *Purchases* page to display purchases made on or between certain dates or with specific client reference numbers or purchase types. If you are a firm user, you can also choose to display all purchases made by members of your firm. By default, only your own purchases are displayed when you first open the *Purchases* page.

#### To filter your purchase history:

1. Click **Purchases** on the re: Search menu  $(\blacksquare)$ .

The *Purchases* page opens.

- 2. Complete the **Date From**, **Date To**, **Purchased By**, **Client Reference #**, or **Purchase Type** fields, as applicable.
- 3. Click **Filter**.

#### Purchase History Filter Options

The *Purchases* page provides the following filter options, which you can apply in any combination.

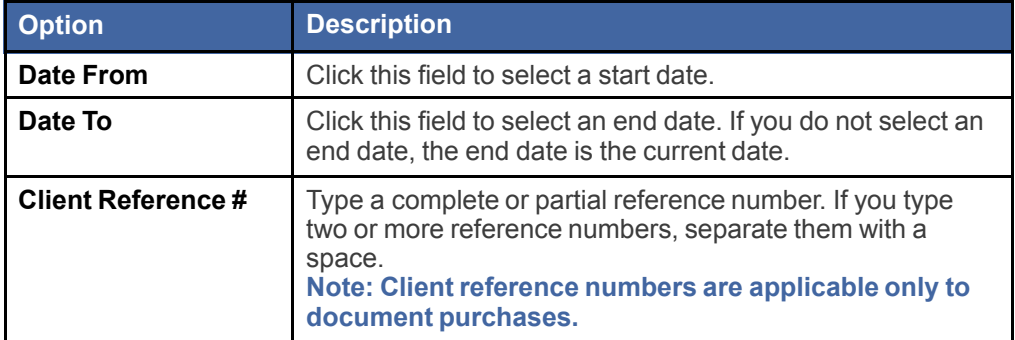

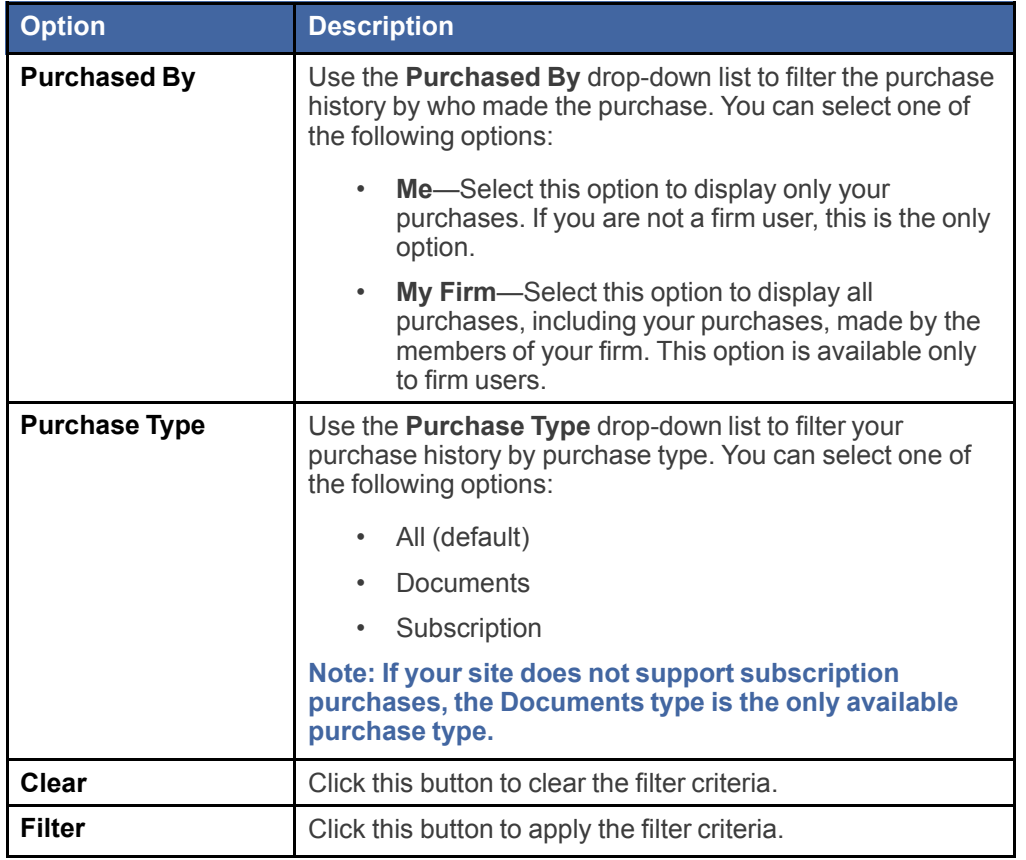

## <span id="page-124-0"></span>Exporting the Purchase History

You can export the purchases listed on the *Purchases* page to a comma-separated values (CSV) file, which you can then open in a spreadsheet application.

Prerequisite: Your browser must be set up to allow pop-up windows.

To export the purchase history:

- 1. Access the *Purchases* page by clicking **Purchases** on the re:Search menu ( $\blacksquare$ ).
- 2. If necessary, apply filters to narrow the list of purchases.
- 3. Click **Export**.

re:Search exports the purchase history to a CSV file. Depending on your browser, you are then prompted to save the file or open it in a spreadsheet application.

4. Respond to your browser's prompt to view or save the file.